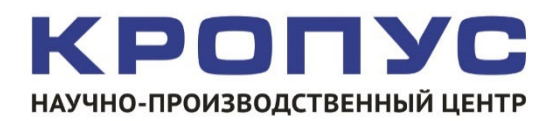

# **УСД-46 PRO Универсальный ультразвуковой дефектоскоп**

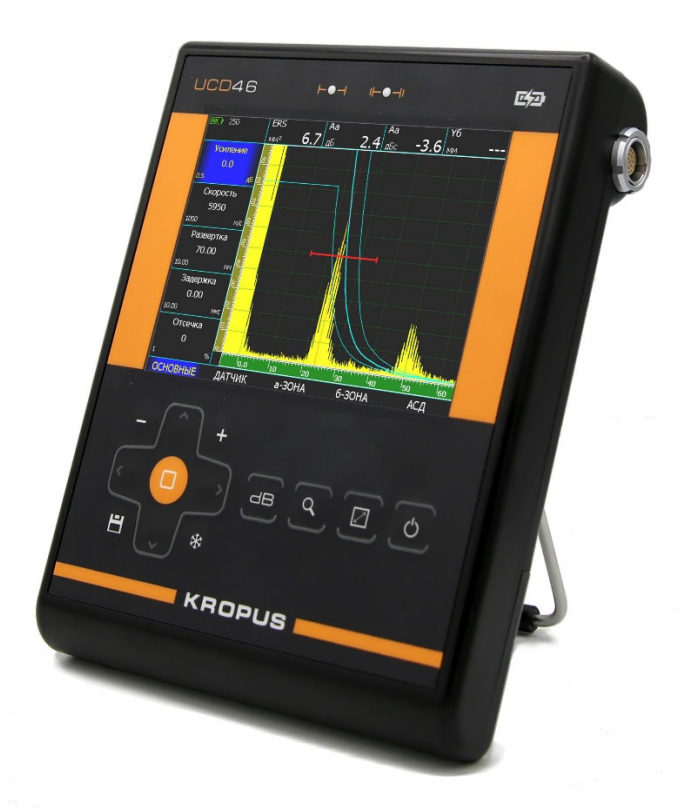

## **Руководство пользователя**

## **Внимание!**

Пожалуйста, внимательно прочтите следующую информацию перед использованием ультразвукового дефектоскопа.

## **Общая информация**

Правильное и эффективное использование ультразвукового дефектоскопа требует обязательного соблюдения трех условий, а именно:

- Соответствия технических характеристик дефектоскопа и требований задачи контроля;
- Наличия соответствующей методики контроля;
- Достаточной квалификации оператора

Настоящее руководство дает оператору только инструкции по настройке и функциональному использованию дефектоскопа. Разъяснение влияющих на контроль факторов и базовых принципов УЗК не входит в задачу данного документа.

## **Теория ультразвука**

Оператор должен знать общие принципы теории распространения ультразвуковых колебаний, в том числе – понятия скорости звука, затухания, отражения и преломления волн, ограниченности действия звукового луча и пр.

## **Обучение**

Оператор должен пройти соответствующее обучение для компетентного использования дефектоскопа и приобретения знаний об общих принципах ультразвукового контроля, а также практических навыков контроля конкретного вида изделий.

## **Проведение контроля**

Для правильного проведения ультразвукового контроля оператор должен иметь методику контроля подобных изделий и знать частные требования к проведению УЗК: определение задачи контроля, выбор подходящей техники контроля (схемы прозвучивания), подбор преобразователей, оценку известных условий контроля в подобных материалах, выбор минимально допустимого размера отражателя для данного типа изделия, уровня отсечки и пр.

## **Оценка размера дефекта**

Существует два основных способа оценки размера дефектов.

 По границам дефекта. Если диаметр звукового луча меньше размера дефекта, тогда его можно использовать для определения границ дефекта. Чем меньше диаметр луча, тем выше точность определения границ дефекта. Наоборот, если луч сравнительно широк, реальные границы могут сильно отличаться от полученных таким способом.

 По амплитуде эхо-сигнала. Если диаметр звукового луча больше размера дефекта, то для определения размеров, сравнивают максимальную амплитуду эхо-сигнала от дефекта и максимальную амплитуду от искусственного отражателя в специальном образце. Обычно, амплитуда эхосигнала от небольшого реального дефекта меньше, чем амплитуда эхо-сигнала от искусственного отражателя той же площади. Данный факт обусловлен нестрогой ориентацией реального дефекта к лучу и неправильной геометрической формой поверхности реального дефекта, и должен учитываться при оценке дефектов при контроле.

## **Методика контроля**

Пользователь должен знать и понимать методические указания по контролю, разработанные для соответствующих изделий.

## **Измерение толщины**

Измерение толщины с помощью ультразвука, это результат **математического умножения** скорости распространения УЗК в материале и времени прохождения импульса. Дефектоскоп обеспечивает точное измерение времени прохождения ультразвуковых колебаний. Правильное задание скорости зависит от оператора.

## **Скорость звука**

Точность измерения толщины и расположения дефектов в значительной степени зависит от правильного задания скорости ультразвука в материале. Скорость зависит от физических характеристик материала и его температуры.

#### **Зависимость от температуры**

Скорость звука зависит от температуры материала. При частых изменениях температуры необходимо обеспечить регулярные корректировки скорости для правильных замеров толщины.

## Содержание

## Оглавление

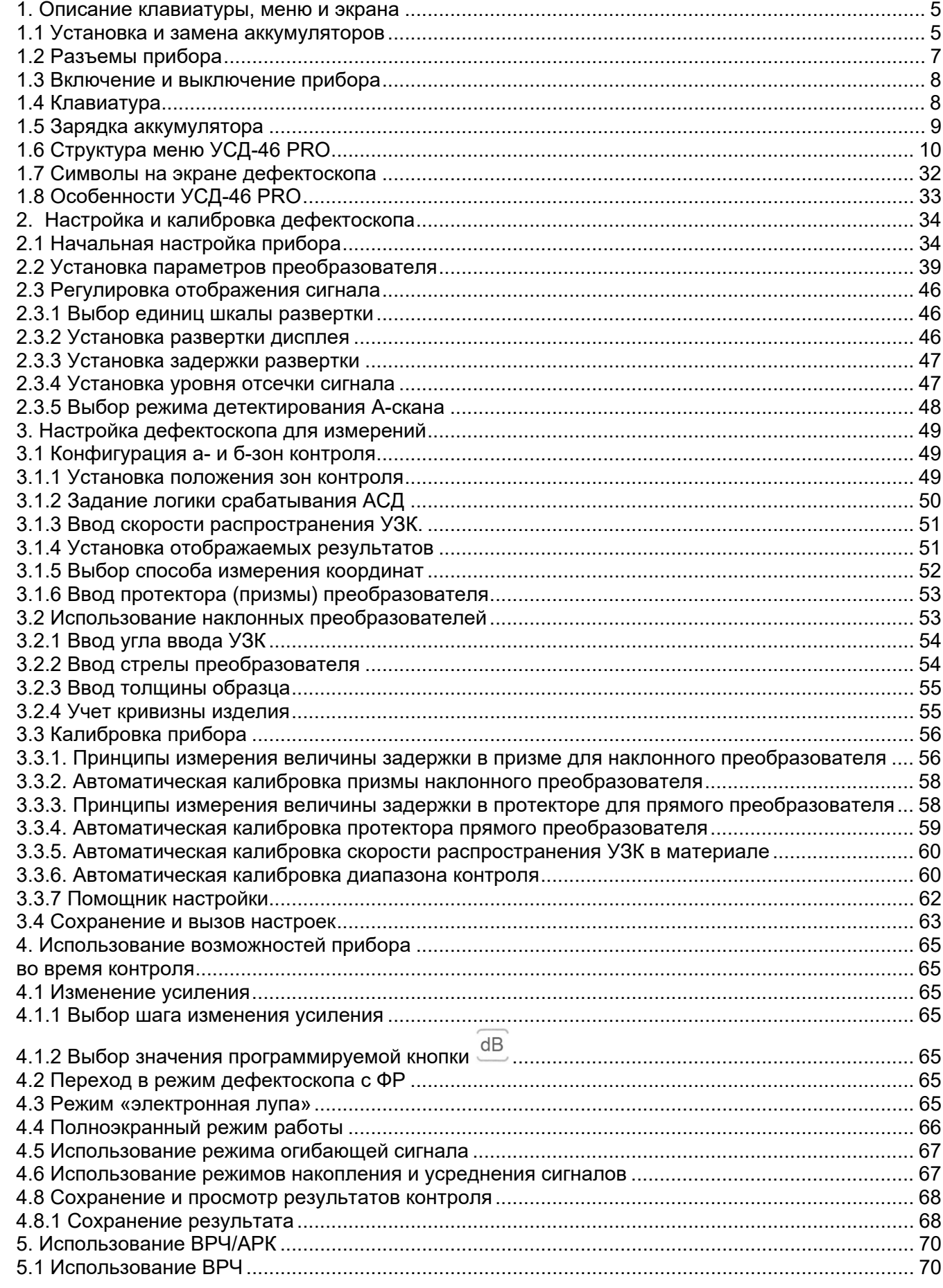

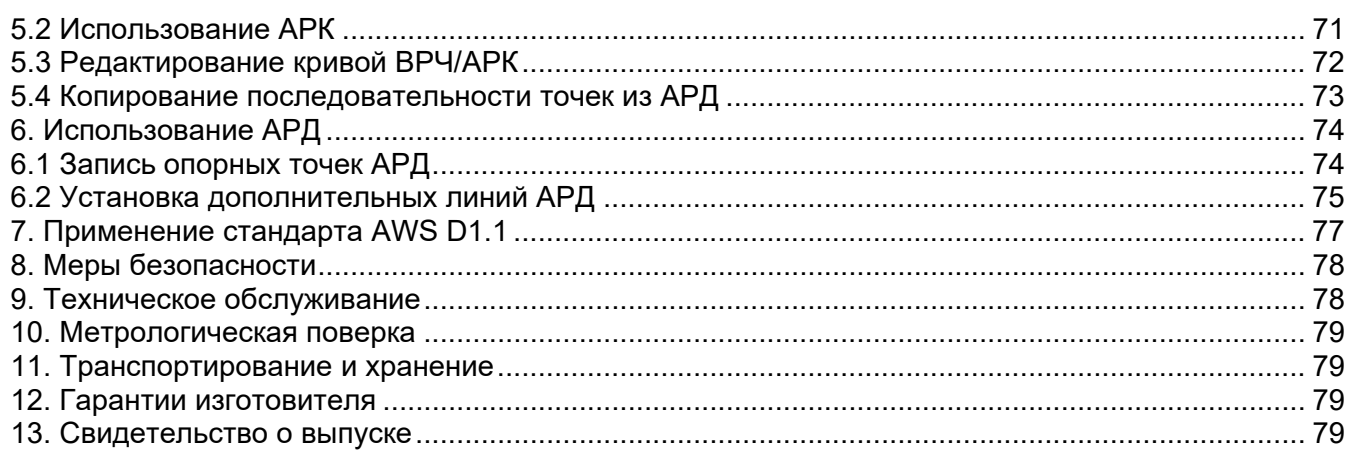

## **1. Описание клавиатуры, меню и экрана**

Дефектоскоп УСД-46 PRO предназначен для проведения ультразвуковой дефектоскопии и толщинометрии. Память прибора позволяет сохранять вид экрана, измеренные значения, а также параметры настройки и результаты измерения. Данная глава описывает структуру меню, назначение кнопок клавиатуры и основные возможности дефектоскопа и содержит информацию о:

- Установке и замене аккумуляторов
- Подключении блока питания
- Функциональном назначении кнопок
- Доступе к параметрам посредством меню
- Значении символов на экране
- Основных особенностях прибора

1.1 Установка и замена аккумуляторов

Дефектоскоп работает от встроенного Li-Pol аккумулятора, поставляемого производителем. Для установки / замены аккумулятора открутите три винта на крышке аккумуляторного отсека (рис 1-1) и снимите крышку отсека. Зарядка аккумулятора осуществляется автоматически, при подключенном к прибору блоке питания 220/15В. Рекомендуется использовать оригинальный импульсный источник питания, поставляемый производителем.

Приблизительный уровень заряда аккумулятора указан на экране значком . При полностью заряженных аккумуляторах значок на экране появляется как «полный». Когда аккумуляторы разряжены значок становится «пустым».

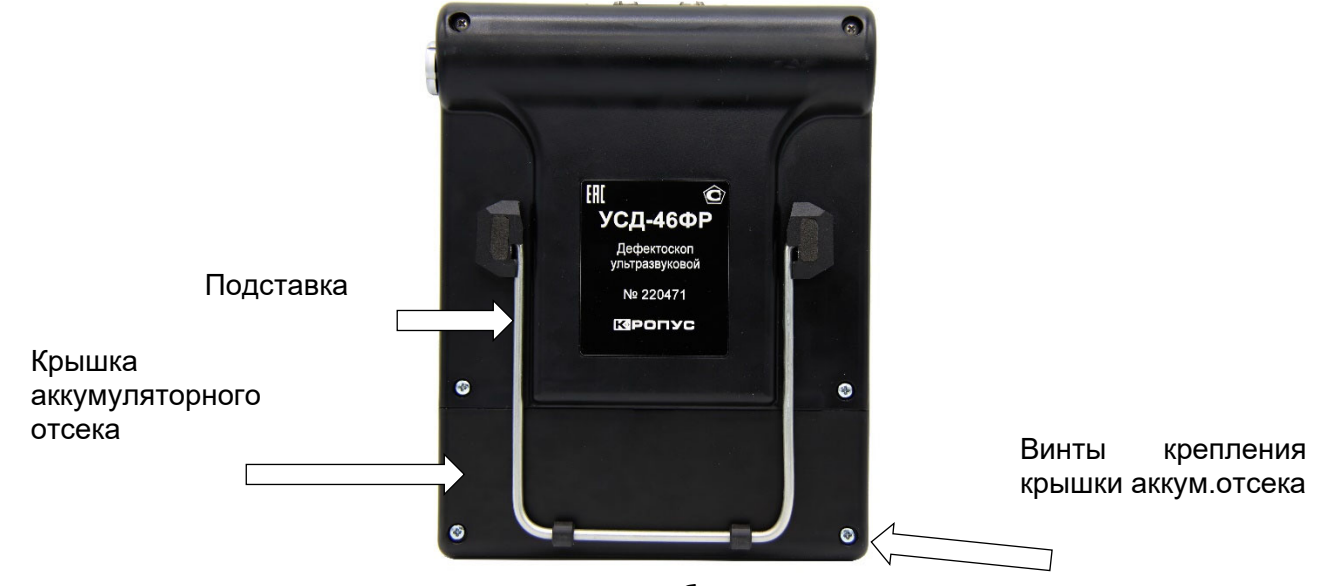

**Рис. 1‐1 Вид прибора сзади** 

*Замечание. Когда аккумуляторы разряжены настолько, что продолжение работы невозможно, изображение аккумулятора на экране становится пустым. Дефектоскоп автоматически выключится через несколько минут. При этом все параметры настройки будут сохранены и восстановятся при следующем включении.* 

*ВАЖНО: во избежание выхода аккумуляторной батареи из строя не рекомендуется хранить прибор с полностью разряженным аккумулятором. При редком использовании, периодически (раз в две-три недели), заряжайте аккумулятор. При длительном хранении и консервации, открутите винты крышки батарейного отсека и отключите аккумулятор.*

Для замены аккумулятора открутите два нижних винта крепления крышки аккумуляторного отсека (рис. 1-1), снимите крышку, отсоедините разъем подключения аккумулятора и снимите крышку (рис.1-2).

Установите новый аккумулятор, соединив контакты разъемы аккумулятора, как показано на рис. 1-4.

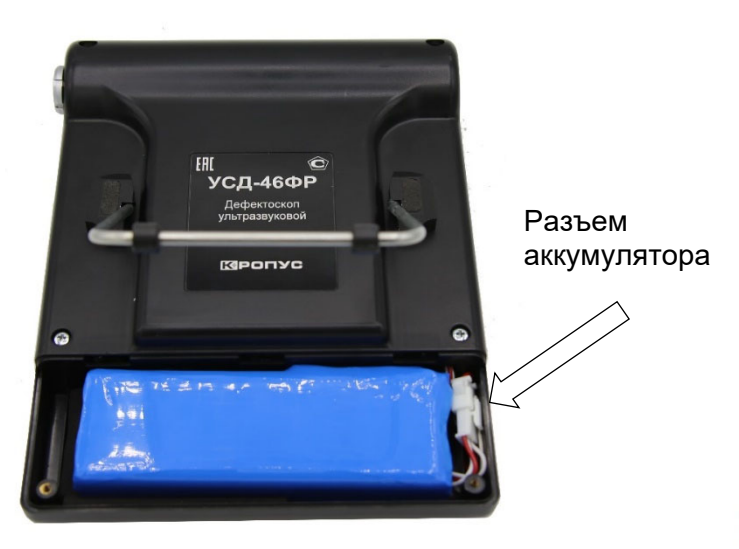

## **Рис.1‐2 Прибор со снятой крышкой аккумуляторного отсека**

Вытащите аккумулятор (рис. 1-3).

В приборе используется специально разработанная высококачественная литийполимерная аккумуляторная батарея с контроллером. Пожалуйста, используйте только<br>оригинальные батареи во избежание оригинальные батареи во повреждения прибора.

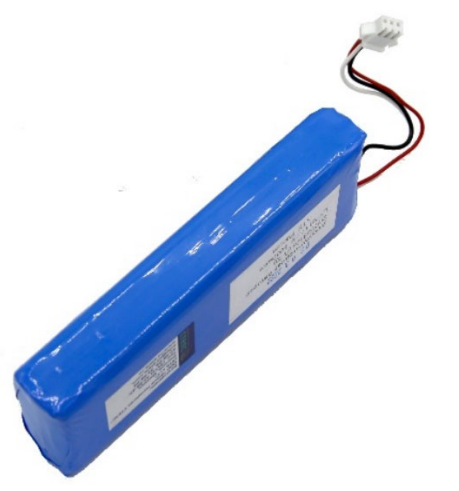

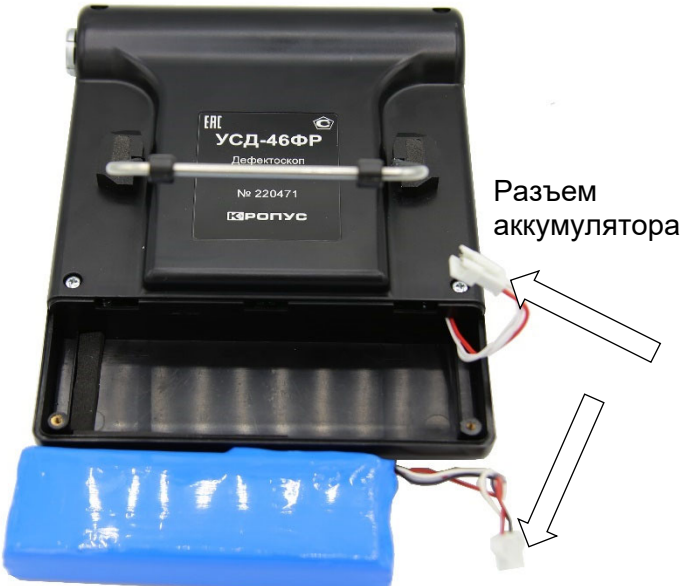

#### **Рис.1‐4 Установка нового аккумулятора**

Установите назад крышку отсека и закрутите винты. Не рекомендуется прилагать чрезмерные усилия при закручивании винтов, чтобы не повредить резьбовые втулки корпуса.

Использованный аккумулятор подлежит утилизации в установленном на предприятии порядке. Не выбрасывайте использованный аккумулятор вместе с бытовыми отходами, так как использованные элементы питания могут причинить вред окружающей среде.

**Рис.1‐3 Аккумулятор** 

## **1.2 Разъемы прибора**

На верхней части прибора находятся разъемы подключения сетевого блока питания 15В, разъемы LEMO.00 для подключения обычных ультразвуковых преобразователей (OUT генератор, IN –приемник), а также порт USB для подключения к компьютеру, порт OTG для отладки и порт подключения флэш-диска (рис.1- 5).

Сбоку находится многоконтактный разъем для подключения 16-ти элементных фазированных решеток (используется в версии УСД-46ФР)

Для подключения дефектоскопа к ПК, требуется установить драйвер устройства USB, поставляемый производителем дефектоскопа.

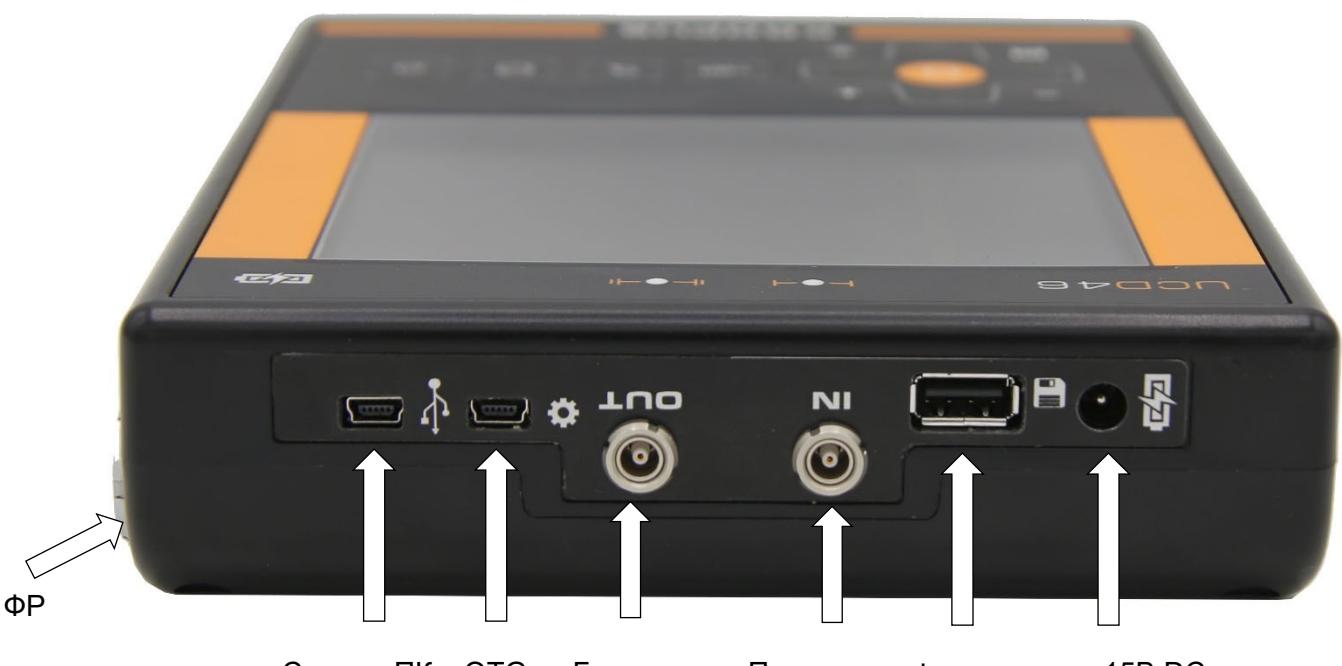

Связь с ПК OTG Генератор Приемник Флэш-диск +15В DC

**Рис 1‐5. Вид прибора сверху** 

## **1.3 Включение и выключение прибора**

Нажмите и удерживайте кнопку в течение 3-х секунд для включения или выключения дефектоскопа.

## **1.4 Клавиатура**

Клавиатура прибора состоит из 13 клавиш: Слева расположены клавиши навигации по меню и регулировки параметров:

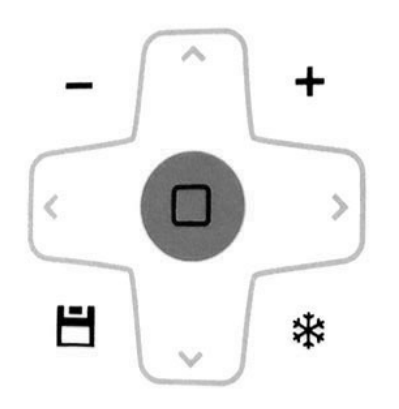

В линию на клавиатуре расположены три клавиши переключения режимов работы и клавиша включения/выключения прибора.

 $dB$ - Изменение усиления на заданный шаг;

 $Q$  - «Электронная лупа», увеличение содержимого а-зоны на весь экран;

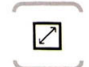

O

- Полноэкранный режим работы;

- Включение/выключение прибора

 - перемещение по пунктам главного меню;

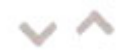

- выбор параметра из списка;

- изменение шага регулировки параметра/ возврат в окно настройки, подтверждение действия.

- регулировка значения параметра;

- сохранение результата;

- «заморозка» изображения на экране;

#### **1.5 Зарядка аккумулятора**

Установленная в приборе аккумуляторная батарея позволяет работать без подзарядки порядка 10-12 часов в зависимости от установленных параметров работы: уровня яркости экрана, частоты посылок генератора и пр.

Дефектоскоп постоянно контролирует заряд аккумулятора и выводит его на экран в виде значка вверху экрана

Значок заряда изображается как «полный» **CHIIII** 

 - когда аккумулятор полностью заряжен или подключен блок питания. При подключенном блоке питания также светится оранжевый светодиод зарядки в правом верхнем углу клавиатуры прибора. (см. рис. 1-6).

По мере разрядки аккумулятора значок меняет свое состояние. Разряженный аккумулятор

изображается как «пустой» - (

Когда продолжение работы невозможно, прибор будет автоматически выключен для сохранения всех пользовательских настроек.

## **1.6 Структура меню УСД-46 PRO**

Структура меню дефектоскопа позволяет оператору изменить большое количество параметров работы и включает в себя:

Главное меню расположено внизу экрана и состоит из 17 пунктов, каждый из которых, в свою очередь, содержит пять параметров работы, расположенных в левой части экрана.

*Замечание: Параметр «Усиление» почти всегда присутствует в правом верхнем углу экрана. Для смены шага изменения усиления, нажмите в режиме изменения параметра. Возможны следующие шаги: 0,5 dB; 1 dB; 2 dB; 6 dB.*

Пункты меню используются для настройки прибора перед контролем, в т.ч. изменения характеристик генератора, усилителя, установки зон контроля, системы АСД и пр.

 Ряд пунктов имеют вложенное подменю (пункты АРД и ВРЧ/АРК), которое позволяет пользователю провести специфические регулировки – установить точки кривых АРД/АРК/ВРЧ, провести калибровку чувствительности и пр.

Поля

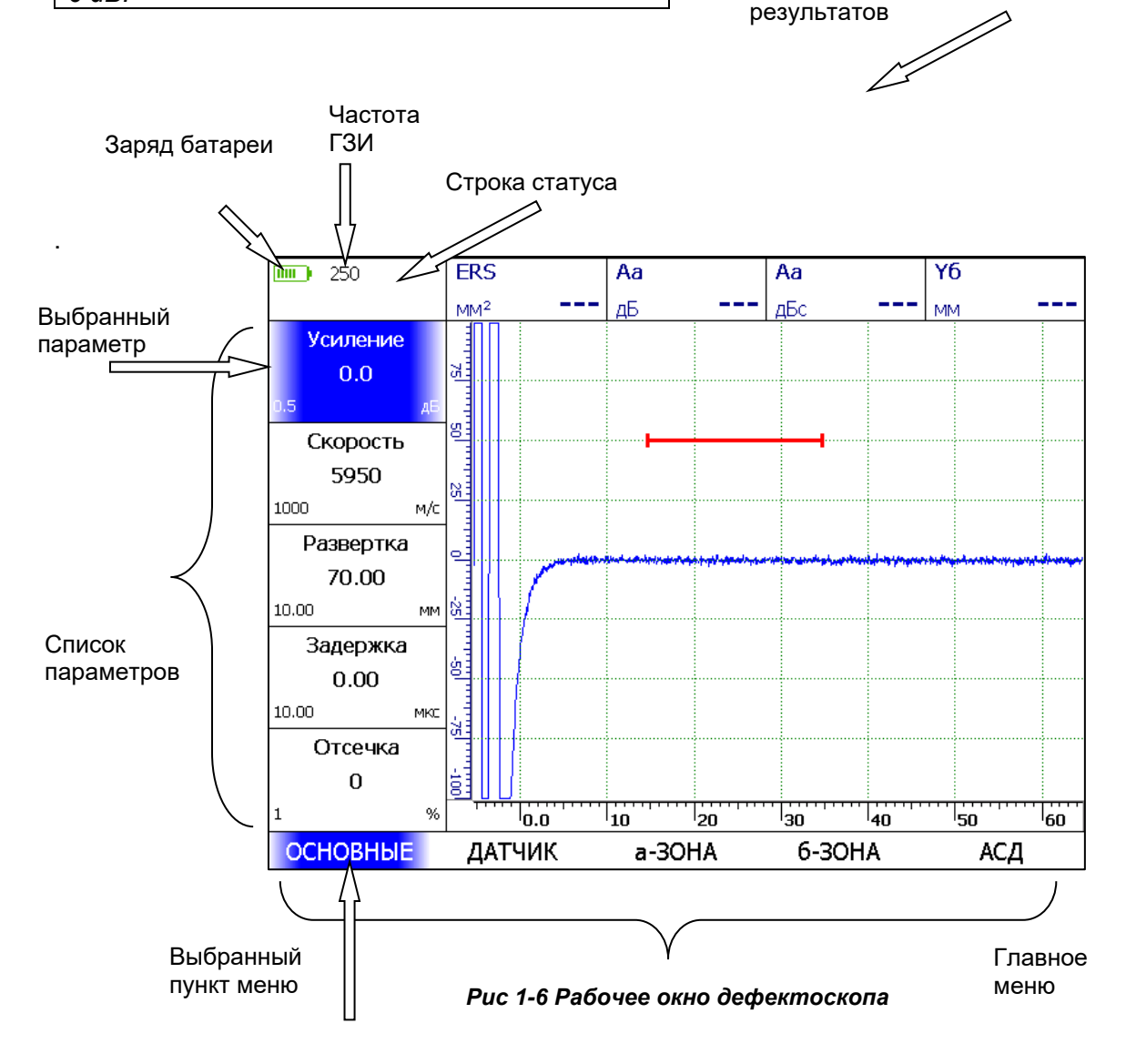

#### **Структура меню:**

Пункт меню **«ОСНОВНЫЕ»** позволяет настроить базовые параметры работы прибора: усиление, развертку экрана, скорость распространения ультразвуковых колебаний в контролируемом материале и пр.

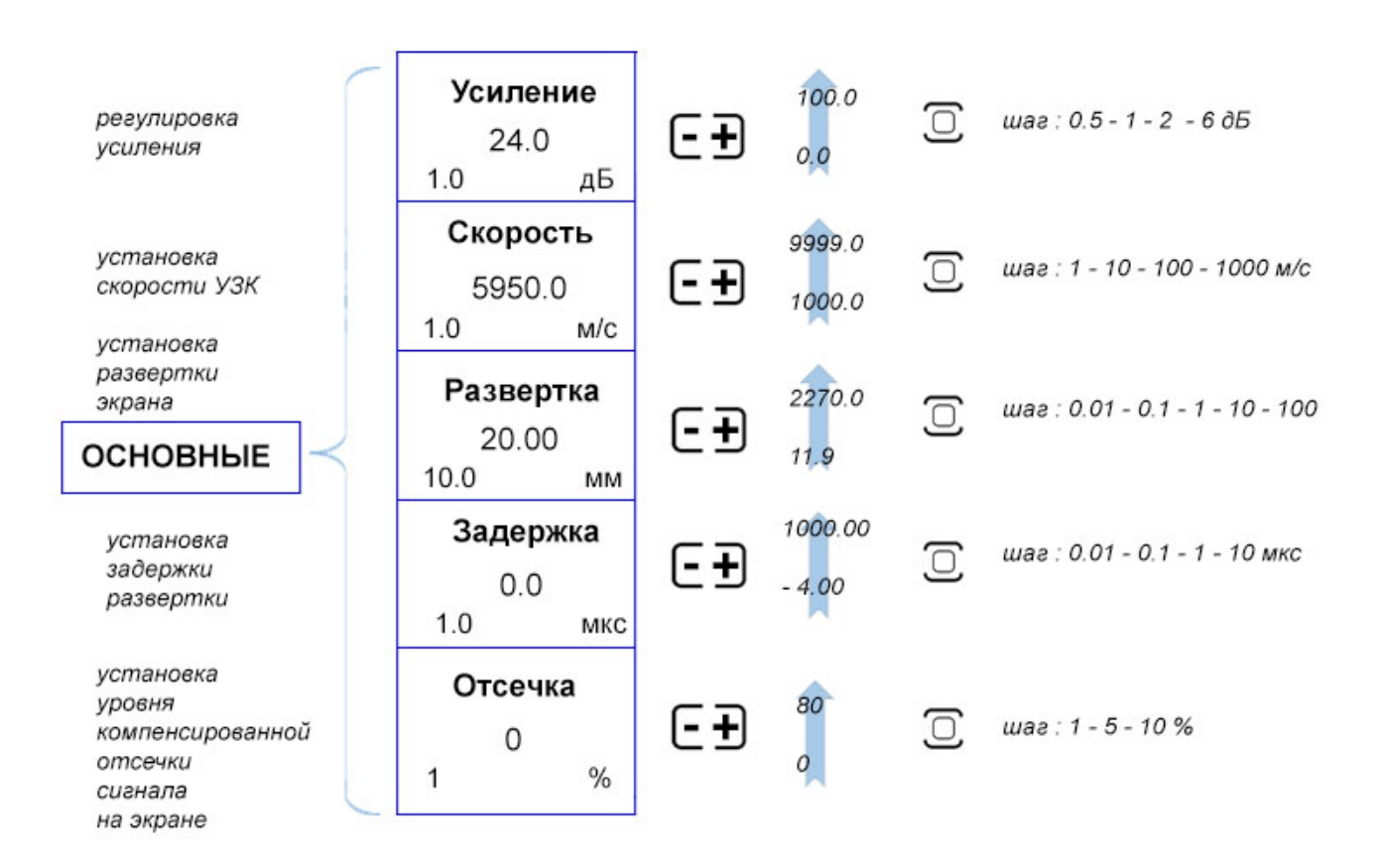

**Рис.1‐8 Параметры меню ОСНОВНЫЕ** 

Дефектоскоп позволяет работать с любыми ультразвуковыми пьезоэлектрическими преобразователями (ПЭП) в диапазоне частот от 0,5 до 20 МГц. Для стандартных ПЭП предусмотрена автоматическая загрузка оптимальных параметров из памяти прибора, однако оператор может установить все параметры вручную. Меню **«ДАТЧИК»** позволяет установить общие параметры ПЭП его тип, задержку в протекторе (призме), угол ввода и стрелу.

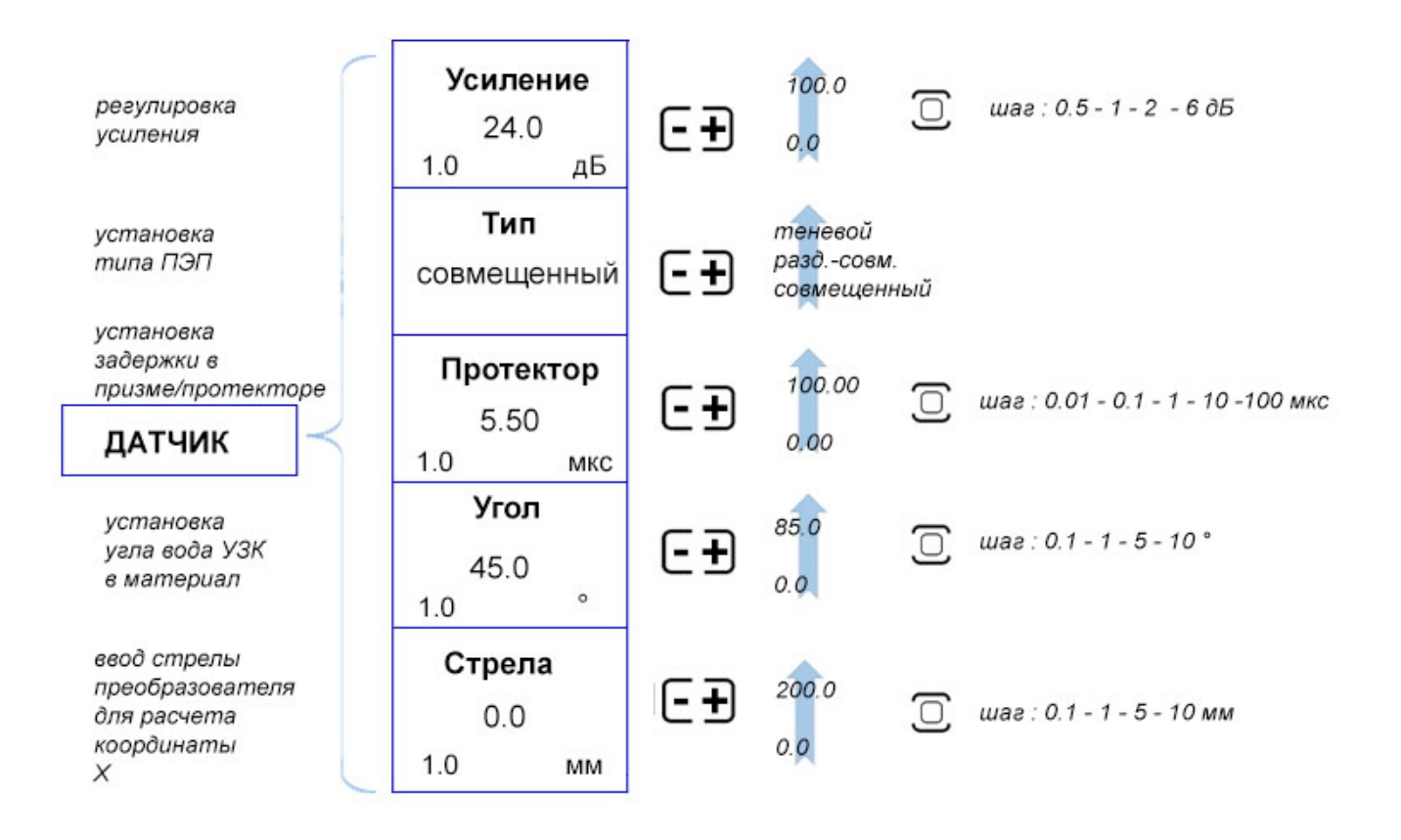

**Рис. 1‐9 Параметры меню ДАТЧИК** 

В приборе предусмотрены две независимые зоны контроля (стробы), в пределах которых производятся измерения и срабатывает сигнализация брака. Обе зоны имеют индивидуальную логику определения дефекта.

Пункты меню **«а-ЗОНА»/«б-ЗОНА»** позволяют установить параметры зон контроля: режим работы зоны (что надо считать дефектом - когда сигнал ниже порога или выше него), высоту порога зоны на экране, начало зоны контроля и ее ширину, а также способ измерения времени сигнала в зоне.

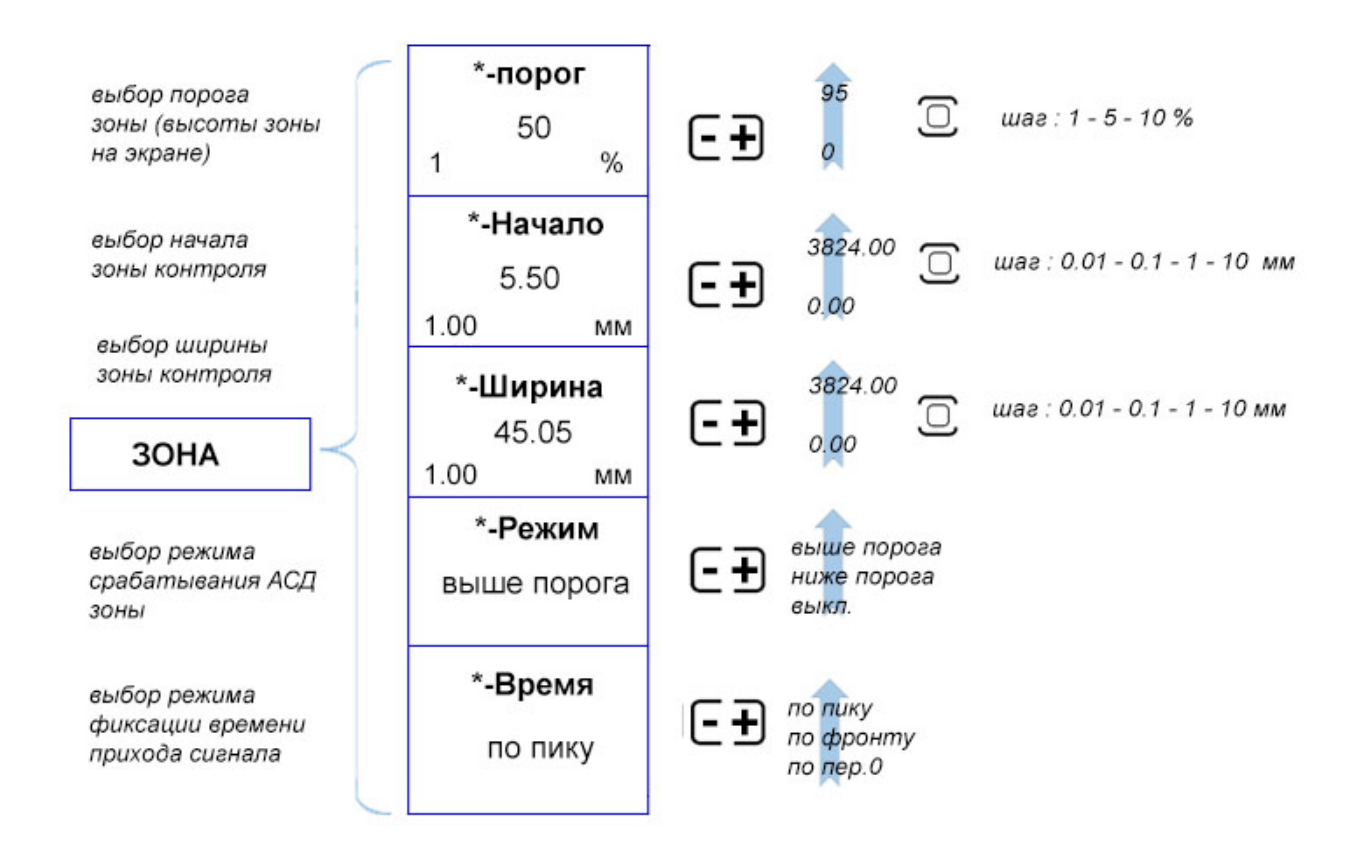

**Рис.1‐10 Параметры меню «а‐ЗОНА»/«б‐ЗОНА»**

Система Автоматической Сигнализации Дефекта (АСД) в приборе может выдавать как световые, отдельно для каждой зоны сигналы, так и звуковой сигнал. Логика срабатывания звукового сигнала также задается оператором в меню «АСД».

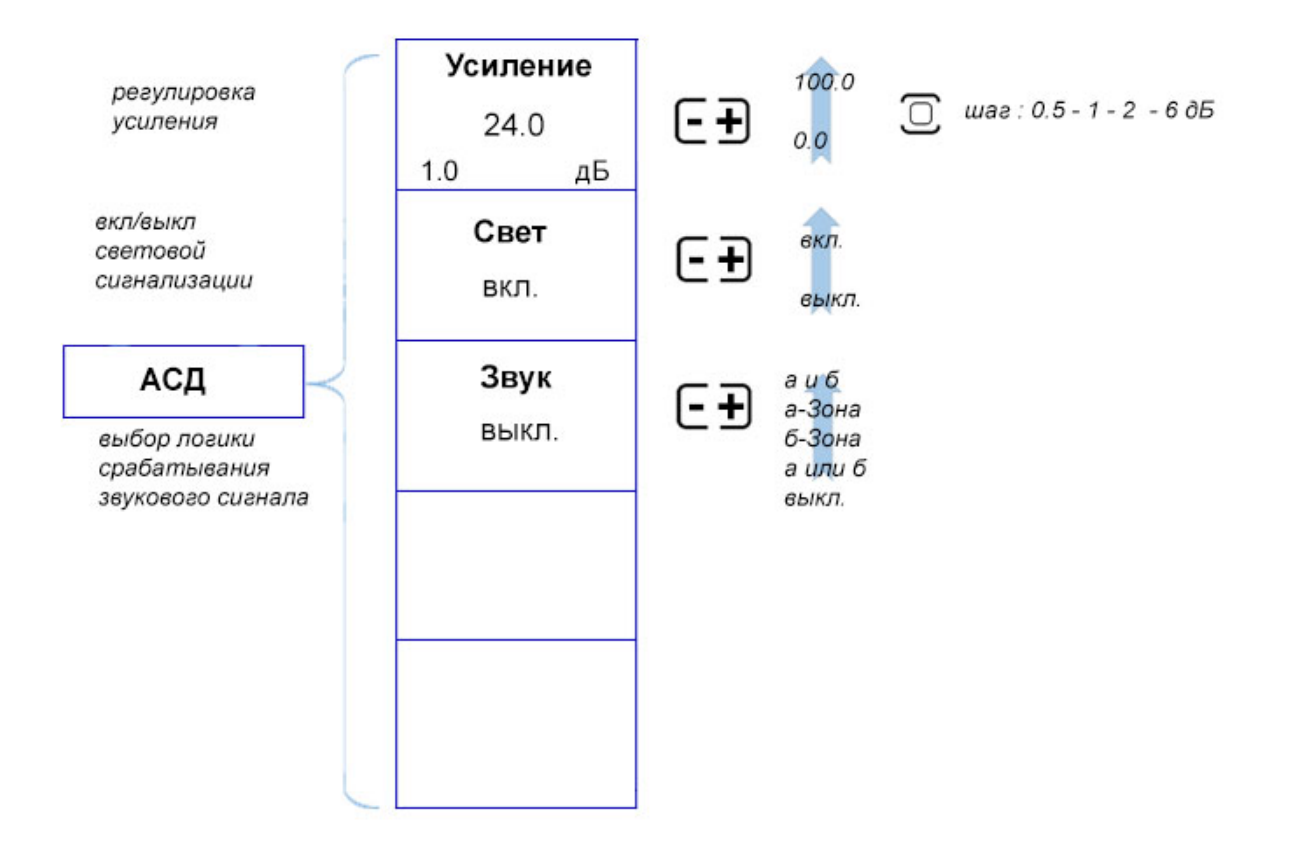

**Рис.1‐11 Параметры меню АСД** 

Дефектоскоп имеет мощный современный генератор, возбуждающий импульсы заданной длительности в форме радиосигнала, и малошумящий широкополосный усилитель принимаемых сигналов с набором предустановленных узкополосных фильтров для повышения соотношения сигнал/шум.

Пункт меню **«ГЕНЕРАТОР»** позволяет задать параметры возбуждения преобразователя: частоту и количество периодов импульса возбуждения, отрегулировать частоту посылок импульсов возбуждения, включить/выключить демпфирование генератора резистором 50 Ом.

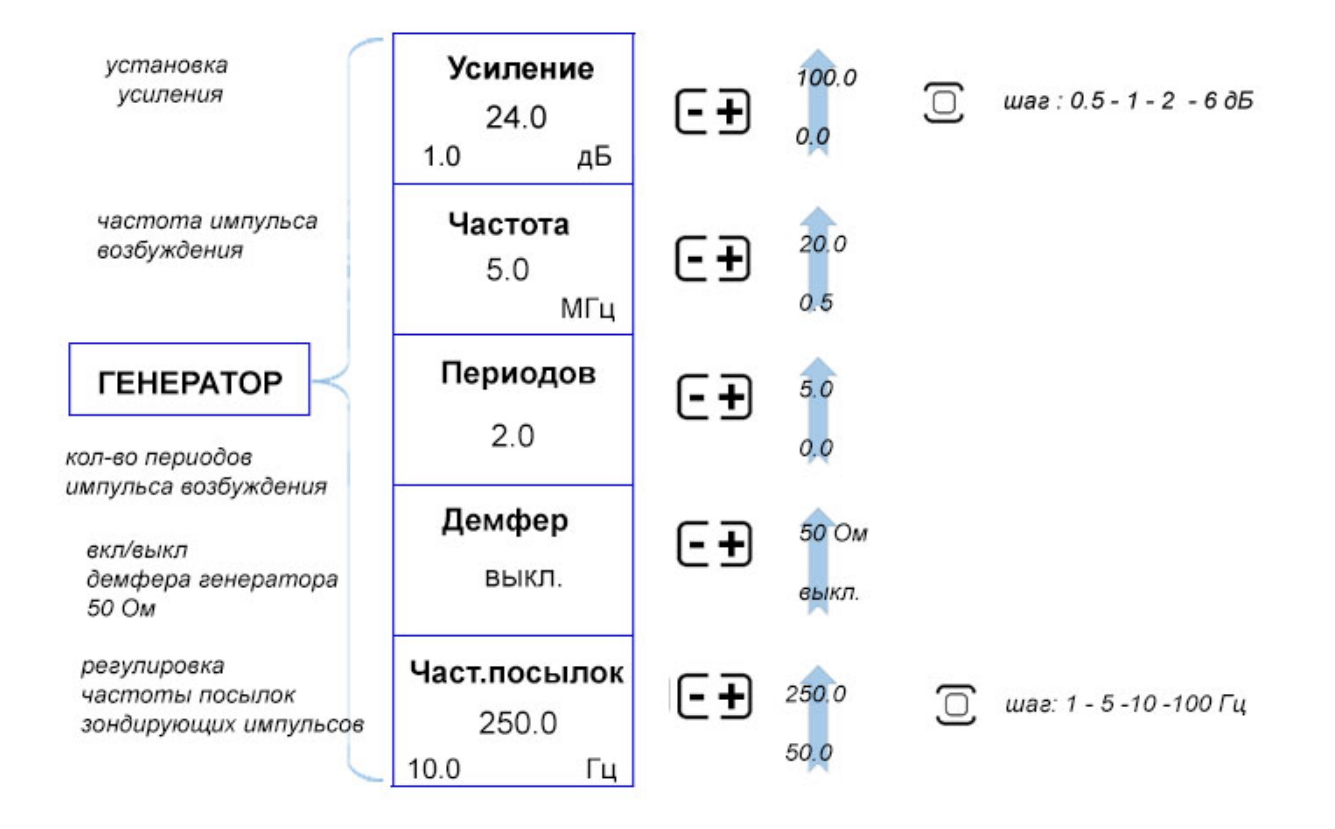

#### **Рис.1‐12 Параметры меню ГЕНЕРАТОР**

#### **Описание клавиатуры, меню и экрана**

Специальный малошумящий приемник позволяет усиливать принимаемые сигналы, устанавливать узкополосные фильтры для повышения соотношения сигнал/шум, демпфировать приемник сопротивлением 50 Ом и устанавливать вид детектирования сигнала для отображения на экране.

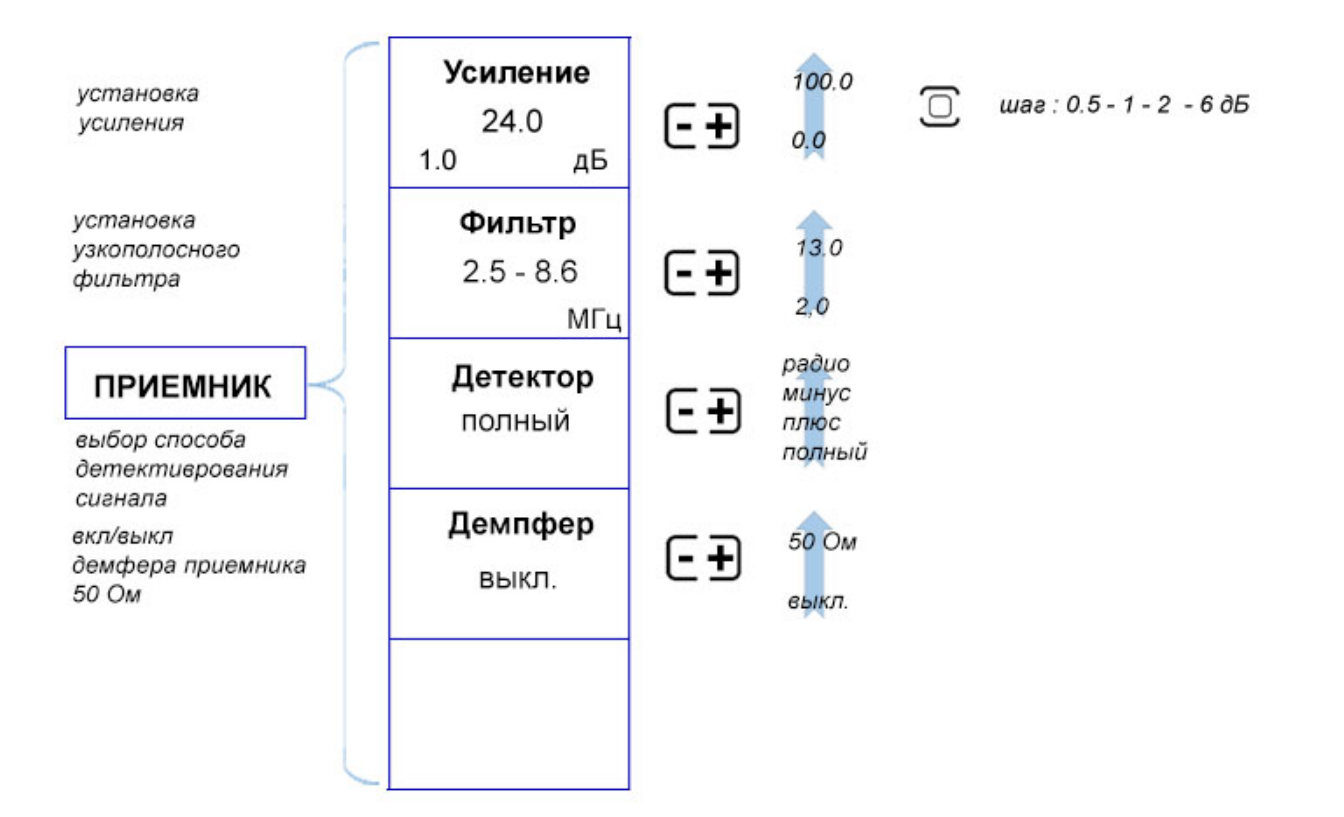

#### **Рис.1‐13 Параметры меню ПРИЕМНИК**

Один и тот же отражатель на разной глубине дает разную амплитуду отраженного сигнала вследствие затухания в материале, так и расхождения ультразвукового пучка. Для компенсации влияния глубины залегания отражателя на показания прибора служат две основные функции: АРД (Амплитуда-Расстояние-Диаметр) и ВРЧ (Временная Регулировка Чувствительности).

Функция АРД позволяет ввести в прибор параметры кривой АРД и отображать эквивалентную площадь отражателя (непосредственно в мм2) вне зависимости от глубины отражателя.

В приборе пункт АРД имеет переход в режим настройки, который осуществляется нажатием кнопки  $\overline{\mathbb{C}}$  на пункте «НАСТРОЙКА АРД».

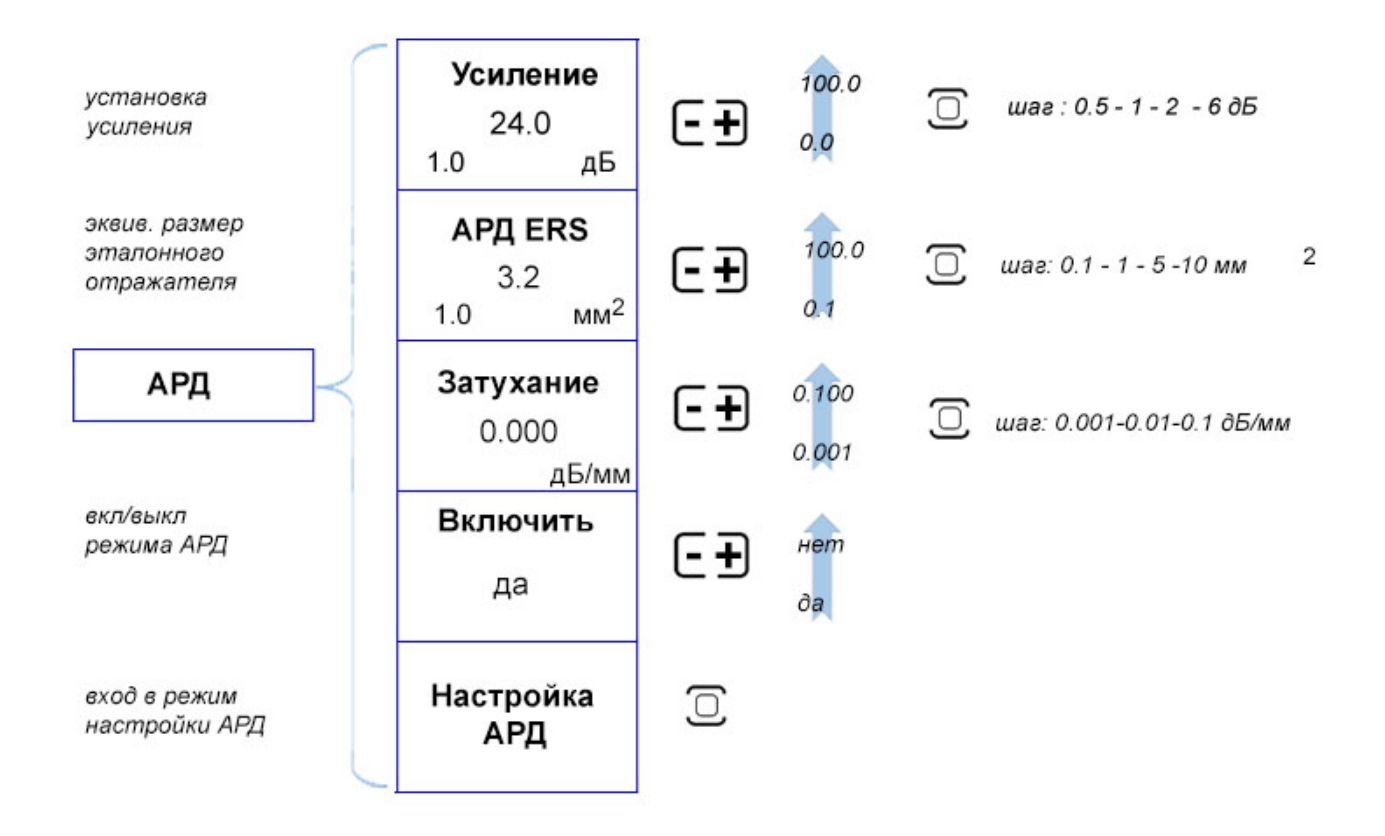

**Рис.1‐14 Параметры меню АРД** 

Режим настройки АРД предназначен для настройки дополнительных кривых, установки и регулировки точек кривой АРД , привязки к чувствительности и пр.

Для входа в режим нажмите кнопку  $\overline{\mathbb{C}}$  на пункте «НАСТРОЙКА АРД».

Режим настройки АРД позволяет также установить две дополнительные кривые АРД с регулируемым отступом от базовой, для большей наглядности процесса контроля.

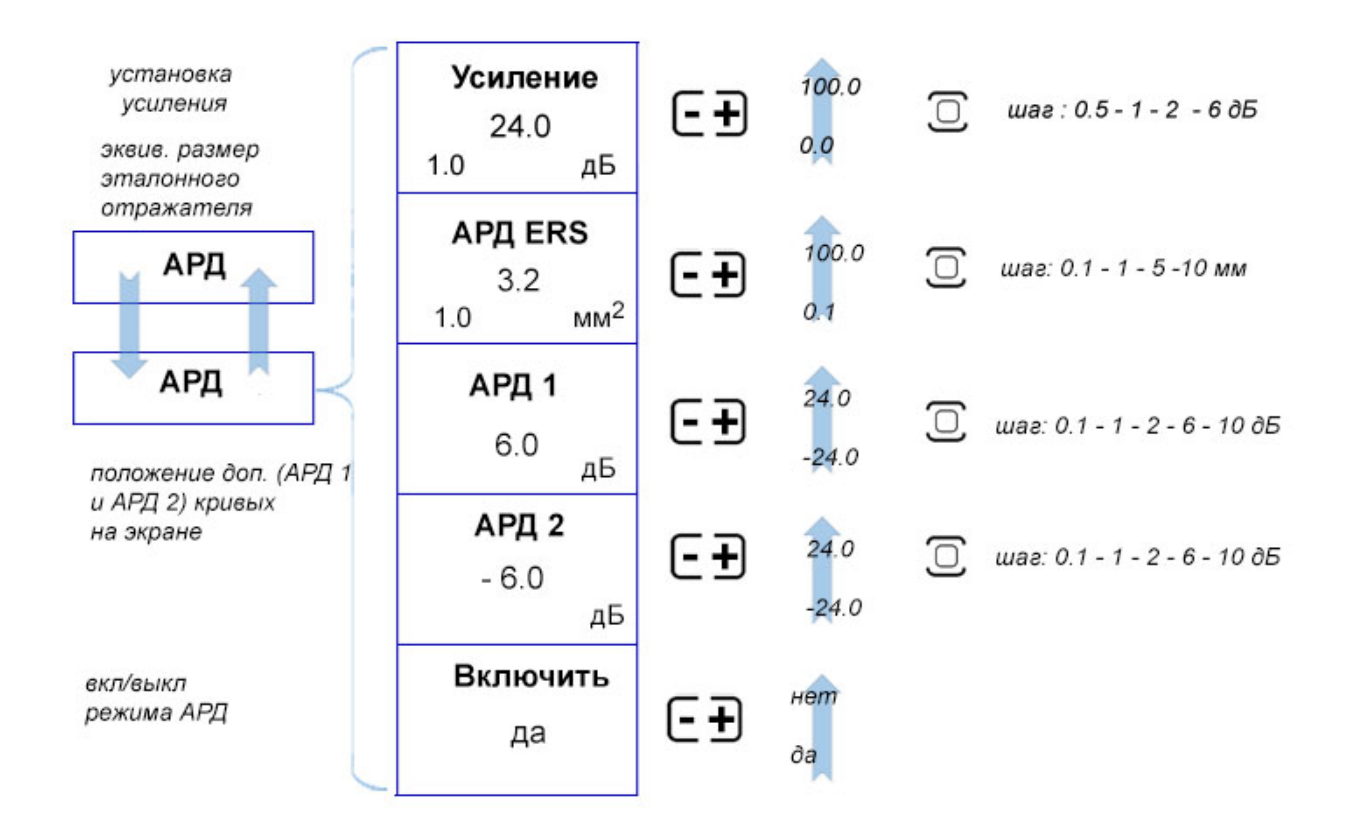

## **Рис.1‐15 Параметры режима настройки АРД**

Каждую точку кривой АРД можно корректировать вручную, добавить или удалить. Для этого служит меню «АРД» / «ТОЧКИ»

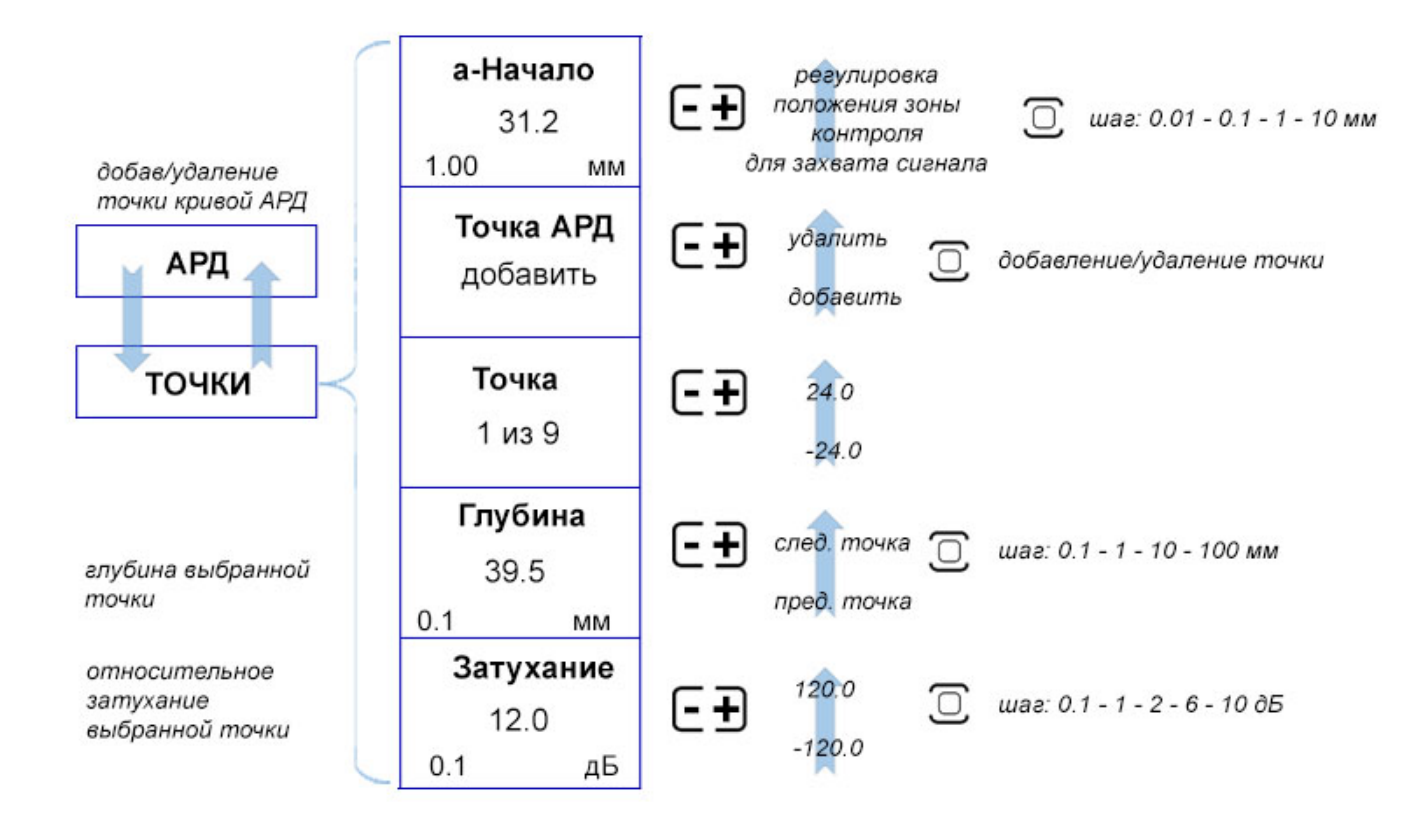

**Рис.1‐16 Параметры меню АРД/ТОЧКИ** 

Каждая кривая линия АРД на печатном графике соответствует некой площади отражателя, в приборе же записана всего одна общая зависимость изменения амплитуды сигнала по глубине залегания, характерная для любого отражателя, меньшего по размеру, чем диаграмма направленности поля конкретного преобразователя. Для того, чтобы привязать эту зависимость к площади конкретного отражателя служит пункт «АРД» / «КАЛИБРОВКА».

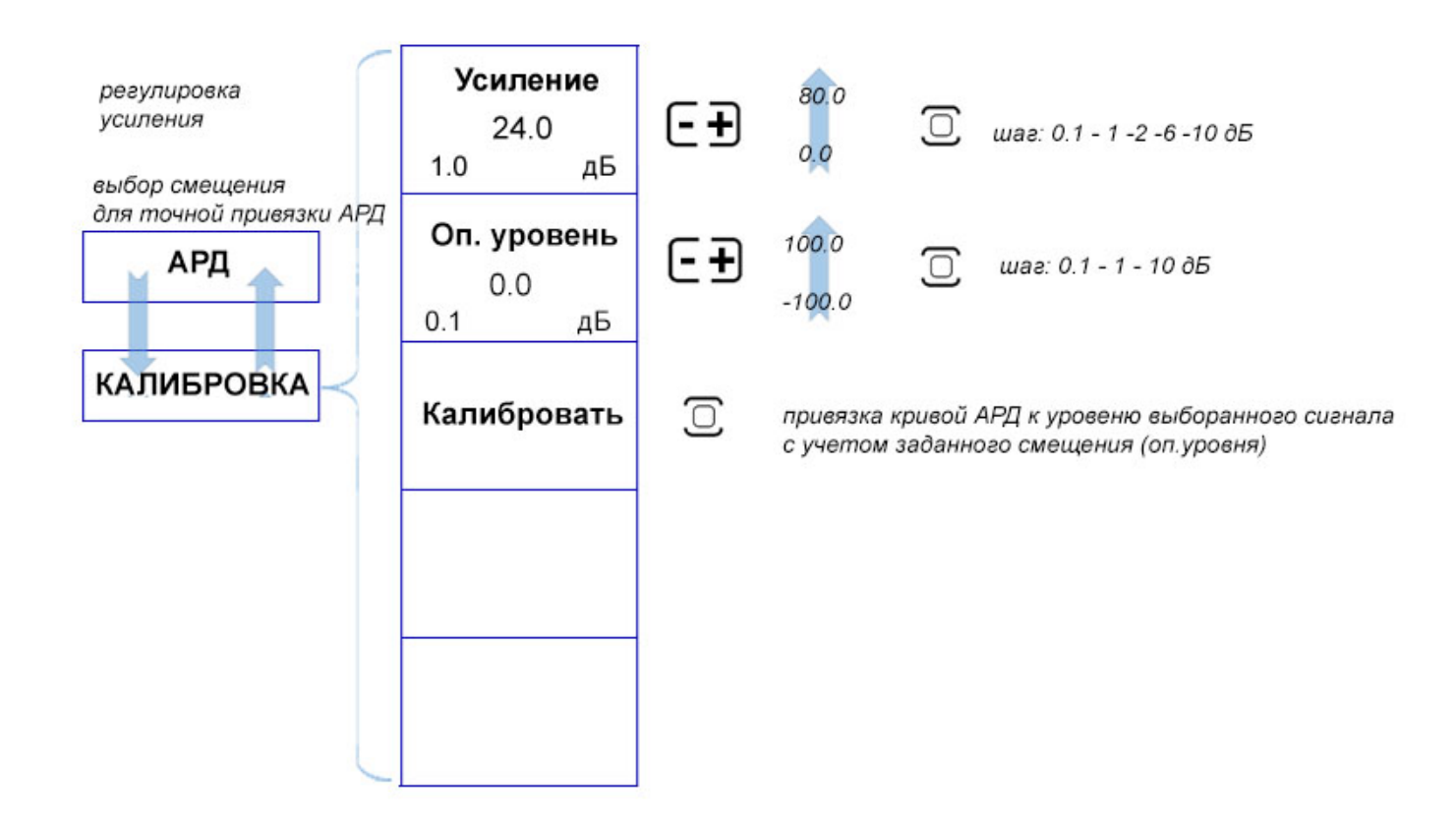

**Рис. 1‐17 Параметры меню АРД/КАЛИБРОВКА** 

Для компенсации разности амплитуд сигналов от одинаковых отражателей на разной глубине материала в приборе предусмотрена функция ВРЧ/АРК, позволяющая быстро выровнять чувствительность по всей глубине контроля по имеющемуся образцу.

Пункт меню «ВРЧ/АРК» позволяет задать в автоматическом режиме точки кривой АРК (Амплитуда-Расстояние) и регулировать усиление прибора на разной глубине в соответствии с заданной зависимостью.

Существенным отличием функций АРД и ВРЧ является то, что ВРЧ выравнивает сигналы на разных глубинах до одинаковой амплитуды, добавляя для каждой из глубин некое компенсирующее значение усиления тракта. При этом функция АРК фактически получается аналогичной АРД, но отображающей амплитуды не в мм<sup>2</sup> эквивалентной площади, а в дБ относительно кривой АРК.

Как и в случае с пунктом АРД, в приборе пункт ВРЧ имеет отдельный режим настройки, вход в которое осуществляется нажатием кнопки  $\overset{\left( \Box \right)}{\cup}$  на пункте «НАСТРОЙКА ВРЧ/АРД».

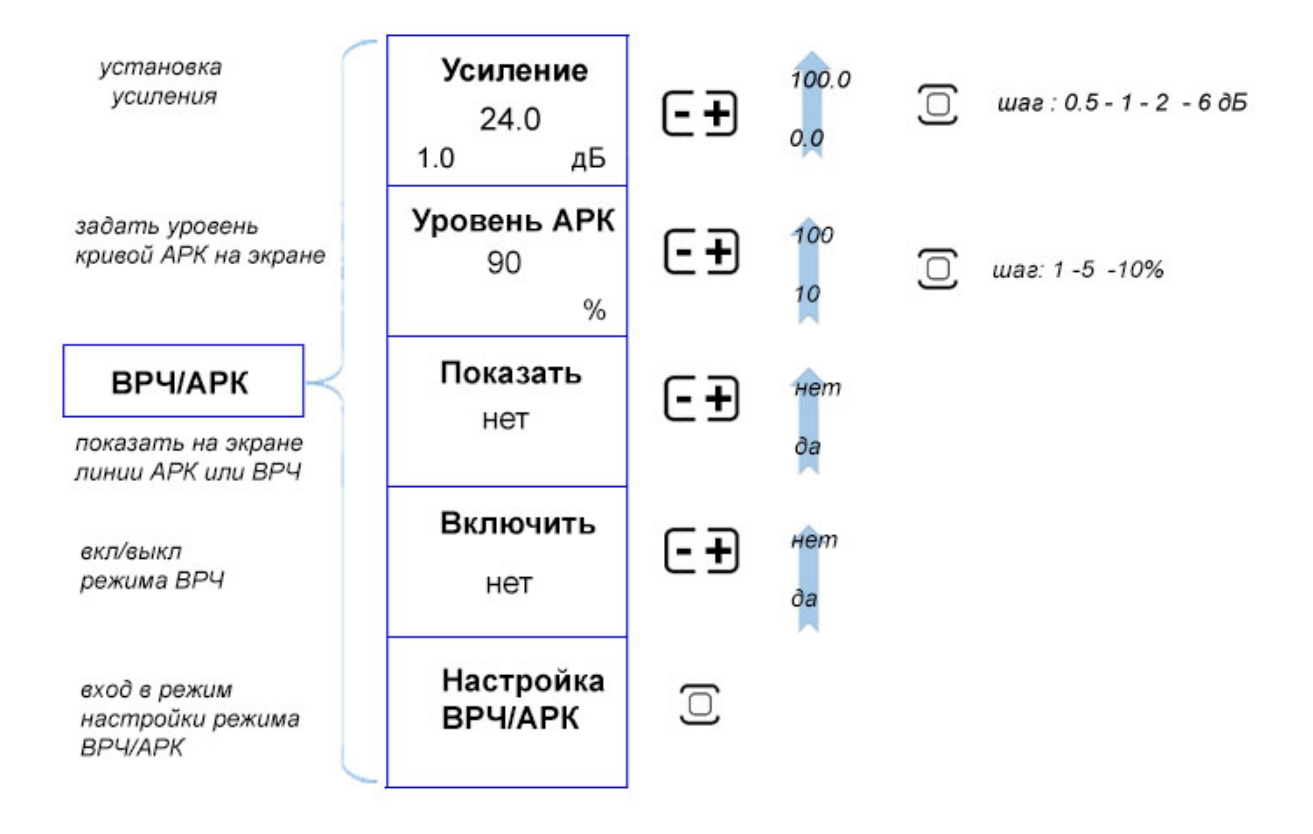

**Рис.1‐18 Параметры меню ВРЧ/АРК** 

Кривую ВРЧ и АРК можно задать вручную, полуавтоматически по контрольным отражателям или сформировать используя имеющуюся АРД преобразователя. Также для вривой АРК можно задать ее уровень высоты на экране.

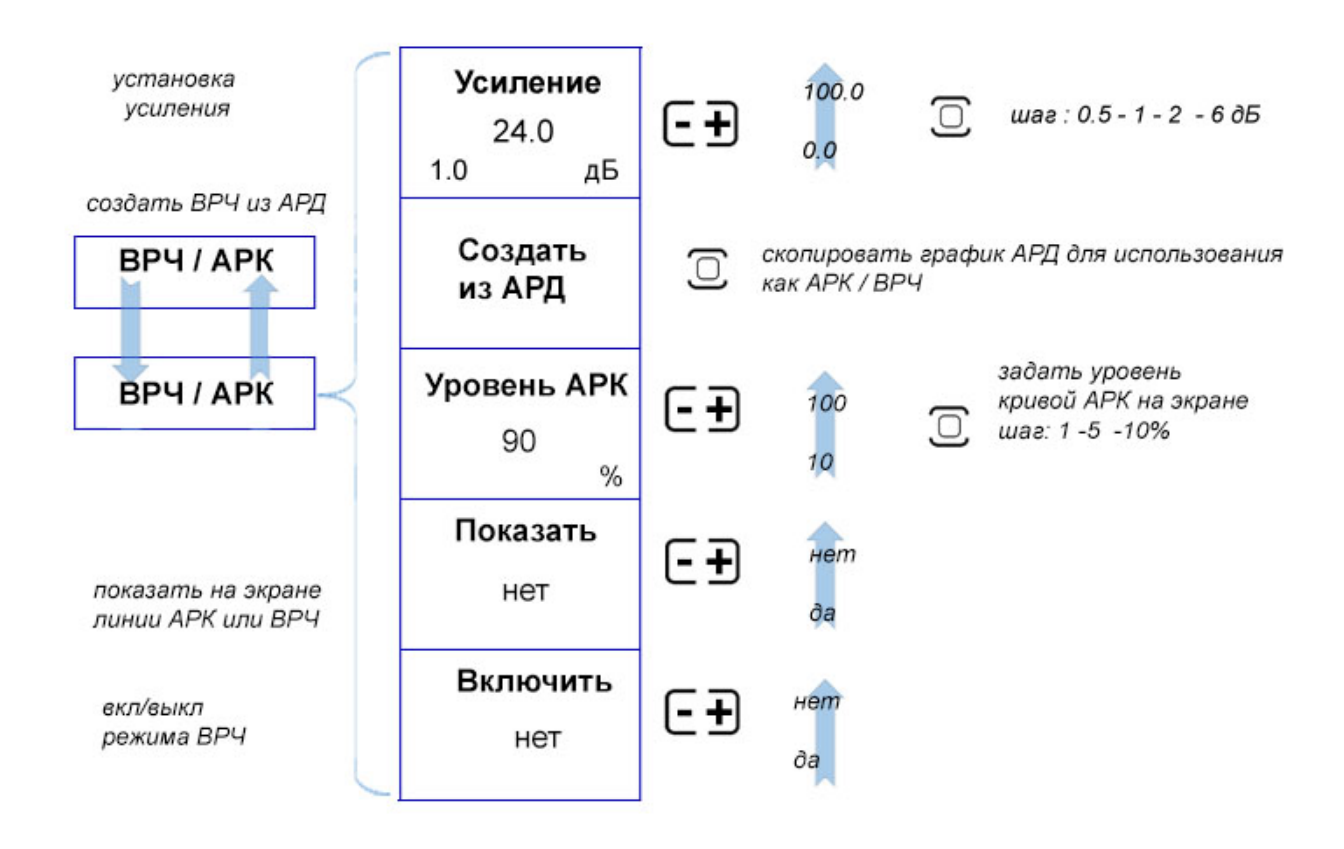

**Рис.1‐19 Параметры меню «ВРЧ/АРК» в режиме настройки**

Каждую точку кривой АРК и ВРЧ можно корректировать вручную, добавить или удалить. Для этого служит меню «ВРЧ/АРК» / «ТОЧКИ»

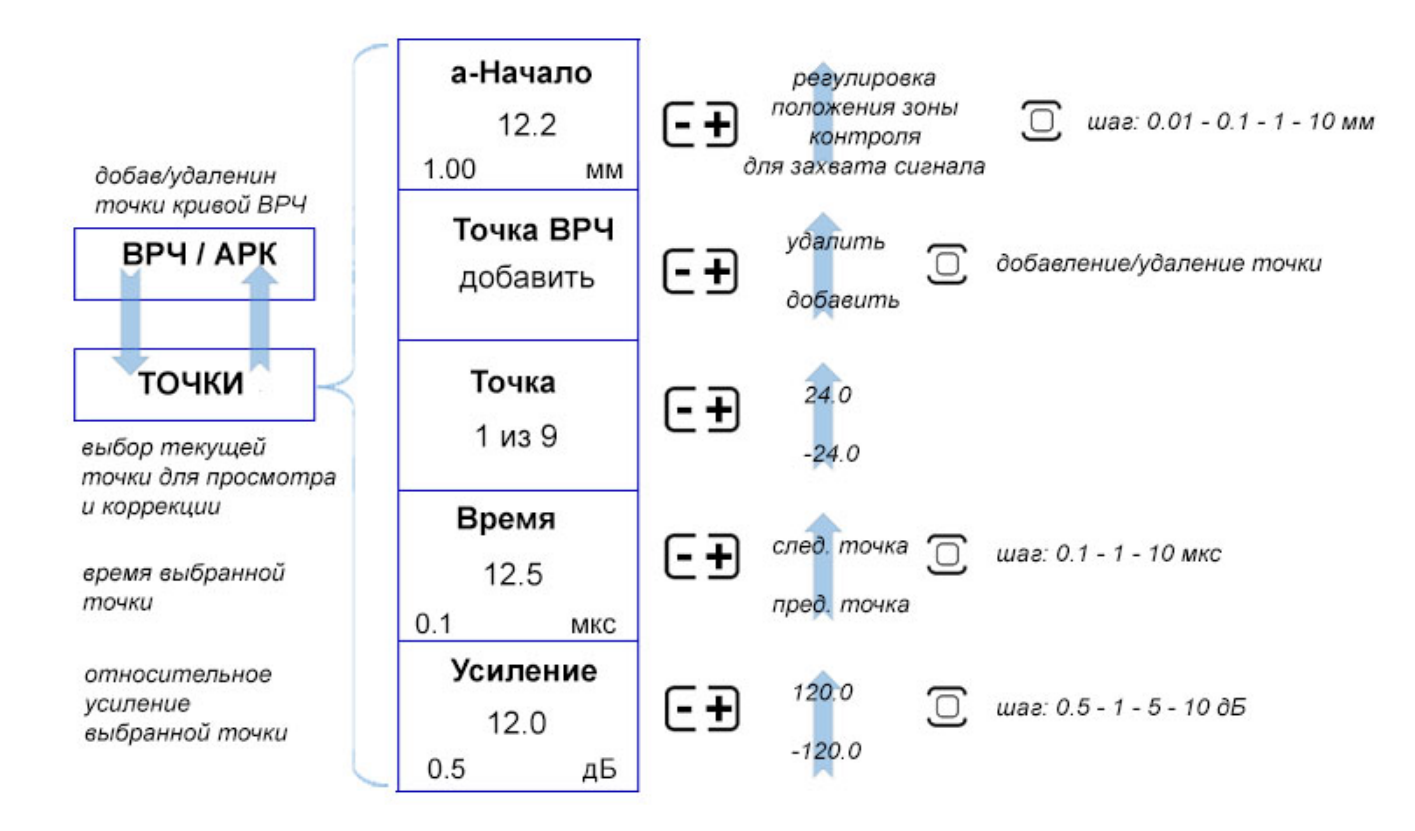

**Рис.1‐20 Параметры меню «ВРЧ/АРК»/ТОЧКИ** 

Дефектоскоп может измерять несколько типов величин, включая амплитуду сигнала относительно некоторого эталонного, заранее записанного сигнала. Кроме того, прибор измеряет координаты в соотвествии с выбранной толщиной обьекта контроля, для правильного расчета глубины залегания. Для установки этих параметров служит меню «ИЗМЕРЕНИЕ»

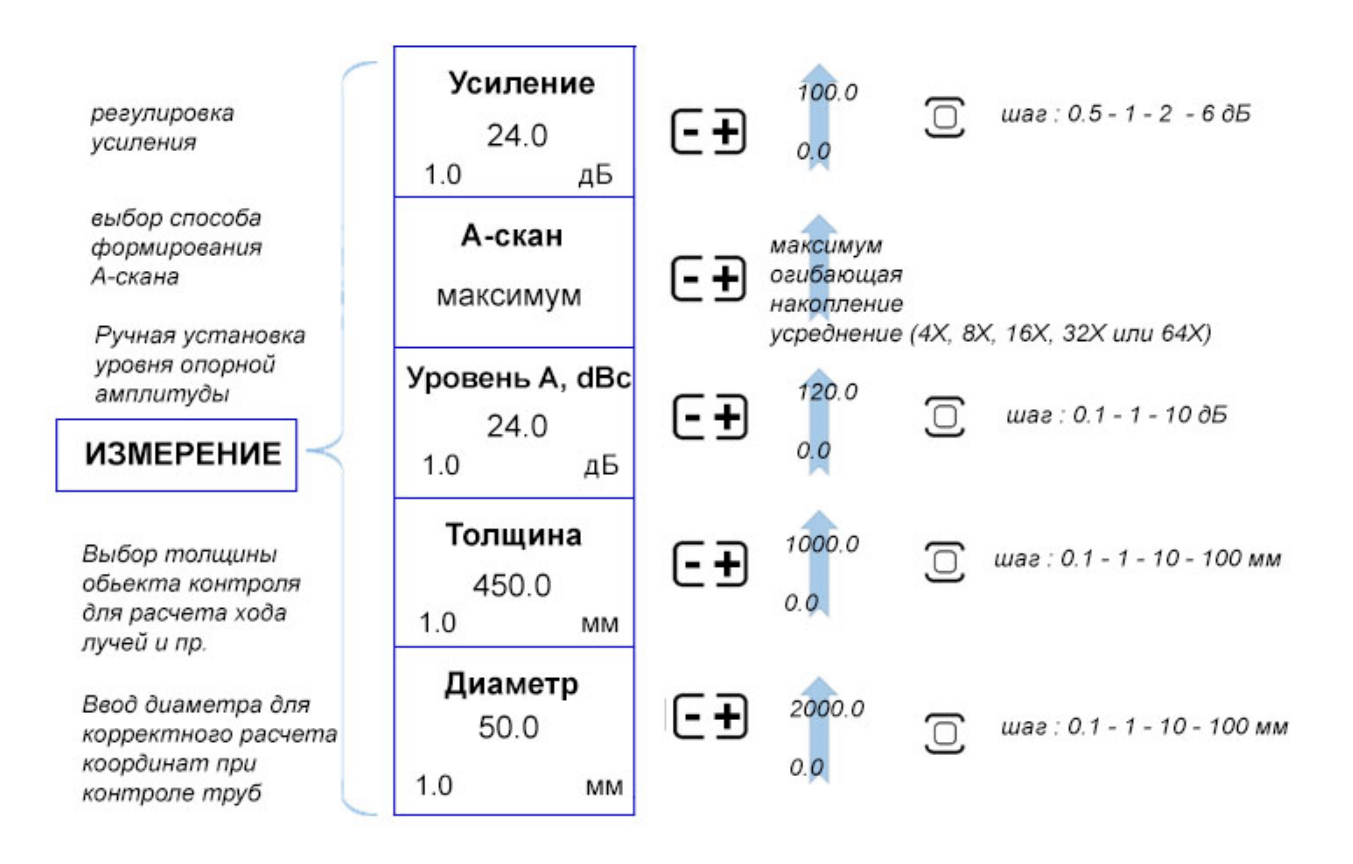

## **Рис.1‐21 Параметры меню ИЗМЕРЕНИЕ**

Дефектоскоп измеряет много типов величин, однако на экране всего 4 поля для индикации этих величин. С целью определения того, какое из показаний будет выводиться в соответствующее поле воспользуйтесь меню «ПОКАЗАНИЯ»

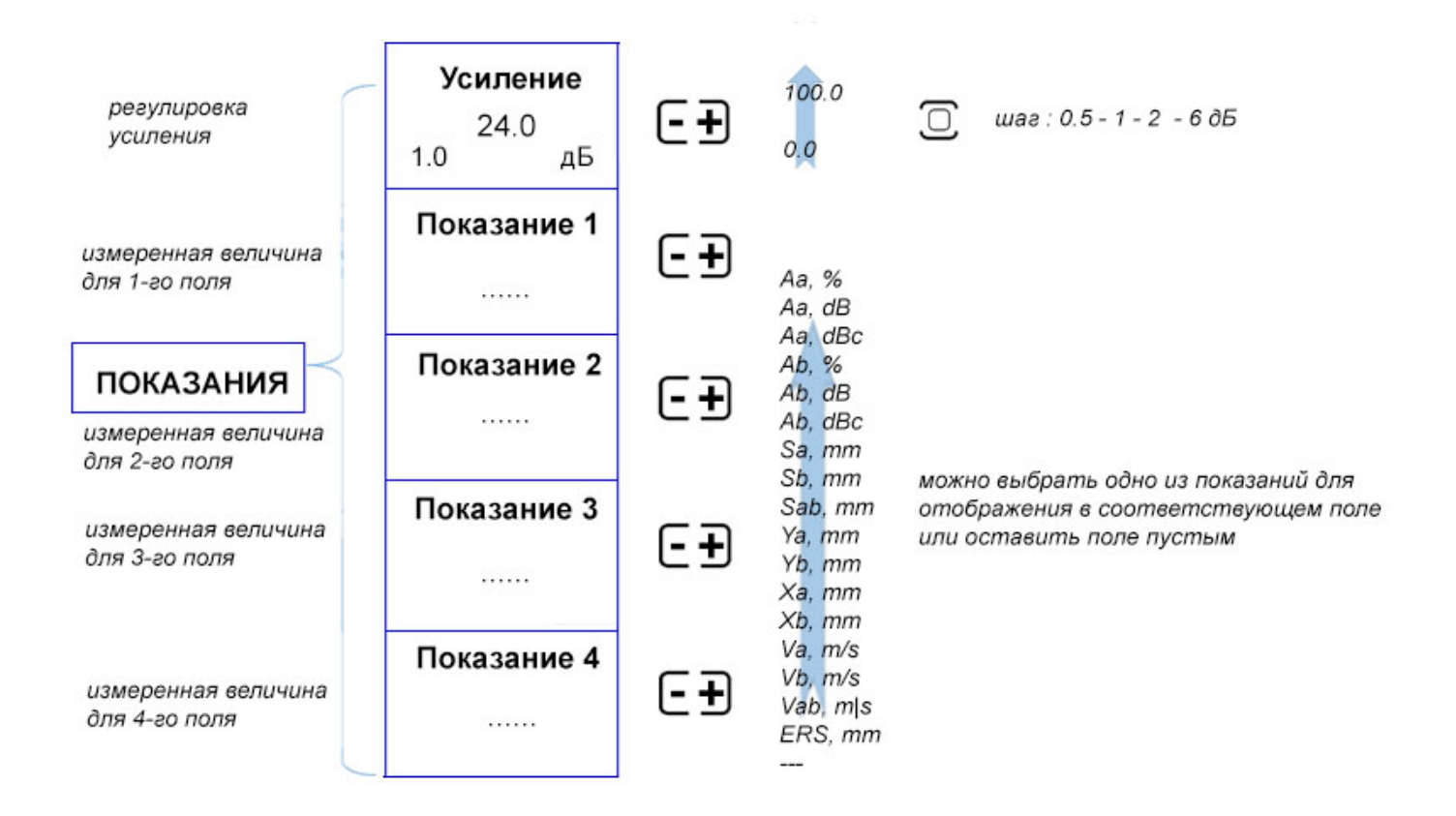

## **Рис.1‐22 Параметры меню ПОКАЗАНИЯ**

Дефектоскоп позволяет проводить измерения в соответствии с американским стандартом по сварке AWS D1.1. Процедура оценки размера дефекта, описанная в данном стандарте, подразумевает сравнение амплитуды сигнала от дефекта с амплитудой от эталонного отражателя.

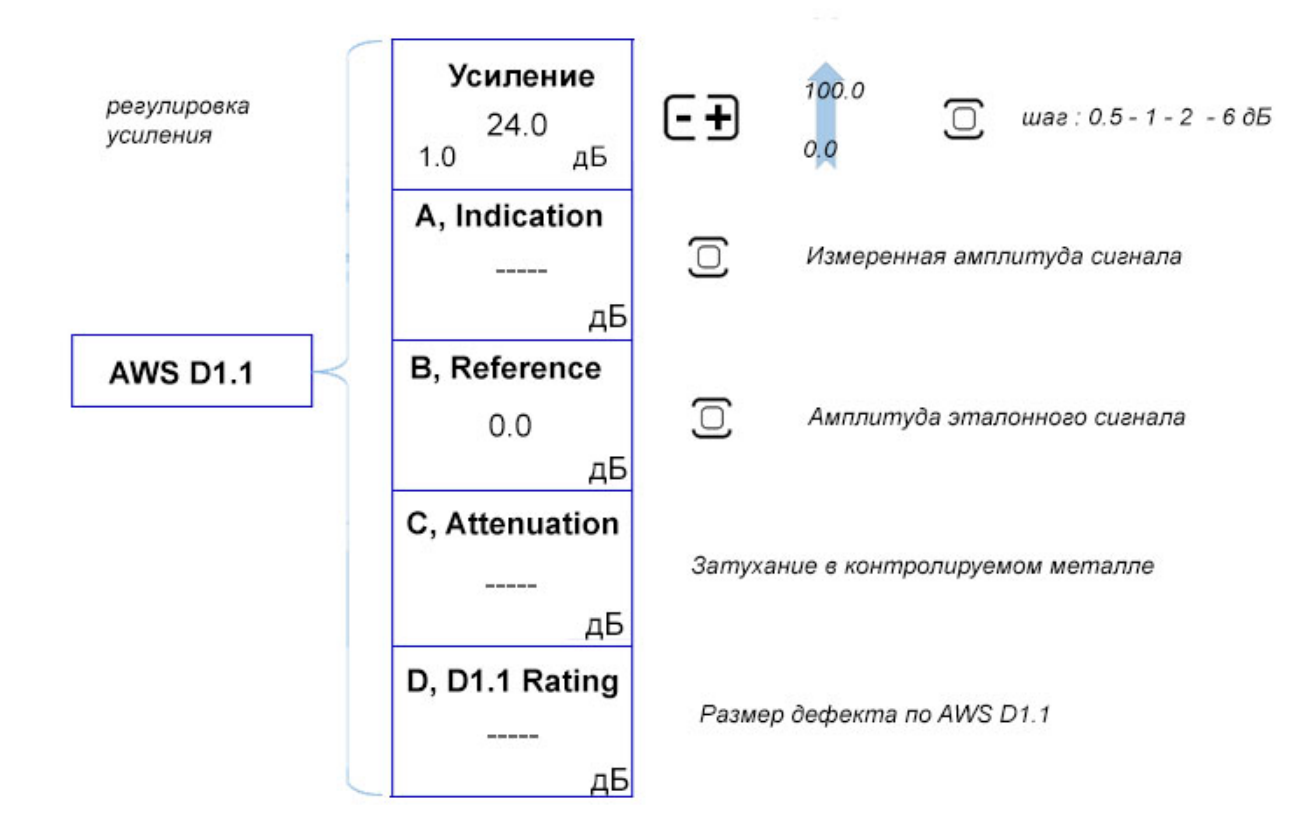

**Рис.1‐23 Параметры меню AWS D1.1**

Пункт меню ЭКРАН позволяет настроить отображение информации: отображение координатной сетки, яркость экрана, заполнение сигнала.

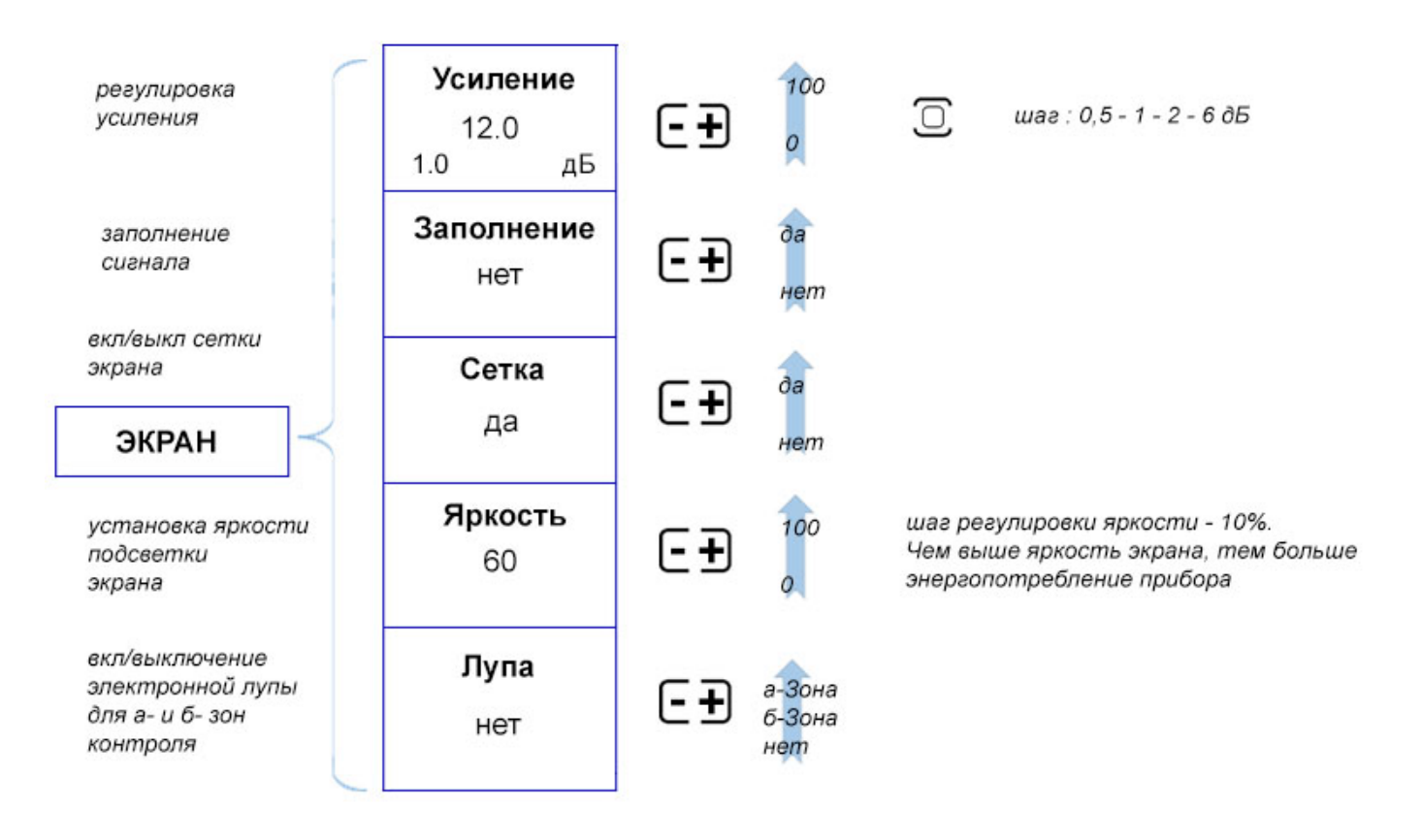

#### **Рис.1‐24 Параметры меню ЭКРАН**

Меню КАЛИБРОВКА позволяет выбрать из списка параметры преобразователя, установить параметры калибровки и автоматически откалибровать задержку в призме (протекторе) преобразователя, скорость распространения УЗК колебаний в материале объекта контроля и корректное положение зон контроля для контроля сварного шва заданной толщины.

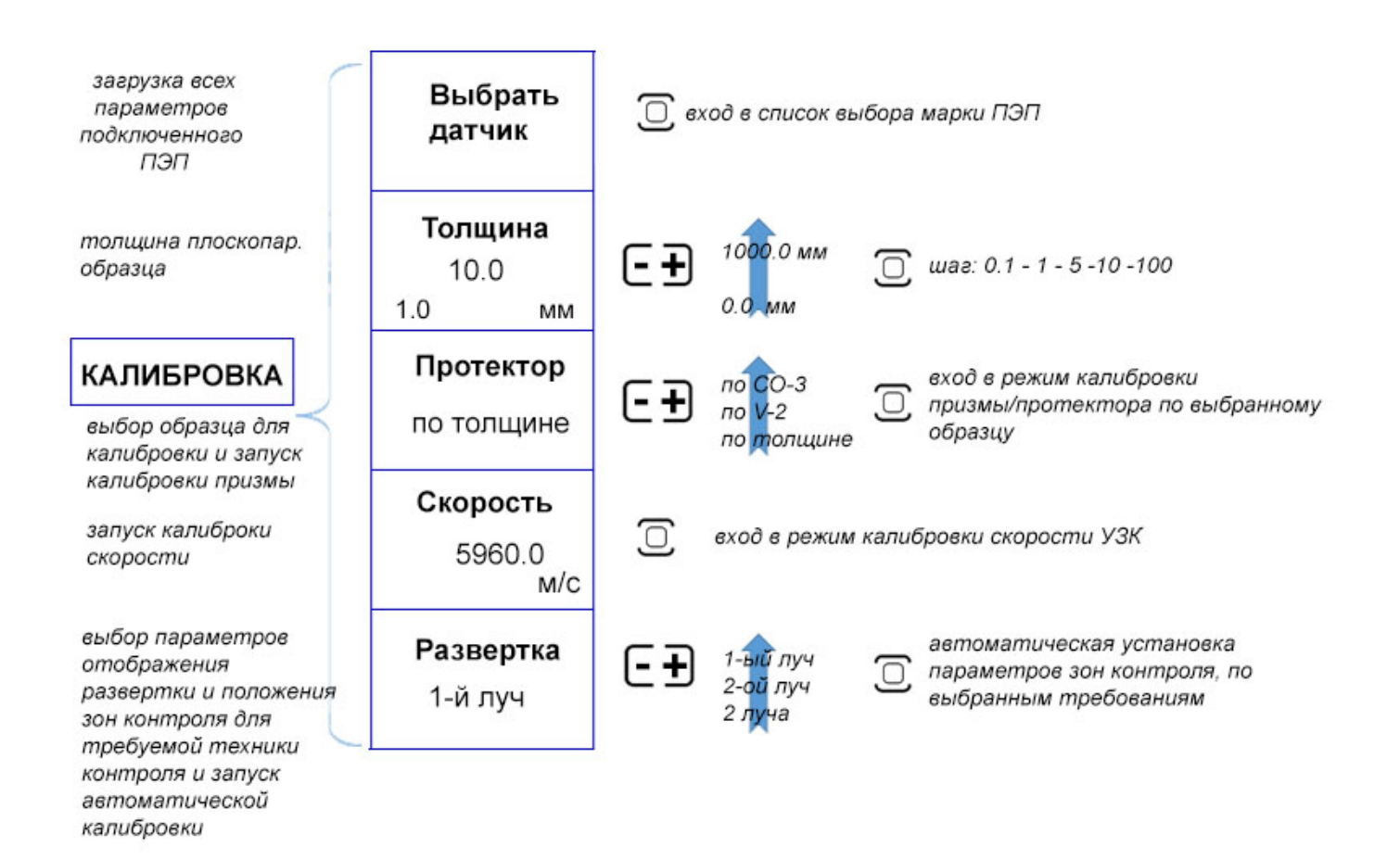

#### **Рис.1‐25 Параметры меню КАЛИБРОВКА**

Пункт меню ПОМОЩНИК позволяет оценить ход лучей в зависимости от выбранной толщины сварного соединения, расстояния датчика от шва, угла ввода УЗК и геометрии шва. В базовой версии доступен конфигуратор для стыкового сварного соединения, остальные варианты доступны опционально.

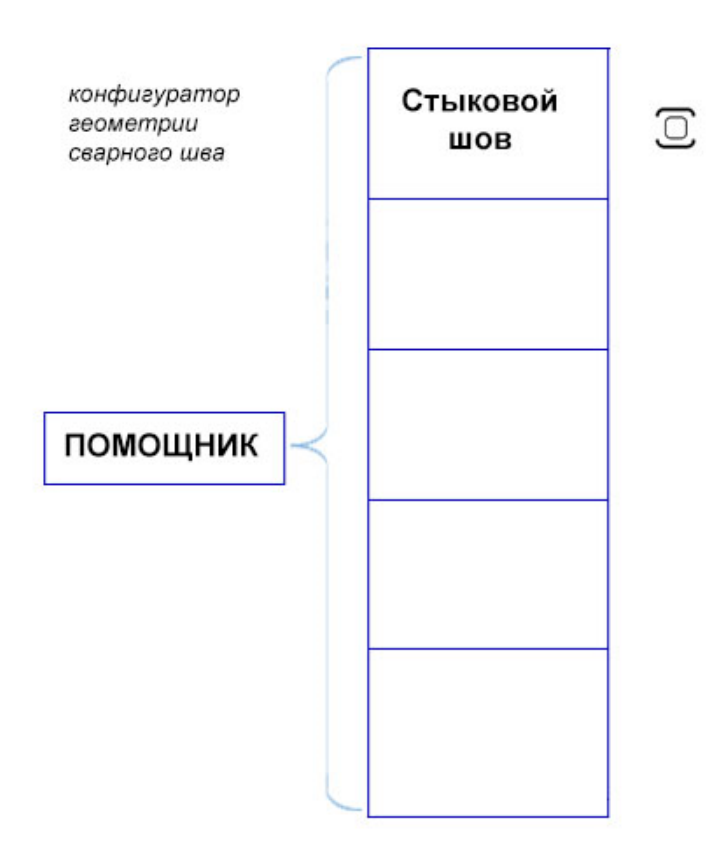

Конфигуратор сварного шва позволяет пользователю самостоятельно задать полную геометрию сварного соединения и оценить ход лучей при применении выбранной техники УЗК

**Рис.1‐26 Параметры меню ПОМОЩНИК** 

Пункт меню «УСТАНОВКИ» предназначен для установки параметров работы: текущей даты и времени, языка меню и значения, на которое будет изменяться усиление при нажатии кнопки  $\overline{\text{dB}}$ .

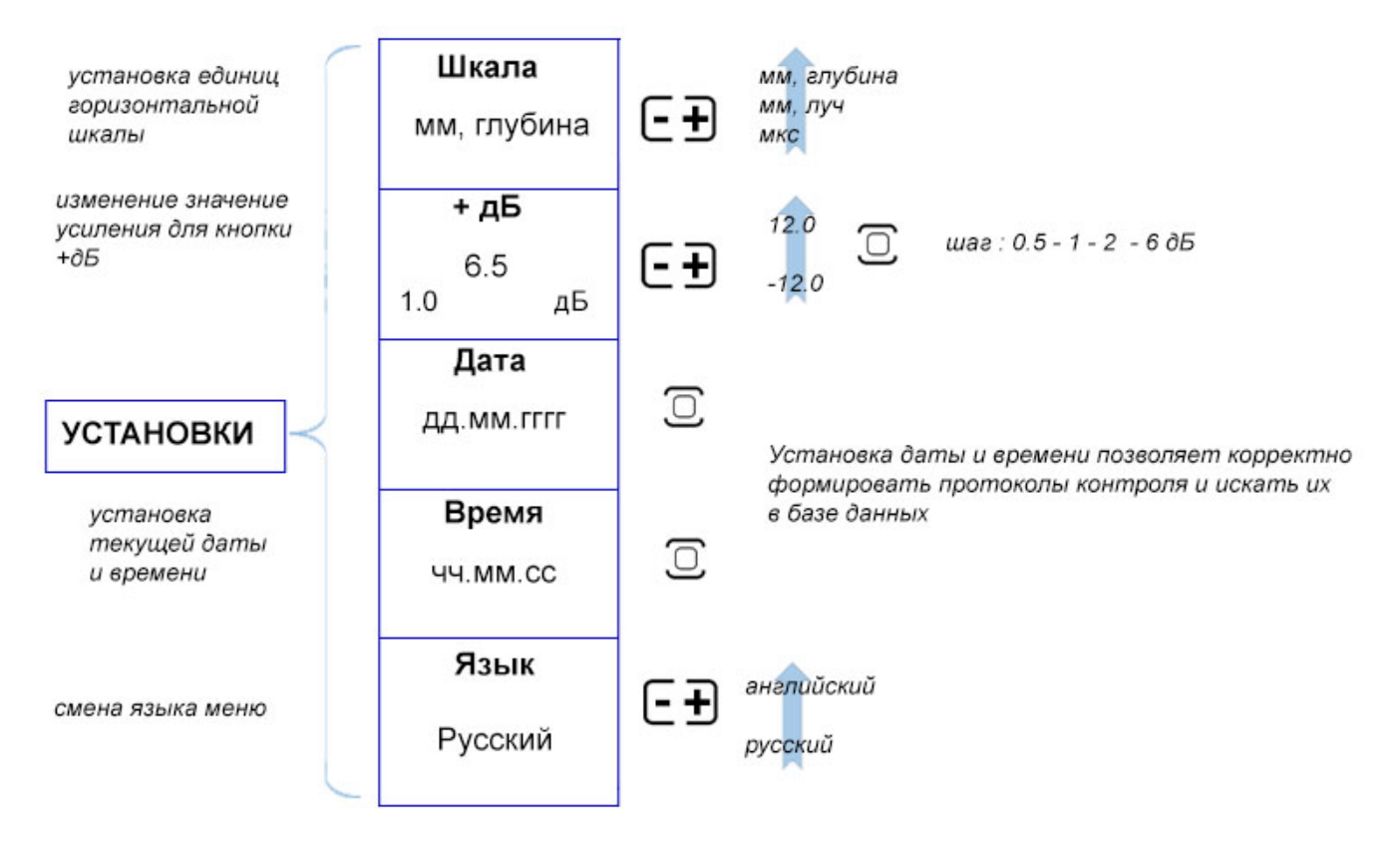

#### **Рис. 1‐27 Параметр меню УСТАНОВКИ**

Пункт меню «НАСТРОЙКИ» предназначен для сохранения всех параметров работы прибора в энергонезависимой памяти и их последующего вызова, а выбора цветовой схемы и переключения режимов работы прибора.

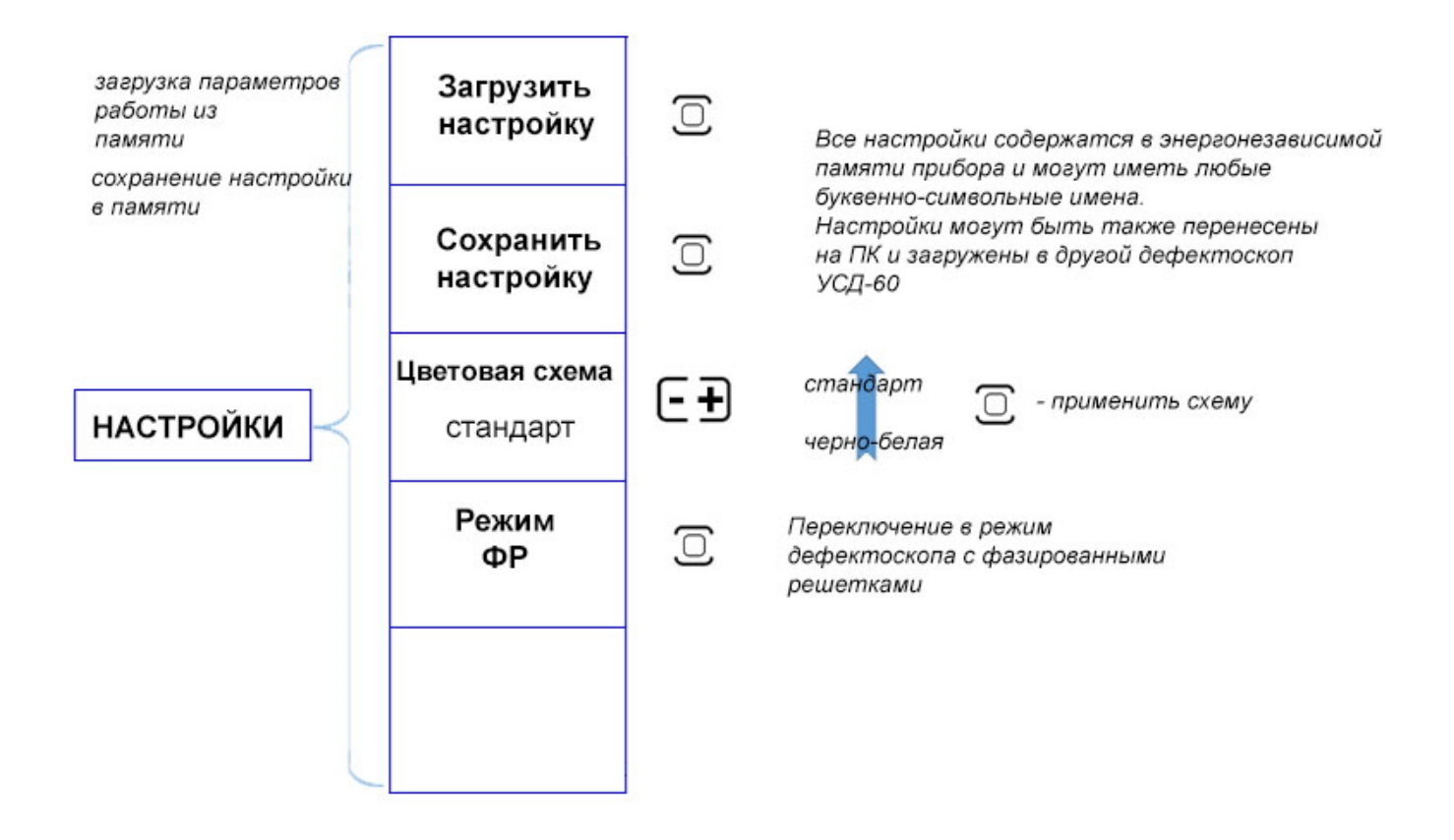

## **Рис. 1‐28 Параметры меню НАСТРОЙКИ**

## **1.7 Символы на экране дефектоскопа**

На дисплей дефектоскопа УСД-46 PRO выводится ряд специальных графических символов (значков) для отображения режимов работы.

#### **Описание символов на экране**

На экране дефектоскопа могут появляться несколько символов в специально предназначенной для этого области в левой верхней части экрана.

- Дефектоскоп находится в режим статической заморозки экрана после ∗ нажатия кнопки
	- Дефектоскоп находится <sup>в</sup> режиме «Электронная лупа» для <sup>а</sup>-зоны

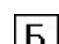

- - Дефектоскоп находится в режиме «Электронная лупа» для б-зоны
- **CTITIII** - индикация заряда аккумуляторов

## **1.8 Особенности УСД-46 PRO**

- Цветной TFT индикатор 640 х 480 точек с отличной динамикой сигнала.
- Масса всего 0,95 кг со встроенными аккумуляторами.
- Полоса частот от 400 КГц to 20 МГц с настраиваемыми диапазонными фильтрами
- 
- Отображение информации в виде: Аскана
- Набор фильтров для повышения соотношения сигнал/шум
- Не менее 10 часов работы при использовании стандартных аккумуляторов при 70% подсветке
- Автоматическая калибровка преобразователя
- Автоматический расчет тригонометрических функций для определения глубины дефекта, расстояния по поверхности до него и расстояния по лучу
- Реальный радиосигнал для слежения за изменениями фазы и высокоточного измерения толщины
- Минимальная развертка 5 мм (продольные волны в стали) для контроля тонких изделий
- Функции ВРЧ, АРК и АРД диаграмм Функция изменения шага для увеличения/уменьшения значений параметров.
	- Специальная клавиша <sup>dB</sup> для изменения усиления на заранее заданный шаг.
	- Запоминание большого количества протоколов контроля
	- Память более 1000 настроек прибора
	- CD диск с программным обеспечением для реализации всех широких возможностей дефектоскопа
	- Связи с ПК по интерфейсу USB
	- Полноэкранный режим работы с разрешением 640х480 точек

## **2. Настройка и калибровка дефектоскопа**

Данный раздел содержит сведения о том, как:

- Настроить прибор и установить основные параметры работы
- Подключить преобразователь и настроить генератор и приемник прибора на оптимальную работу с ним
- Отрегулировать отображение А-скана на экране

Большая часть пунктов в данном разделе описывает шаги, которые необходимо предпринять каждому пользователю с новым дефектоскопом.

Рекомендуется последовательно ознакомиться с каждым пунктом, перед тем как калибровать прибор в первый раз.

#### **2.1 Начальная настройка прибора**

 Ниже описаны действия по конфигурированию дисплея и основных параметров. Следуйте этим процедурам для включения прибора и настройки параметров работы. Поскольку прибор сохраняет настройки в памяти при выключении и возобновляет их при следующем включении, вам нет необходимости постоянно повторять данные процедуры.

Включите дефектоскоп нажатием кнопки  $\widehat{\mathfrak{D}}$ .

Зоны контроля

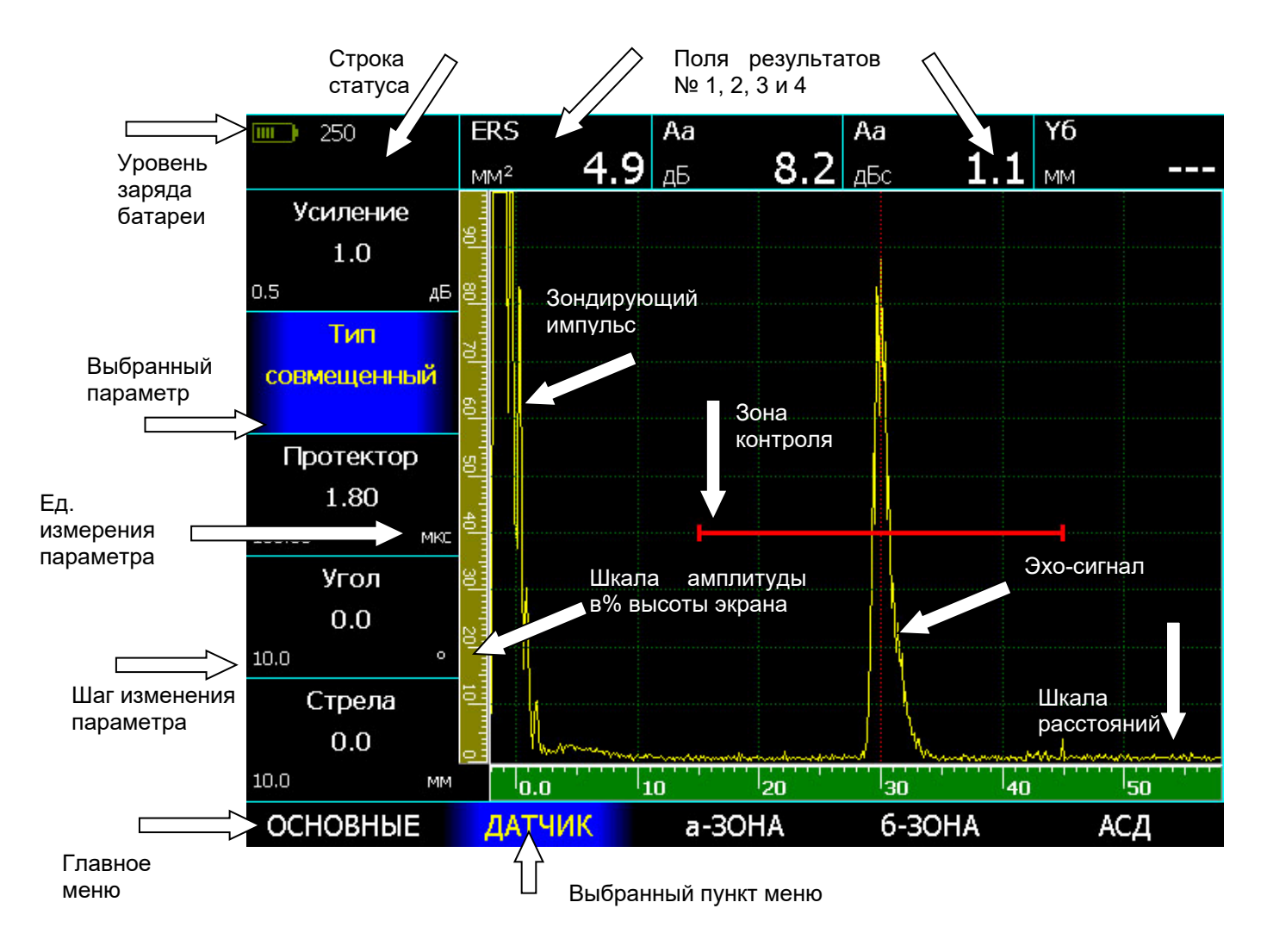

#### **Рис.2‐1 Структура экрана дефектоскопа**

Параметры

Главное меню прибора расположено внизу экрана, параметры в левой части экрана.

Сверху экрана расположены 4 поля для вывода измеряемых значений. Назначить какие именно измеряемые величины будут туда выведены, можно выбрав пункт меню ПОКАЗАНИЯ и установив значения параметров ПОКАЗАНИЯ 1-2-3-4.

В центре экрана на рис. 2.1 показан классический A-скан, т. е. график зависимости амплитуды сигнала от времени его прихода. Слева от него расположена шкала амплитуд в % высоты экрана. Снизу – шкала расстояний. Значения шкалы расстояний зависят от параметра ШКАЛА в меню УСТАНОВКИ. Это может быть глубина залегания отражателя в мм (с учетом угла ввода ПЭП), расстояние до отражателя по лучу в мм, или время прихода сигнала в мкс.

В левом верхнем углу экрана находится строка состояния куда выводится статус состояния – заморозка экрана, включение ВРЧ и прочее, а также заряд батареи.

Зона контроля на экране имеет вид линии с регулируемым началом (начало зоны), длиной (ширина зоны) и высотой (порог зоны). Все сигналы на экране измеряются только при попадании в зоны контроля.

#### **2.1.1 Настройка параметров дисплея**

Описанные процедуры предназначены для регулировки параметров экрана прибора для оптимального соответствия условиям освещения и экономии заряда батареи.

Шаг 1. Выберите пункт ЭКРАН с помощью

кнопок

#### **Регулировка подсветки дисплея (ЭКРАН - ЯРКОСТЬ)**

Шаг 2. Выберите параметр ЯРКОСТЬ с

помощью нажатия кнопок

Шаг 3. Измените яркость подсветки с помощью

 $K$ кнопок  $\overline{\mathbf{T}}$ . Пределы изменения от 0 до 100 % шагом в 10%.

Чем больше яркость подсветки, тем больше потребляемая прибором мощность и меньше время работы прибора до подзарядки.

#### **Установка сетки экрана (ЭКРАН - СЕТКА)**

Шаг 4. Выберите параметр СЕТКА с помощью

нажатия кнопок

Шаг 5. Включите или выключите отображение

сетки экрана с помощью кнопок Доступные варианты: ВКЛ., ВЫКЛ.

#### **Заполнение сигнала (ЭКРАН - ЗАПОЛНЕНИЕ)**

Шаг 6. Выберите параметр ЗАПОЛНЕНИЕ с

помощью кнопок

Шаг 7. Включите или выключите заполнение

сигнала с помощью с помощью кнопок . Доступные варианты: ВКЛ., ВЫКЛ.

Сигнал без заполнения выглядит, как совокупность точек, имеющих индивидуальную высоту в каждый момент времени (рис. 2-2, а)

Сигнал с заполнением выглядит, как совокупность вертикальных линий, имеющих индивидуальную высоту в каждый момент времени. (рис. 2-2, б)

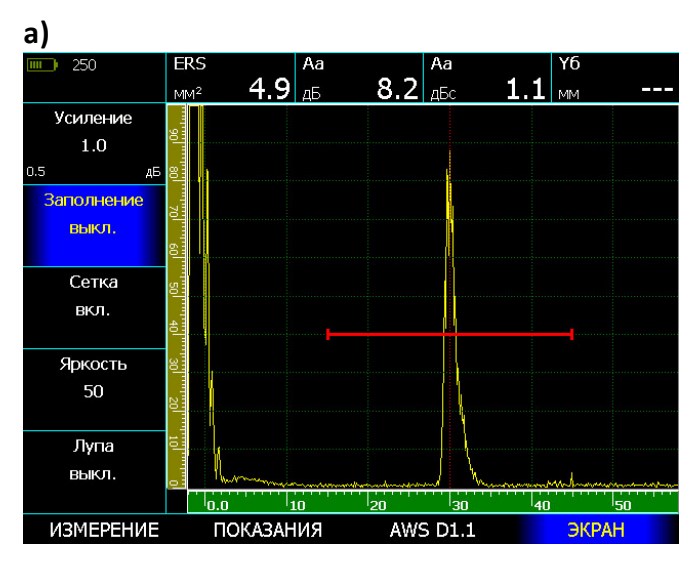

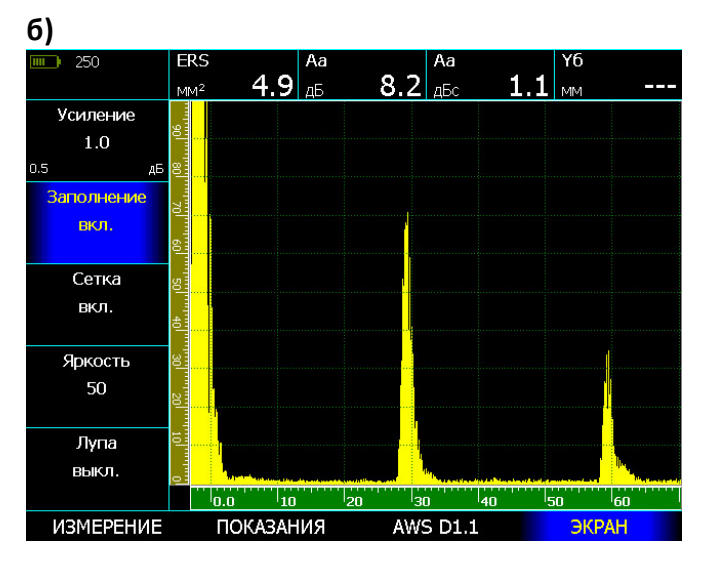

## **Рис. 2‐2 Вид сигнала: а) без заполнения, б) с заполнением**
#### **Регулировка вида А-скана на экране (ИЗМЕРЕНИЕ – А-скан)**

А-скан может формироваться на экране тремя различными способами:

- 1) Как совокупность максимальных амплитуд сигнала, полученных в один момент времени. (А-СКАН МАКСИМУМ)
- 2) Как сумма нескольких сигналов, накопленных в результате усреднения за некоторый момент времени. (А-СКАН=НАКОПЛЕНИЕ) или (А-СКАН=УСРЕДНЕНИЕ 4Х, 8Х и т.д.)
- 3) Как сумма неограниченного количества сигналов, накопленных за момент всей работы в таком режиме (А-СКАН=ОГИБАЮЩАЯ)

## **Для смены вида А-скана:**

Шаг 1. Выберите меню ИЗМЕРЕНИЕ кнопками

и параметр А-СКАН с помощью

нажатия

.

Шаг 2. Измените вид А-скана кнопками

#### **Просмотр сигнала в зоне контроля на всю ширину экран (ЭКРАН - ЛУПА)**

Содержимое а- и б- зон контроля может быть увеличено на всю ширину экрана с помощью параметра ЛУПА. При работе в таком режиме специальный символ будет отображаться на Аскане.

Шаг 1. Выберите параметр ЛУПА в меню ЭКРАН

Шаг 2. Выберите режим работы экранной лупы

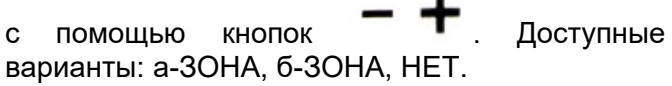

Также включение этой функции может быть

выполнено кнопкой

#### **2.1.2 Настройка даты и времени**

Для формирования корректных протоколов контроля, с возможностью их сортировки по дате и времени получения, дефектоскоп позволяет настроить текущую дату и время

Для этого:

Шаг 1. Выберите пункт меню УСТАНОВКИ с

помощью кнопок

Шаг 2. Выберите параметр ДАТА с помощью кнопок

Шаг 3. Нажмите кнопку  $\Box$  для входа в режим изменения текущей даты (см. рис. 2-3)

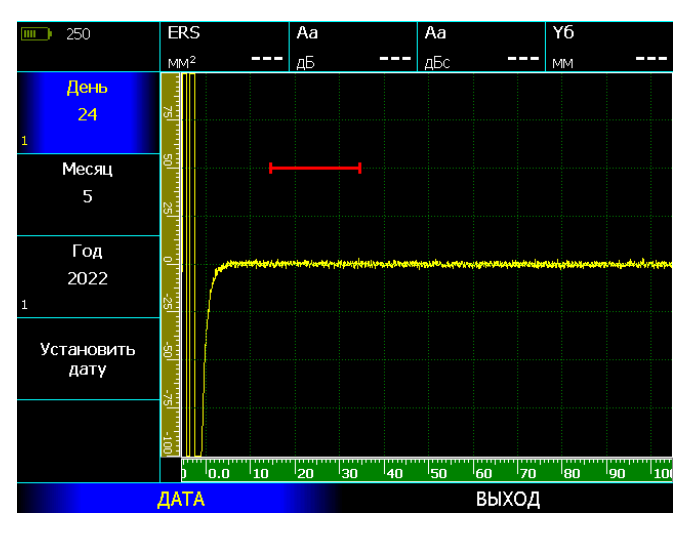

## **Рис. 2‐3 Режим установки даты**

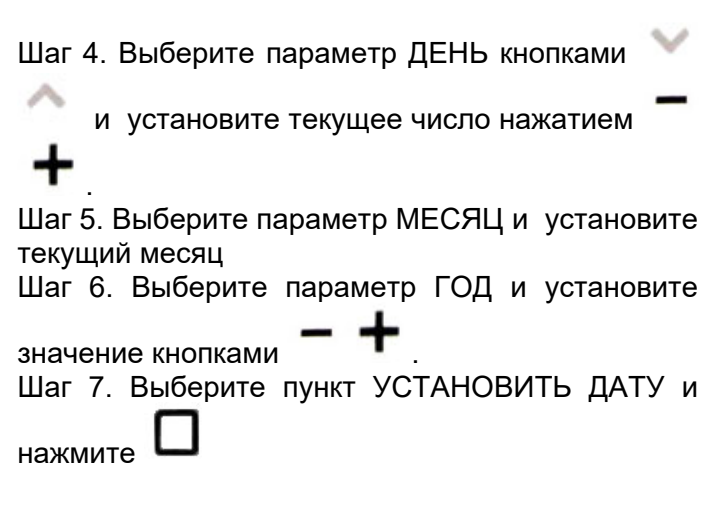

Шаг 8. Выберите параметр ВРЕМЯ с помощью

кнопок

Шаг 9. Нажмите кнопку  $\Box$  для входа в режим изменения текущей даты (см. рис. 2-4)

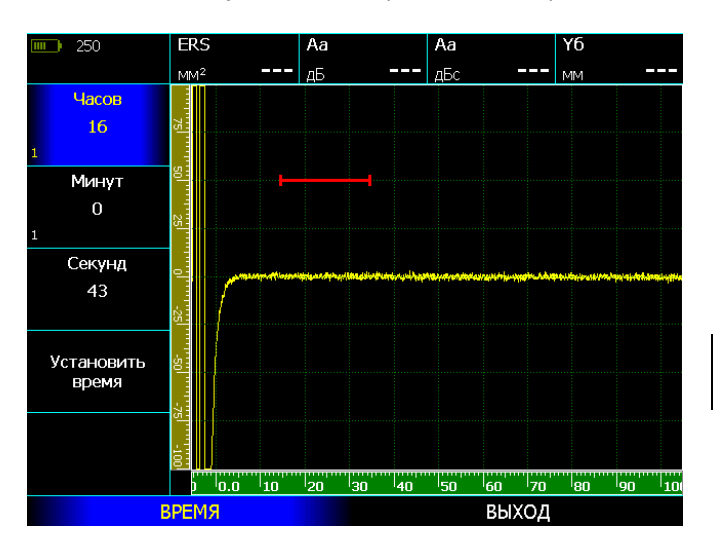

**Рис. 2‐4 Режим установки времени** 

Шаг 11. Повторите шаги 4-6 для ЧАСОВ, МИНУТ и СЕКУНД

Шаг 12. Выберите пункт УСТАНОВИТЬ ВРЕМЯ и

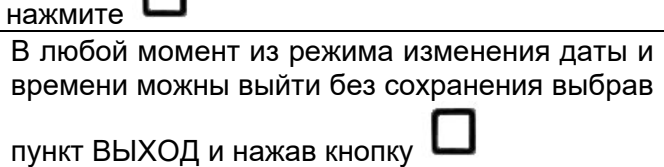

## **Настройка цветовой схемы экрана (НАСТРОЙКИ – ЦВЕТОВАЯ СХЕМА)**

Шаг 1. Выберите пункт НАСТРОЙКИ с помощью

кнопок Шаг 2. Выберите параметр ЦВЕТОВАЯ СХЕМА

кнопками

.

٠

Шаг 3. Измените цветовую схему кнопками

Шаг 4. Нажмите кнопку  $\Box$  для применения цветовой схемы экрана.

В базовой версии доступны две цветовые палитры – СТАНДАРТ и ЧЕРНО-БЕЛАЯ

## **2.2 Установка параметров преобразователя**

## **2.2.1 Подключение преобразователя**

Крайне важно, чтобы прибор был правильно настроен для работы с преобразователем. УСД-46 работает как с одноэлементными (совмещенными), так и с двухэлементными (раздельно-совмещенными (далее- «р/с») и раздельными преобразователями.

Для подключения совмещенного преобразователя подсоедините кабель к любому из двух разъемов дефектоскопа. При подключении преобразователей с двумя элементами, для оптимального сигнала, «Излучатель» должен быть подключен к разъему генератора прибора (OUT), а «Приемник» к разъему усилителя (IN).

#### **2.2.2 Экспресс-настройка параметров преобразователя**

Типовые стандартные преобразователи могут уже быть записаны в память прибора, либо переданы в прибор при помощи ПК, а потом просто вызваны из памяти.

Типовые стандартные параметры обеспечивают оптимальную работу преобразователей и включают в себя:

- тип преобразователя: совмещенный, раздельно-совмещенный, раздельный

- параметры генератора приборы: частота, число периодов, демпфирование, использование контуров согласования

- параметры приемника дефектоскопа (полоса, демпфирование, фильтр

- параметры самого датчика: угол ввода, типовой усредненный протектор для данного типа, стрела

- АРД диаграмма

*Замечание. На предприятии изготовителе в дефектоскоп записываются усредненные настройки, позволяющие в общем случае корректно работать с преобразователем данного типа. После их загрузки, параметры можно изменять с целью оптимизации работы прибора.* 

*ВАЖНО! Записанные парамеры угла ввода и задержки в призме (протекторе) являются номинальными значениями, имеющими некий допуск. Например, угол ввода может отличаться по ГОСТу или ТУ на ±1◦ . Для более точного расчета координат дефектов необходимо скорректировать угол ввода, определив его, например, по образцу СО-2, а также уточнить величину призмы по образцам СО-3, V-2 и пр.* 

Автоматическая загрузка параметров для выбранного типа преобразователя из дефектоскопа позволяет максимально быстро настроить параметры прибора для корректной работы с выбранным ПЭП. Оптимизация параметров работы может быть выполнена вручную, как описано ниже.

## **Для загрузки параметров преобразователей**

Шаг 1. Выберите пункт КАЛИБРОВКА с помощью

кнопок Шаг 2. Выберите параметр ВЫБРАТЬ ДАТЧИК кнопками и нажмите

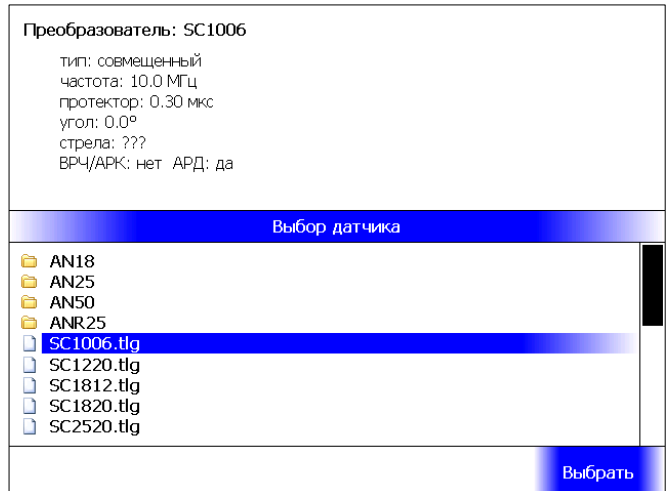

**Рис. 2‐5 Загрузка параметров преобразователей** 

На рис.2-5 показан список выбора преобразователей. Для удобства пользователя список создан с использованием папок, для того чтобы преобразователи одинаковой марки, но с разными углами или прочими различиями хранить отдельно и быстрее искать при загрузке.

Верхняя левая часть экрана отведена под отображение параметров, хранящихся в файле для каждого преобразователя.

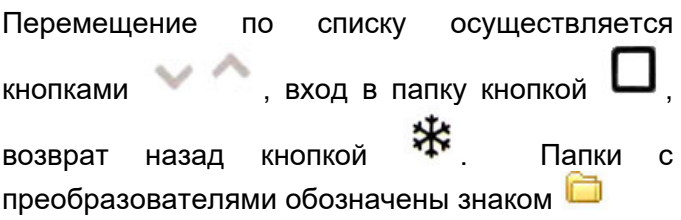

## **2.2.3 Быстрая ручная настройка основных параметров для работы с преобразователем**

Некоторые установки прибора напрямую зависят от типа подключенного преобразователя. Их требуется изменять каждый раз при подключении преобразователя другого типа. Основными обязательными параметрами, без которых работоспособность стандартного серийно выпускающегося преобразователя невозможна, являются:

- 1) Выбор типа преобразователя (совмещенный, р/с, раздельный) (меню ДАТЧИК-ТИП)
- 2) Установка частоты возбуждения преобразователя (ГЕНЕРАТОР – ЧАСТОТА)
- 3) Установки периодов генератора возбуждения (ГЕНЕРАТОР-ПЕРИОДОВ). В общем случае стандартный преобразователь для дефектоскопии хорошо работает при возбуждении длительностью в 2 периода частоты. Оптимальные значения можно найти путем подбора и анализа.
- **4)** В общем случае для стандартного преобразователя все демпферы (и генератора и приемника) должны быть выключены. Полоса частот (ПРИЕМНИК-ФИЛЬТР) должна быть максимальной.

Соблюдение пунктов 1-4 уже гарантирует правильное подключение любого стандартного преобразователя, наличие неискаженного сигнала на экране и пр. Настройка остальных многочисленных параметров требуется для получения наилучшего соотношения сигнал-шум и корректного расчета координат отражателей.

## **Порядок настройки основных параметров:**

## **Выбор типа преобразователя (ДАТЧИК-ТИП)**

Шаг 1. Выберите пункт меню ДАТЧИК помощью

нажатия

Шаг 2. Выберите параметр ТИП нажатием

кнопок и установите типа

преобразователя кнопками .

## **Доступные варианты:**

СОВМЕЩЕННЫЙ - совмещенный тип преобразователя (передающей и принимающей является один и тот же пьезоэлемент)

РАЗД.-СОВМ. - раздельно-совмещенный тип преобразователя (сигнал передается одним пьезоэлементом, а принимается другим. При этом оба пьезоэлемента расположены с одной стороны изделия, и сигнал отражается от дна изделия и возвращается назад)

ТЕНЕВОЙ- раздельный тип преобразователя для теневого контроля (излучают и принимают разные пьезоэлементы, расположенные друг напротив друга с разных сторон изделия. Сигнал проходит сквозь изделие)

**Изменение частоты заполнения зондирующего импульса (ГЕНЕРАТОР - ЧАСТОТА) и длительности возбуждения (ГЕНЕРАТОР – ПЕРИОДОВ)** 

Для регулировки частоты зондирующего импульса:

Шаг 1. Выберите пункт ГЕНЕРАТОР с помощью

кнопок Шаг 2. Выберите параметр ЧАСТОТА нажатием кнопок

Шаг 3. Установите кнопками .частоту равную номинальной частоте подключенного преобразователя.

Шаг 4. Выберите параметр ПЕРИОДОВ нажимая кнопки

Шаг 5. Установите нажатием кнопок длительность возбуждения равную 2 периодам частоты.

В общем случае (при всех выключенных демпферах и фильтрах) сигнал от стандартного преобразователя будет отображаться корректно без искажений.

#### **2.2.4 Экспертная настройка для оптимального возбуждения и отображения сигналов с преобразователя.**

Точная настройка данных параметров способствует максимально эффективному использованию любых ультразвуковых преобразователей соответствующего частотного диапазона.

**Изменение частоты заполнения зондирующего импульса (ГЕНЕРАТОР - ЧАСТОТА)** 

Шаг 1. Выберите пункт ГЕНЕРАТОР с помощью

кнопок

Шаг 3. Выберите параметр ЧАСТОТА, нажимая на кнопки

Шаг 4. Установите частоту близкую к номинальной частоте подключенного

преобразователя нажатием кнопок  $\overline{\phantom{a}}$ , так чтобы получить требуемое соотношение амплитуды импульса и его разрешающей способности (длительности импульса).

*Замечание. Следует учитывать, что установленная частота заполнения зондирующего импульса больше влияет не на частоту преобразователя, а на форму и амплитуду отраженного сигнала. Применение импульса несоответствующей частоты может привести к падению амплитуды (в случае слишком большой частоты), а также к искажению формы импульса (в случае импульса слишком малой частоты).* 

*Замечание. Генератор прибора позволяет возбуждать преобразователь коротким импульсом с частотой 20МГц для повышения разрешающей способности. Число периодов при этом не более 1.* 

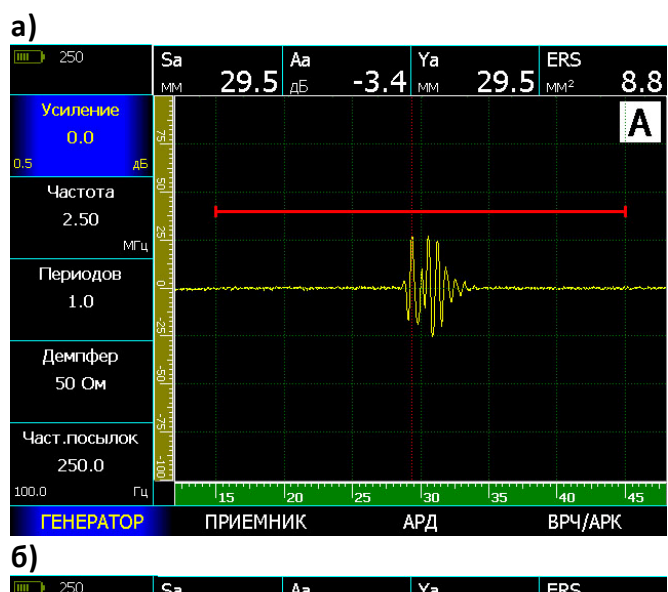

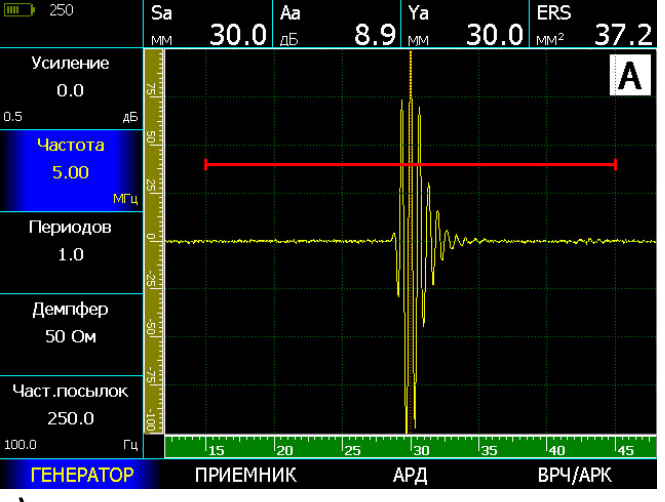

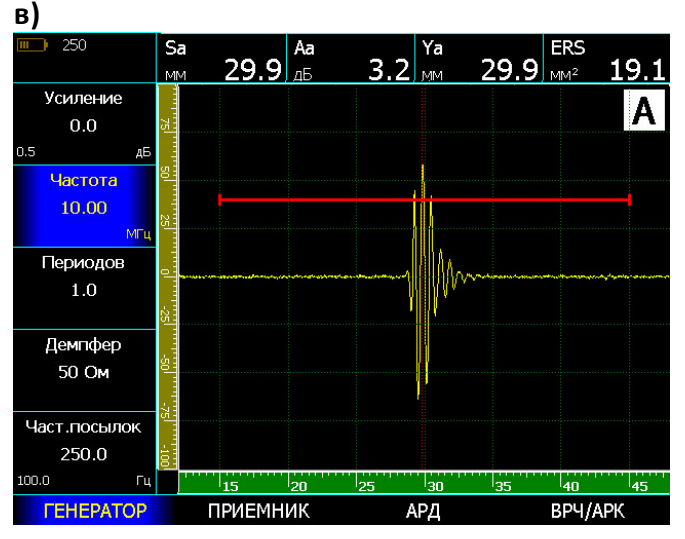

# **Рис. 2‐6 Результат регулировки частоты зондирующего импульса (датчик 111‐5‐К12)**

- а) 2,5МГц малая частота, падение амплитуды и искажение формы сигнала
- б) 5МГц оптимальная частота
- б) 10МГц слишком высокая частота заполнения, падение амплитуды сигнала

#### **Изменение числа периодов зондирующего импульса (ГЕНЕРАТОР – ПЕРИОДОВ)**

В отдельных случаях для получения максимальной амплитуды эхо-сигнала необходимо увеличить количество периодов частоты заполнения зондирующего импульса.

На рис.2-7 показан эффект применения регулировки числа периодов для датчика П121- 5-70. При возбуждении 2,5 периодами амплитуда эхо-сигнала возрастает на 43% по сравнению с возбуждением 1 периодом.

Шаг 1. Выберите параметр ПЕРИОДОВ в меню ГЕНЕРАТОР

Шаг 2. Измените количество периодов **(от 0,5 до**

**10)** нажатием кнопок ,

**Замечание.** Следует учитывать, что увеличение числа периодов импульса возбуждения эффективное на низких частотах, на частотах выше 5 МГц может не дать положительного результата и привести к снижению разрешающей способности.

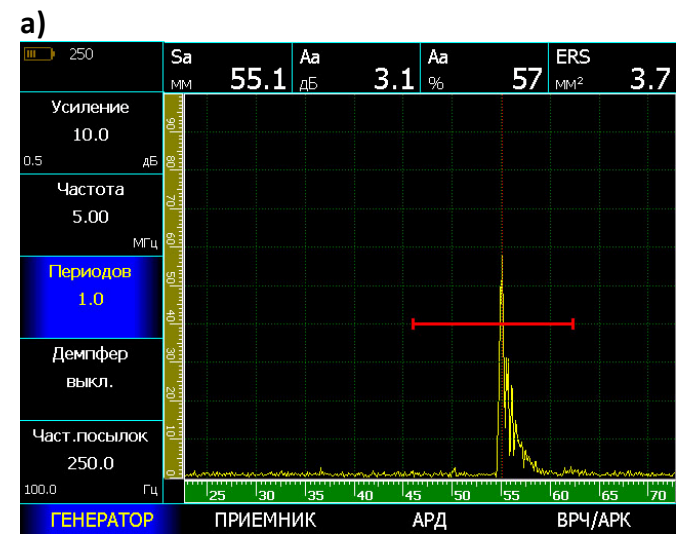

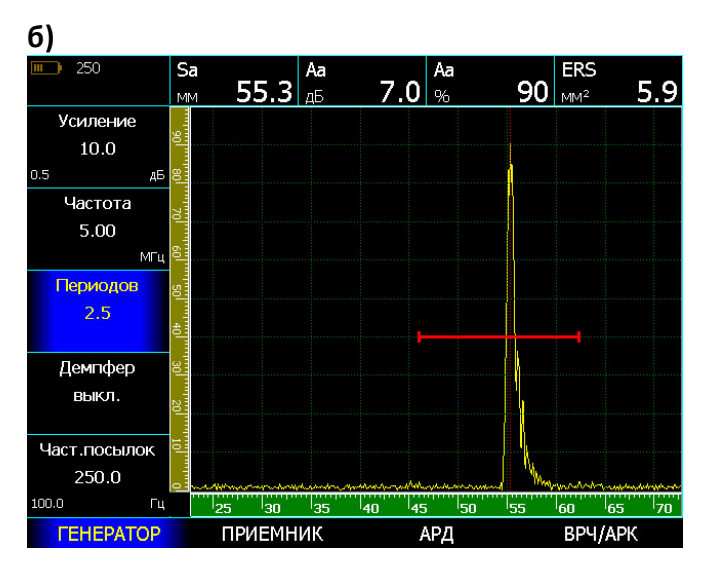

## **Рис. 2‐7 Результат регулировки числа периодов зондирующего импульса (датчик П121‐5‐70)**

а) 1 период – амплитуда сигнала 57% высоты экрана

б) 2 периода – амплитуда сигнала 90% высоты экрана

## **Изменение разрешающей способности с помощью демпфирования преобразователя**

В дефектоскопе есть четыре степени демпфирования:

- Без демпфера (600 Ом)
- Демпфирование генератора (50 Ом)
- Демпфирование приемника (50 Ом)
- Демпфирование и приемника, и генератора (25 Ом в совмещенном режиме)

**Демпфирование приемника (ГЕНЕРАТОР - ДЕМПФЕР)** 

Шаг 1. Выберите пункт меню **ГЕНЕРАТОР**

Шаг 2. Выберите параметр **ДЕМПФЕР** кнопками  $\checkmark$ 

Шаг 3. Включите / выключите демпфирование генератора резистором 50 Ом нажатием кнопок

## **Демпфирование генератора (ПРИЕМНИК- ДЕМПФЕР)**

Шаг 4. Выберите пункт меню **ПРИЕМНИК**

Шаг 5. Выберите параметр **ДЕМПФЕР** кнопками ◡∧

Шаг 6. Включите / выключите демпфирование приемника резистором 50 Ом нажатием кнопок

*Замечание. Целесообразность применения демпферов необходимо оценивать для каждой конкретной методики и типа датчика, т. к. неизбежно это компромисс между уменьшением длительности импульса и падением его амплитуды. Для частот ниже 5МГц демпфирование вообще может не приводить к каким-либо результатам, кроме падения амплитуды эхо-сигнала.* 

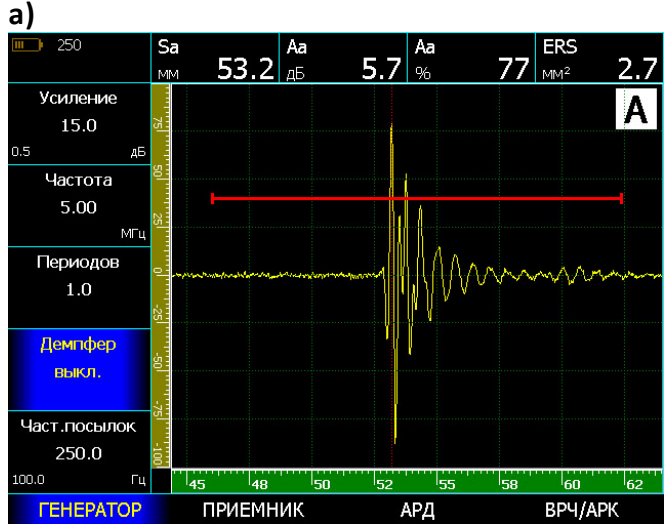

**б)**

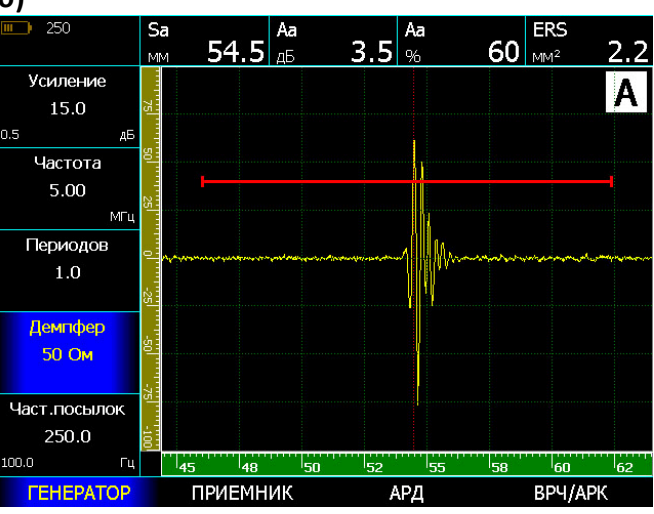

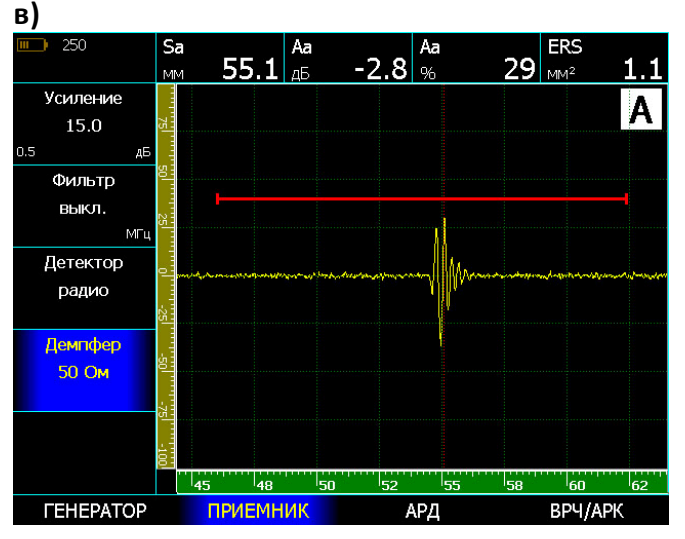

## **Рис.2‐8 Результат применения демпфирования на ПЭП 5МГц**

- а) без демпферов
- б) демпфер генератора 50 Ом

в) демпфер генератора 50 Ом + демпфер приемника 50 Ом

### **Изменение соотношения сигнал/шум с помощью применения фильтров.**

УСД-46 PRO имеет встроенные узкополосные аналоговые фильтры позволяющие, в отдельных случаях, повысить соотношение сигнал/шум.

*Замечание. Для большинства стандартных применений использование фильтров не требуется. Целесообразность применения фильтров должна быть определена при разработке специальных методик контроля.* 

#### **Настройка аналогового фильтра (ПРИЕМНИК- ФИЛЬТР)**

Шаг 1. Выберите пункт меню **ПРИЕМНИК**

Шаг 2. Выберите параметр **ФИЛЬТР**

Шаг 3. Установите требуемый фильтр кнопками

Доступны следующие аналоговые фильтры:

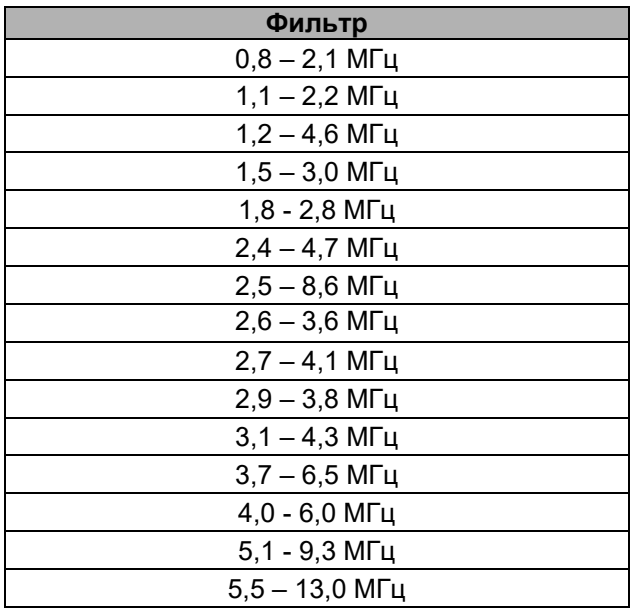

## **2.2.5 Регулировка частоты посылок зондирующих импульсов**

Чем выше частота посылок ЗИ, тем быстрее оператор может сканировать объект контроля. Для большинства применений ручного контроля достаточно частоты посылок 400 Гц. Однако, на некоторых сплавах, может возникнуть ситуация, когда эхоимпульс еще не вернулся к преобразователю, а генератор уже послал следующий зондирующий импульс. В результате появляется наложение сигналов, так называемые «фантомные сигналы», избавиться от которых можно снижая частоту посылок ЗИ.

Диапазон регулировки частоты посылок ЗИ дефектоскопа УСД-46 PRO от 50 Гц до 500 Гц.

Для регулировки частоты посылок:

Шаг 1. Выберите пункт меню **ГЕНЕРАТОР** 

Шаг 2. Выберите параметр **ЧАСТ. ПОСЫЛОК**

Шаг 3. Установите нужную частоту посылок ГЗИ

кнопками

Реально достижимая для данного режима частота посылок всегда выводится на экран в строке статуса прибора (рис. 2-9)

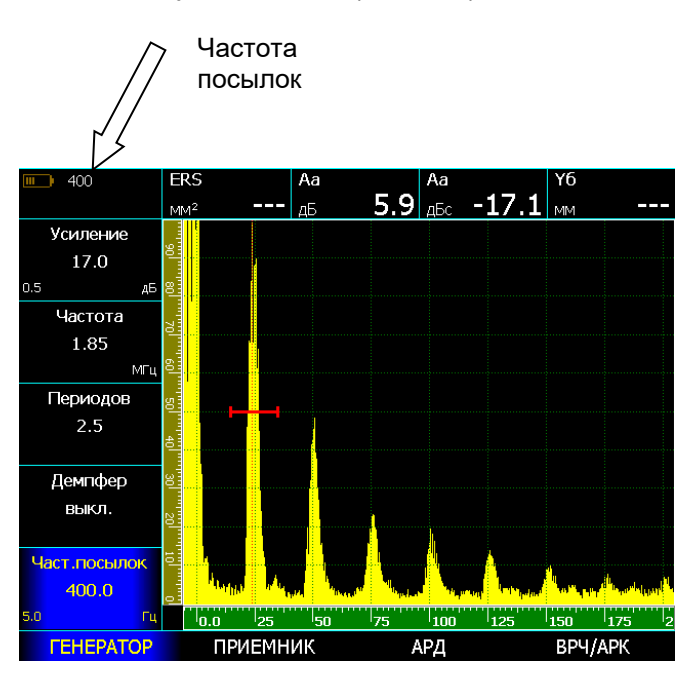

**Рис.2‐9 Частота посылок на экране прибора** 

## **2.3 Регулировка отображения сигнала**

## **2.3.1 Выбор единиц шкалы развертки**

Любой ультразвуковой дефектоскоп отображает на экране А-скан, представляющий собой график сигнала в координатных осях глубины материала по горизонтали и амплитуды сигнала по вертикали. На самом деле, базовой измеряемой величиной по горизонтали, является время, проходящее между одним начальным моментом (например, запуском импульса возбуждения) и другим моментом-событием (например, появлением сигнала в зоне контроля, превышающего порог зоны). Собственно, все остальные производные величины (расстояние по лучу, координаты X и Y, толщина) являются лишь продуктом математического вычисления базовых арифметических и тригонометрических функций на основе введенных значений скорости распространения УЗК, угла и стрелы датчика, задержки в призме, толщины объекта контроля и  $\mathsf{d}$ 

Поскольку не всегда и не все величины могут быть известны оператору, то в приборе УСД-46 есть режим отображения развертки и положения зон как в базовой величине времени (мкс), так и в значениях в мм по глубине и по лучу.

Для выбора единиц измерения шкалы:

Шаг 1. Выберите пункт меню **УСТАНОВКИ**

Шаг 3. Выберите параметр **ШКАЛА** и измените

единицы измерения кнопками .

## Доступные варианты:

**- ММ, ГЛУБИНА.** На шкале будет отображаться координаты отражателей по глубине залегания, с учетом введенной скорости распространения УЗК, задержки в призме (протекторе) ПЭП, угла ввода УЗК и стрелы.

**- ММ, ЛУЧ** На шкале будет отображаться координаты отражателей по лучу, с учетом введенной скорости распространения УЗК и задержки в призме (протекторе) ПЭП.

- **МКС.** На шкале будет отображено время прихода сигналов в микросекундах.

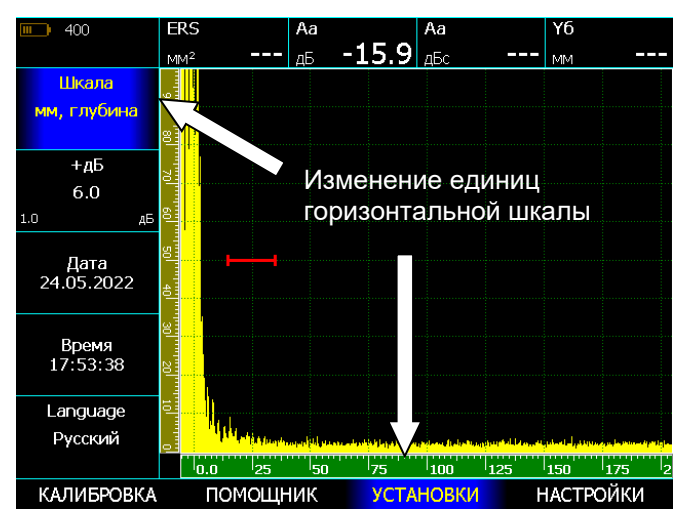

**Рис.2‐10 Изменение единиц шкалы** 

## **2.3.2 Установка развертки дисплея**

Шаг 1. Выберите параметр **РАЗВЕРТКА** в меню **ОСНОВНЫЕ**

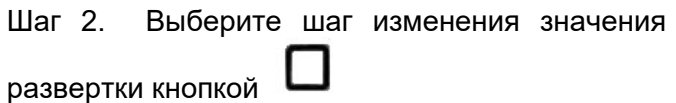

Шаг 3. Отрегулируйте развертку кнопками

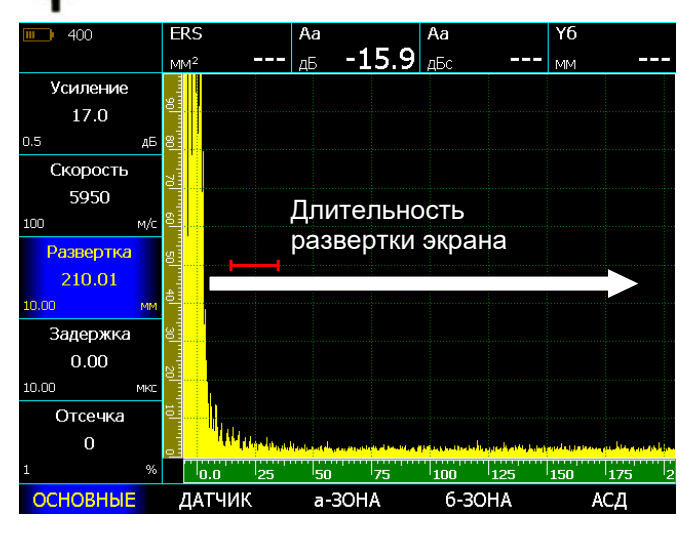

#### **Рис.2‐11 Изменение длительности развертки**

Чем больше длительность развертки экрана, тем большая глубина изделия отображается на нем.

## **2.3.3 Установка задержки развертки**

Функция задержки развертки смещает изображение А-скана влево и используется для регулировки вида экрана дефектоскопа. Использование задержки позволяет использовать малые значения развертки экрана на больших глубинах, если требуется контролировать (например) близкую ко дну изделия область.

#### **Для установки задержки:**

Шаг 1. Выберите параметр **ЗАДЕРЖКА** в меню **ОСНОВНЫЕ**

Шаг 2. Выберите шаг изменения значения

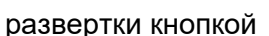

Шаг 3. Отрегулируйте значение задержки

развертки кнопками

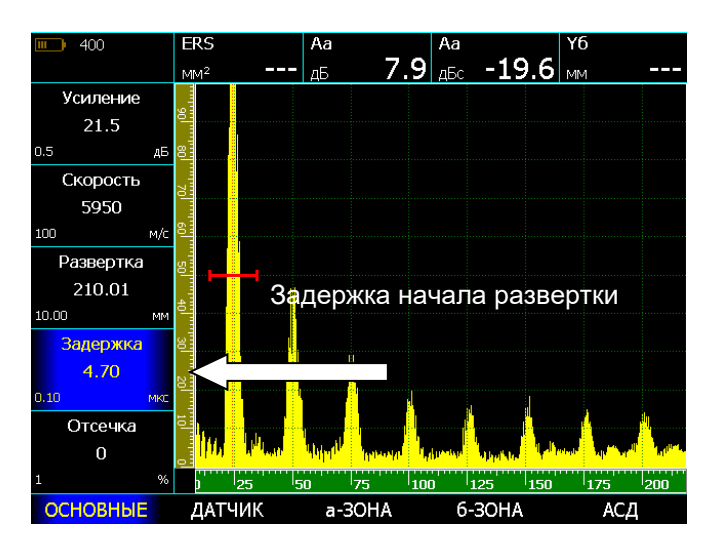

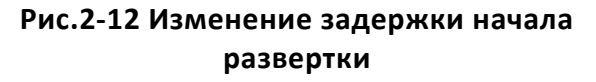

#### **2.3.4 Установка уровня отсечки сигнала**

Часть А-скана ниже заданного в % от высоты экрана уровня может не обрабатываться и не выводиться на экран. В приборе реализована компенсированная отсечка, т. е. не изменяющая максимальной амплитуды сигналов на экране.

Отсечка не меняет реального соотношения сигнал шум, однако позволяет не выводить на экран ненужные для работы сигналы.

#### **Для выбора уровня отсечки:**

кнопками

.

Шаг 1. Выберите параметр **ОТСЕЧКА** в меню **ОСНОВНЫЕ**

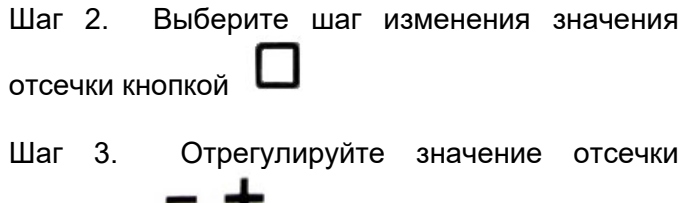

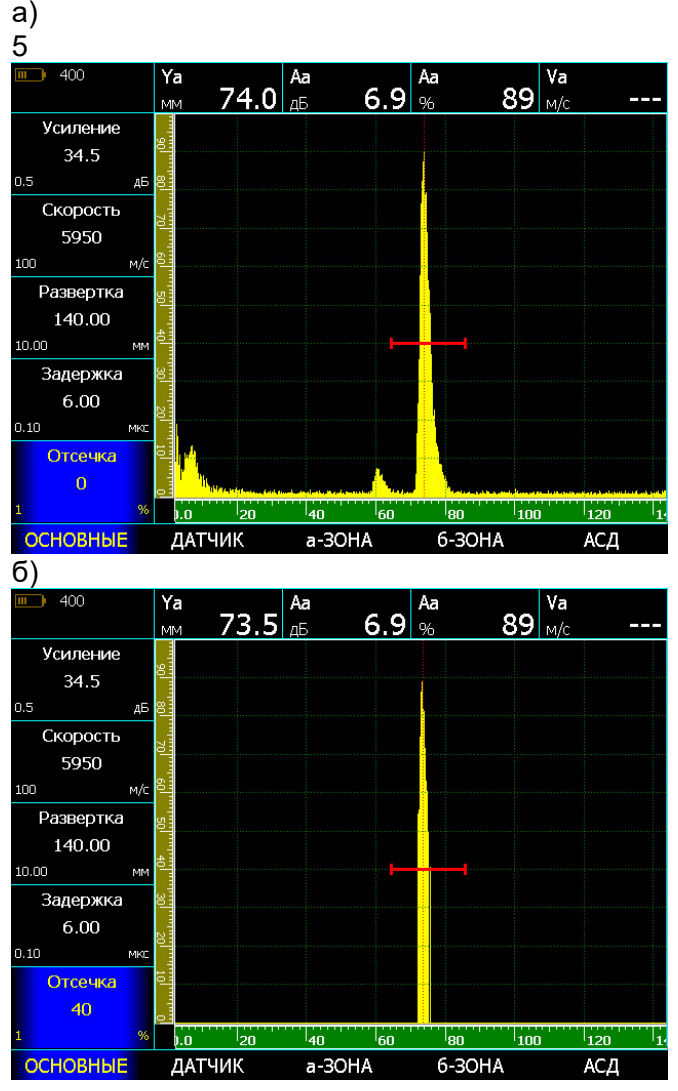

## **Рис.2‐13 Изменение уровня отсечки сигнала**  а) без отсечки б) с отсечкой сигналов ниже 40% высоты экрана

### **2.3.5 Выбор режима детектирования А-скана**

Режим детектирования определяет представление принятого сигнала на экране дефектоскопа. Принятый сигнал представляет собой двухполярный радиочастотный импульс, который может быть выведен на экран прибора в различном виде.

В радиочастотном режиме (без детектирования) а-порог и б-порог могут быть установлены как сверху, так и снизу центральной оси, для измерения как положительной, так и отрицательной составляющей сигнала.

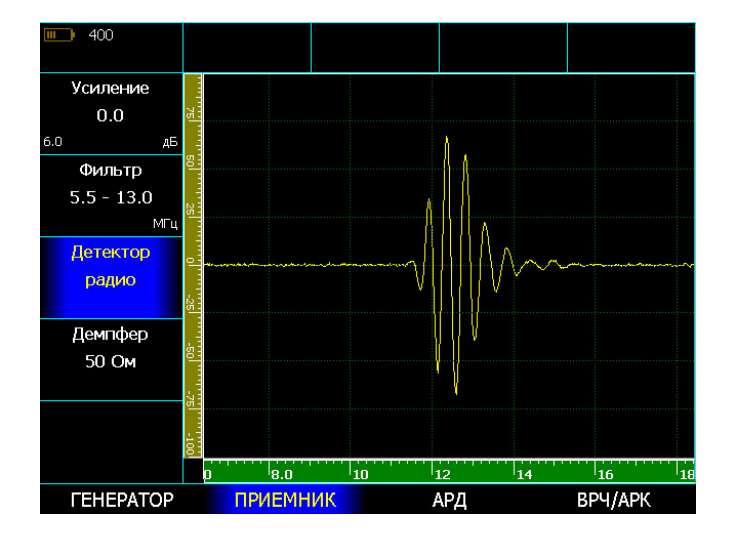

**Рис.2‐14 Радиочастотный сигнал** 

Позитивное (положительное)

детектирование – предназначено для работы с положительной составляющей сигнала.

Негативное (отрицательное) детектирование – предназначено для работы с отрицательной составляющей сигнала.

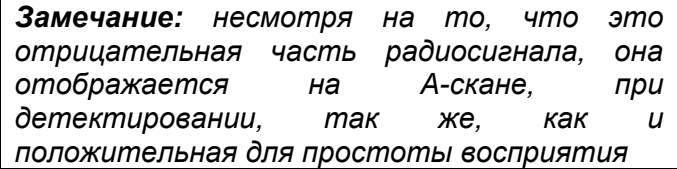

**Полное детектирование** является сложением положительной и отрицательной составляющей радиосигнала.

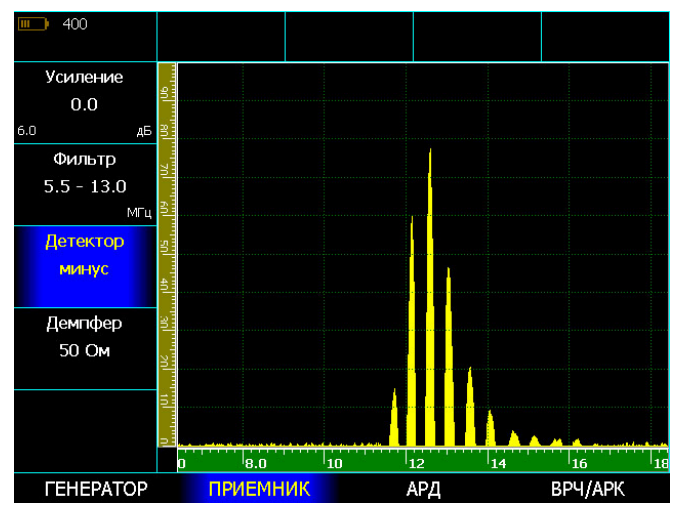

**Рис.2‐15 Отрицательное ½ волновое** 

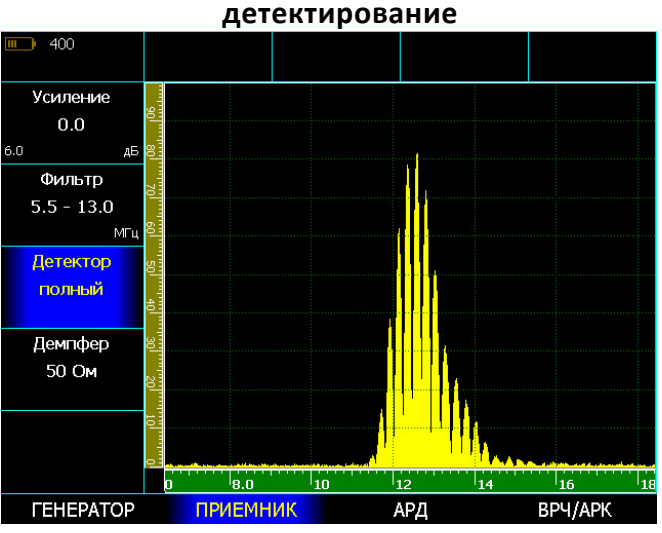

**Рис.2‐16 Полное детектирование** 

Для изменения режима детектирования: Шаг 1. Выберите пункт подменю ПРИЕМНИК

Шаг 3. Выберите параметр **ДЕТЕКТОР** и измените значение кнопками

Доступные варианты:

• МИНУС — Отображает негативную (отрицательную) полуволну в позитивной ориентации.

• ПЛЮС — Отображает позитивную (положительную) полуволну радиосигнала • ПОЛНЫЙ — Отображает результат сложения положительной и отрицательной полуволн в положительной ориентации

• РАДИО — Отображает реальный радиосигнал без детектирования

## **3. Настройка дефектоскопа для измерений**

 Данный раздел описывает, как настроить дефектоскоп для определения амплитуды и координат дефектов и измерения толщины.

#### **3.1 Конфигурация а- и б-зон контроля**

Установка положений и характеристик а- и б-зон контроля является первым шагом при конфигурации дефектоскопа для определения дефектов и измерения толщины материалов.

#### **3.1.1 Установка положения зон контроля**

Используйте следующие процедуры для установки вертикального и горизонтального положения а- и бзон контроля. Помните, что положение зон оказывает влияние на следующие возможности инструмента:

- Эхо-сигналы, отображаемые в правой части экрана А-скана, приходят с большей глубины, чем эхо-сигналы, расположенные в левой части экрана. Поэтому, перемещение границ зон контроля вправо означает оценку большей глубины контролируемого изделия.
- Увеличение ширины зоны контроля также увеличивает глубину, на которой проводится контроль.
- Увеличение высоты зоны контроля (называемой порогом зоны) означает, что только более высокие по амплитуде сигналы смогут быть зарегистрированы.

#### **Установка порога зон (высоты зон)**

Чем выше порог зоны контроля в % высоты экрана, тем грубее критерий дефектности. Сигналы ниже порога будут игнорироваться в режиме измерения времени прихода сигнала «по фронту».

Стандартный уровень порога дефектности обычно принимают равным 50% высоты экрана, поисковый уровень чувствительности - 25% высоты экрана.

Шаг 1. Выберите пункт меню а-ЗОНА или б\_ЗОНА.

Шаг 2. Выберите параметр а-ПОРОГ (б-ПОРОГ)

Шаг 3. Выберите шаг изменения значения кнопкой

Шаг 3. Измените высоту порога зоны с помощью

 $K$ нопок  $\blacksquare$   $\blacksquare$  Диапазон регулировки высоты порога от –95% до 95% в режиме радиосигнала и от 0 до 95% высоты экрана в режиме детектирования.

#### **Установка начала зоны контроля**

Чем дальше начало зоны контроля, тем большая часть изделия от поверхности не будет контролироваться.

Шаг 1. Выберите параметр а-(б-) НАЧАЛО

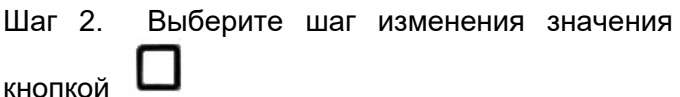

Шаг 3. Измените начало зоны с помощью кнопок м .

#### **Регулировка ширины зон контроля**

Чем больше ширина зоны контроля, тем больше глубина, сигналы с которой будут анализироваться.

Шаг 1. Выберите параметр а-(б-) ШИРИНА  $\overline{\textbf{C}}$   $\overline{\textbf{D}}$ 

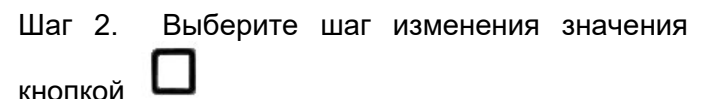

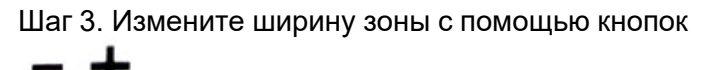

.

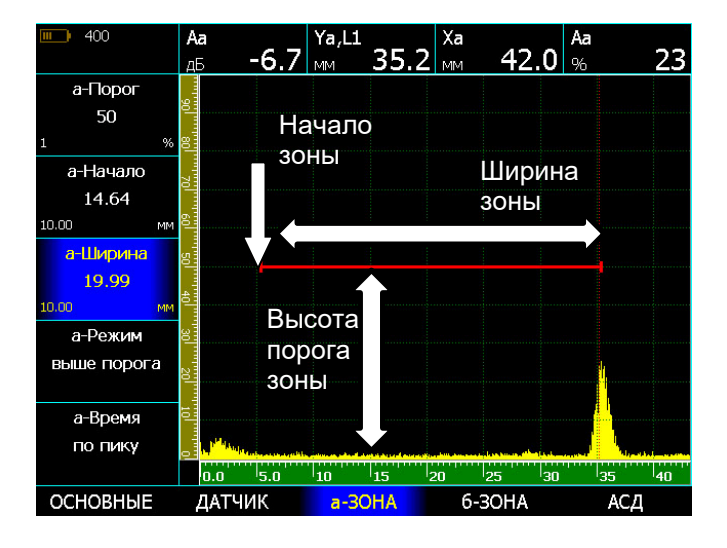

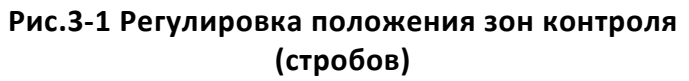

## **3.1.2 Задание логики срабатывания АСД**

Независимая АСД каждой из зон контроля может срабатывать либо, когда эхо-сигнал пересекает зону (т. е. становится выше порога), либо, когда эхо-сигнал **не** пересекает ее (т. е. падает ниже порога).

Шаг 1. Выберите пункт меню **а-ЗОНА** или **б-ЗОНА**

Шаг 3. Выберите параметр **а-РЕЖИМ** или **б-РЕЖИМ** и измените значение параметра кнопками .

Доступные значения:

- **ВЫШЕ ПОРОГА** дефект, если сигнал пересекает порог
- **НИЖЕ ПОРОГА** дефект, если сигнал не пересекает порог
- **ВЫКЛ.** сигнализация зоны выключена, и зона на экране **не отображается**.

## **Включение звуковой АСД (АСД-ЗВУК)**

Когда срабатывает АСД, может раздаваться звуковой сигнал.

Шаг 1. Выберите пункт меню **АСД**

Шаг 2. Выберите параметр **ЗВУК** и измените его

значение кнопками

Доступные варианты:

- а-зона когда дефект только в а-зоне
- б-зона когда дефект только в б-зоне
- а и б-зона когда дефект в обеих зонах
- а или б– зона когда дефект в любой из зон

## **Включение световой АСД (АСД-СВЕТ)**

Когда срабатывает АСД, светодиоды на передней панели дефектоскопа начинают светиться (по умолчанию). Для отключения этой функции:

Шаг 1. Выберите параметр **СВЕТ** в меню **АСД** и включите / выключите световую АСД кнопками

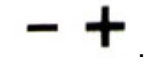

#### **3.1.3 Ввод скорости распространения УЗК.**

- Шаг 1. Выберите пункт меню **ОСНОВНЫЕ**
- Шаг 2. Выберите параметр **СКОРОСТЬ**

Шаг 3. Кнопками . Установите точную скорость распространения продольных волн (волн давления) в материале объекта контроля или поперечных волн (волн сдвига) в соответствии с используемым преобразователем. Шаг изменения параметра

регулируется кнопкой .

## **3.1.4 Установка отображаемых результатов (ПОКАЗАНИЯ)**

Дефектоскоп может вычислять несколько типов величин, но одновременно на экран выводятся только максимум четыре из них. Для установки выводимых величин:

Шаг 1. Выберите пункт меню **ПОКАЗАНИЯ** Шаг 2. Выберите пункт **ПОКАЗАНИЕ 1** и

кнопками  $\overline{\mathbf{I}}$  . установите отображаемую величину для первого поля результатов. Шаг 3. Повторите шаг 2 для параметров **ПОКАЗАНИЕ 2, 3** и **4**

Измеряемые величины

- **Sа, Sb, Sab**  путь до отражателя «по лучу», вычисленный по сигналу в а-зоне или б-зоне или между зонами
- **Xa**, **Xb** координата до отражателя по поверхности объекта контроля (по сигналам в а- или б- зонах)
- **Ya, Yb** координата до отражателя по глубине (по сигналам в а- или б- зонах). При угле преобразователя равном нулю путь **S** и глубина **Y** равны, а **X=0.**
- **Va, Vb, Vab**  скорость УЗК в м/с.

*Замечание. Для вычисления скорости УЗК необходимо задать в параметре КАЛИБРОВКА/ТОЛЩИНА толщину образца, в котором измеряется скорость*

- **ERS** эквивалентная площадь отражателя в мм<sup>2</sup>, измеренная по АРД
- **Аа, Ab %** -амплитуда в % высоты экрана
- **Аа, Ab, дБ** -амплитуда в дБ относительно уровня порога соответствующей зоны контроля.
- **Аа, Аб, дБc** -амплитуда в дБ относительно заданного опорного сигнала. Данный параметр позволяет измерять разницу сигналов во всем диапазоне измерений без ручных расчетов.

*Замечание: Опорный сигнал задается в параметре УРОВЕНЬ А,dbc в меню ИЗМЕРЕНИЕ* 

*Замечание. Если включен режим АРК значение Аа,dB будет отображать разницу в дБ между сигналом в а-зоне и уровнем кривой АРК на той же глубине, что и сигнал.* 

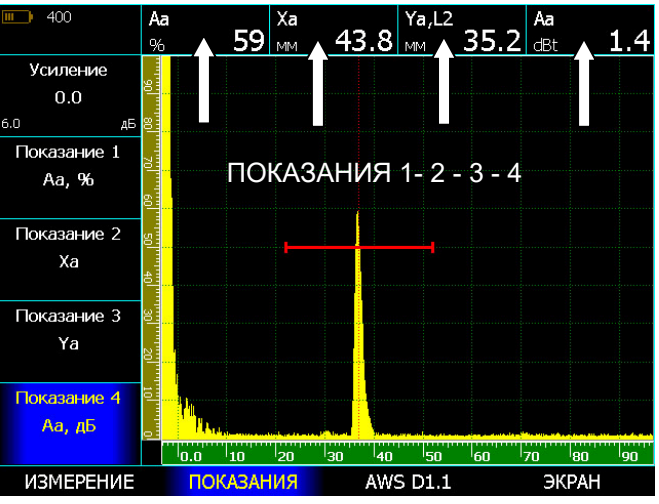

**Рис.3‐2 Пример установки измеряемых величин** 

## **3.1.5 Выбор способа измерения координат**

Сигналы на экране, попадающие а- и б-зону контроля, оцениваются по времени прихода для определения координат дефектов или толщины материла изделия. При попадании сигнала в зону контроля может быть измерено либо:

- время, соответствующее первой точке пересечения фронта сигнала с порогом зоны контроля (режим – «**по фронту**», рис. 3.3)

- время, соответствующее максимальному пику сигнала в зоне контроля (режим – «**по пику**», рис.3.4)

время пересечения первым сигналом, превышающим порог зоны контроля «нулевой линии» координат, называемое измерение по переходу через нуль (режим - «**по пер.0**», рис.3.5).

#### **Установка способа оценки сигнала в а-зоне**

Шаг 1. Выберите пункт меню **а-ЗОНА** или **б-ЗОНА** кнопкой

Шаг 2. Выберите параметр **а-ВРЕМЯ** или **б-ВРЕМЯ** и измените значение параметра

кнопками .

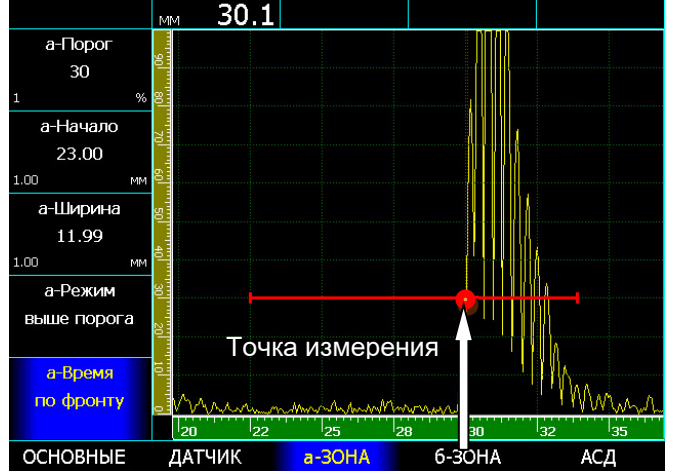

## **Рис.3‐3 Измерение времени прихода сигнала 'по фронту'**

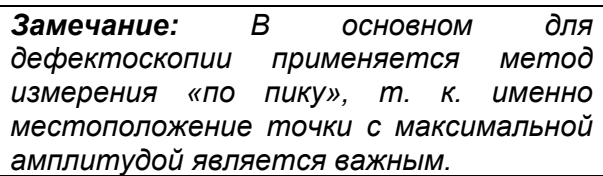

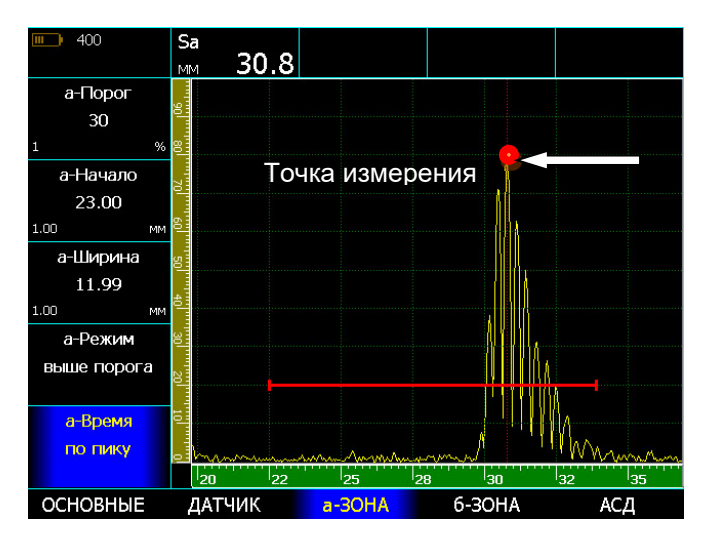

## **Рис.3‐4 Измерение времени прихода сигнала 'по пику'**

Наиболее точным, с точки зрения толщинометрии, является измерение времени прихода сигнала по моменту пересечения им нулевой линии. Эта точка не зависит от усиления сигнал (в отличие от фронта сигнала, который нарастает, в любом случае, в течение некоторого времени, а не мгновенно), и не зависит также от разнообразных трансформаций формы сигнала, при которых максимум амплитуды может соответствовать то одной полуволне, то другой.

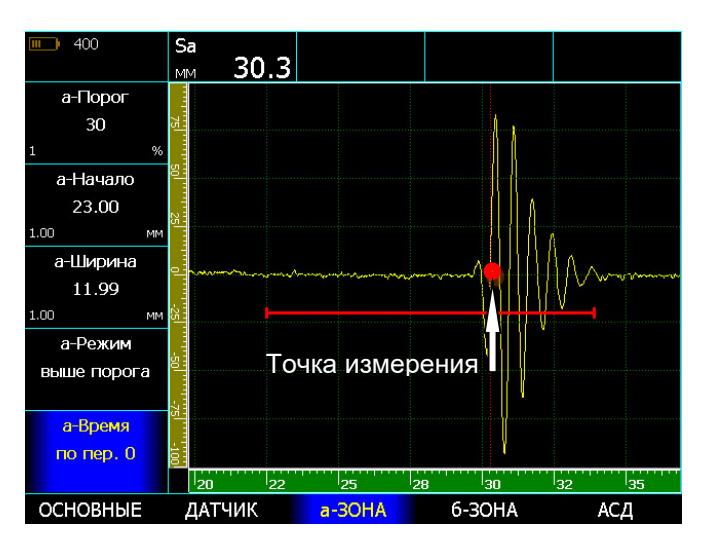

## **Рис.3‐5 Измерение времени прихода сигнала 'по переходу через ноль'**

#### **3.1.6 Ввод протектора (призмы) преобразователя**

Как правило, пьезоэлемент преобразователя передает механические колебания в материал объекта контроля не напрямую, а через некий защитный элемент (протектор, линию задержки, наклонную призму). При вычислении точных координат дефекта и толщины изделий время распространения колебаний в таком элементе должно учитываться и вычитаться из общего времени распространения импульса.

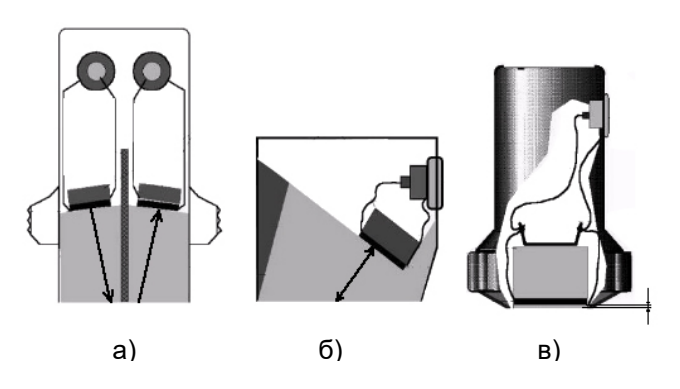

## **Рис.3‐6 Задержка в призме (протекторе) преобразователя**

а – задержка в призме раздельно-совмещенного прямого преобразователя;

б - задержка в призме наклонного преобразователя; в - задержка в защитной пластине (протекторе) прямого совмещенного преобразователя.

Для указания времени задержки в призме:

Шаг 1. Выберите пункт меню **ДАТЧИК** и параметр ПРОТЕКТОР.

Шаг 2. Измените значение протектора кнопками

. Доступные значения от 0 до 100мкс. Шаг

изменения параметра выбирается кнопкой

#### **3.2 Использование наклонных преобразователей**

При использовании наклонного преобразователя для правильного расчета координат дефекта необходимо установить следующие параметры:

- Угол ввода ультразвуковых колебаний в материал в параметре **ДАТЧИК-УГОЛ**
- Толщину образца в параметре **ИЗМЕРЕНИЕ-ТОЛЩИНА** (для правильного расчета номера луча)
- Диаметр объекта контроля **ИЗМЕРЕНИЕ-ДИАМЕТР** (при контроле цилиндрических изделий поперек оси)
- Задержку в призме преобразователя в параметре **ДАТЧИК-ПРОТЕКТОР**
- Стрелу преобразователя в параметре **ДАТЧИК-СТРЕЛА**, в случае если необходимо координату X вычислять от передней грани датчика, а не от точки ввода УЗК в материал.

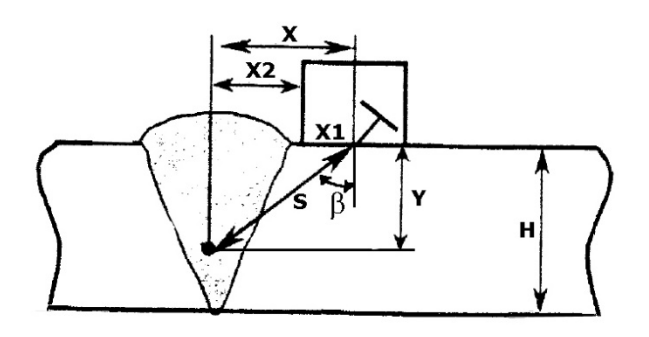

## **Рис.3‐7 Работа с наклонным преобразователем**

- H толщина объекта контроля;
- S путь до отражателя по лучу;
- Y глубина залегания отражателя;

 $\beta$  – угол ввода УЗК в материал;

X1 – стрела преобразователя;

X2 – расстояние по поверхности до отражателя от передней грани преобразователя;

X - расстояние по поверхности до отражателя от точки ввода луча.

## **3.2.1 Ввод угла ввода УЗК (ДАТЧИК-УГОЛ)**

Шаг 1. Выберите пункт меню **ДАТЧИК** Шаг 2. Выберите и измените параметр **УГОЛ,** используя кнопки . Шаг изменения

параметра выбирается кнопкой .

*Замечание: Угол ввода УЗК должен быть указан на маркировке или в паспорте преобразователя. Данный угол указывается для определенного материала, как правило, для стали. Необходимо помнить, что угол ввода колебаний в материал с другой скоростью распространения УЗ колебаний будет иным.* 

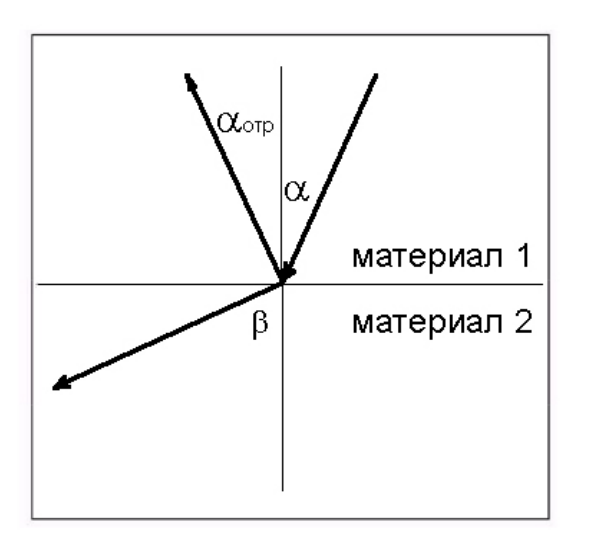

## **Рис.3‐8 Отражение и преломление волн на границе сред**

Ультразвуковые колебания в призме наклонного преобразователя, достигая границы раздела призма/объект контроля, претерпевают следующие трансформации:

- часть энергии отражается от границы раздела с углом равным углу падения (углу призмы преобразователя);

- часть энергии проходит в материал объекта контроля под углом преломления, вычисляемым по закону Снелла

$$
\frac{\sin\alpha}{\sin\beta} = \frac{c1}{c2}, \text{ rge}
$$

– угол падения луча (угол призмы преобразователя);

с1 –скорость распространения ультразвуковых колебаний в материале призмы;

- угол преломления луча (угол ввода ЗУК в материал объекта контроля);

c2- скорость распространения ультразвуковых колебаний в материале объекта контроля.

## **3.2.2 Ввод стрелы преобразователя (ДАТЧИК-СТРЕЛА)**

Стрела ПЭП – это расстояние между передней гранью преобразователя и точкой ввода УЗК колебаний в материал (по центральному лучу). Ввод стрелы требуется для корректного расчета координаты по поверхности X от передней грани ПЭП до отражателя.

Для ввода стрелы:

Шаг 1. Выберите пункт меню **ДАТЧИК** Шаг 2. Выберите и измените параметр **СТРЕЛА,**

используя кнопки . Шаг изменения

параметра выбирается кнопкой .

## **3.2.3 Ввод толщины образца (ИЗМЕРЕНИЕ-ТОЛЩИНА)**

При контроле пластин лучи распространяются с При контроле цилиндрических изделий (труб и пр.) многократным отражением от граней. Для правильного расчета глубины дефекта необходимо задать толщину пластины. В этом случае номер луча будет отображаться в виде: L=1 (для прямого луча), L=2 (для однократно отраженного) и т. д. (рис.3-9)

Шаг 1. Выберите пункт меню **ИЗМЕРЕНИЕ**

Шаг 2. Выберите параметр **ТОЛЩИНА** и измените его значение кнопками  $\blacksquare$   $\blacksquare$ . Шаг изменения параметра выбирается кнопкой .

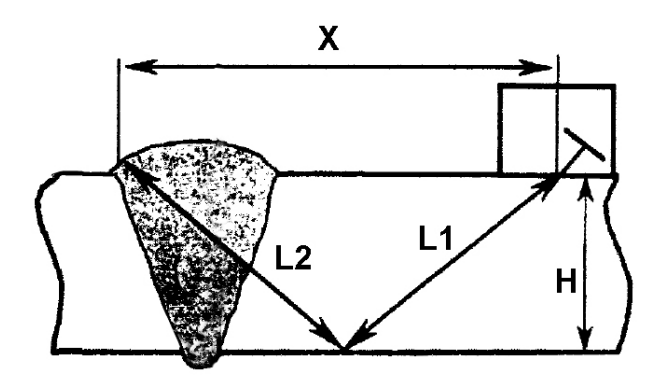

**Рис.3‐9 Ход лучей в пластинах** 

Х- расстояние от точки ввода луча до отражателя по поверхности;

- H- толщина сварного соединения;
- L1 прямой луч;
- L2 однократно отраженный луч

## **3.2.4 Учет кривизны изделия (ИЗМЕРЕНИЕ-ДИАМЕТР)**

в направлении перпендикулярном оси для правильного определения координаты Х, необходимо кроме толщины стенки также указать диаметр изделия.

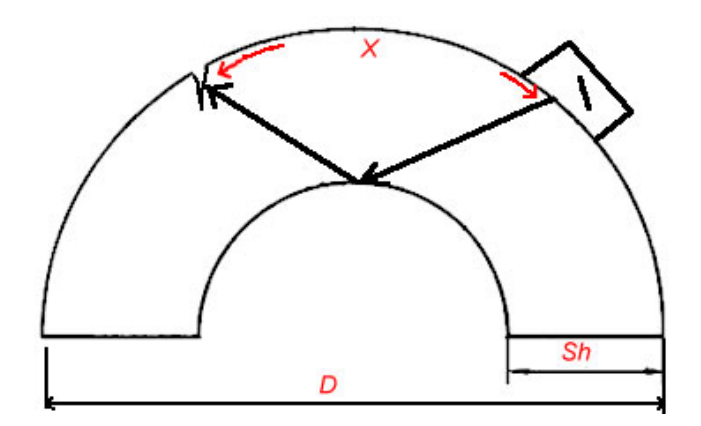

## **Рис.3‐10 Учет координат при контроле кривых поверхностей**

D‐ наружный диаметр, Sh – толщина стенки, Х – координата по поверхности.

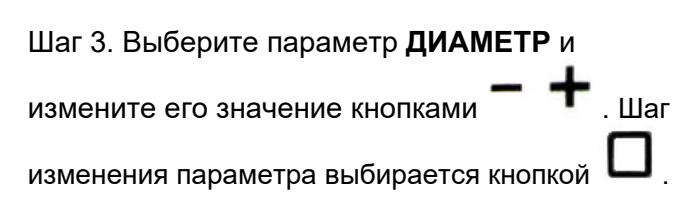

Если ведется контроль плоского изделия, установите значение диаметра *равным нулю.* 

## **3.3 Калибровка прибора**

Перед проведением ультразвукового контроля любой дефектоскоп должен быть откалиброван для правильных измерений. Процедура калибровки предполагает установку значений развертки и задержки развертки, положения зон контроля, корректировку задержки в призме преобразователя и ввод других параметров для правильного отображения сигнала на экране и корректного расчета координат отражателя.

Дефектоскоп УСД-46 имеет функцию автоматической калибровки, позволяющей достаточно быстро выполнить следующие процедуры:

Автоматически измерить протектор/призму преобразователя по стандартным образцам СО-3, V-2 и аналогичным.

Автоматически откалибровать скорость в материале, при известном расстоянии до отражателя

Автоматически откалибровать задержку, развертку и положение зон контроля для контроля сварных соединений заданной толщины

#### **3.3.1. Принципы измерения величины задержки в призме для наклонного преобразователя**

Общие принципы:

Для измерения вручную времени прохождения сигнала в призме наклонного преобразователя необходимо (например, при использовании образца СО-3):

- 1. Установить преобразователь на образец СО-3
- 2. Длительность развертки прибора выставить таким образом, чтобы были видны первый и второй отраженный сигналы
- 3. В качестве единиц измерения выбрать микросекунды (**УСТАНОВКИ-ШКАЛА= «МКС»**)
- 4. Способ измерения времени прихода сигнала поставить «по пику» сигнала **(а-ЗОНА / а-ВРЕМЯ = «по пику»** и **б-ЗОНА / б-ВРЕМЯ = «по пику»)**
- 5. а-зону контроля установить на первый отраженный сигнал, б-зону на второй отраженный сигнал
- 6. Обнулить значения угла ввода (**ДАТЧИК УГОЛ**) и призмы преобразователя (**ДАТЧИК-ПРОТЕКТОР**)

Картинка на экране дефектоскопа будет аналогичной показанной на рис. 3-11

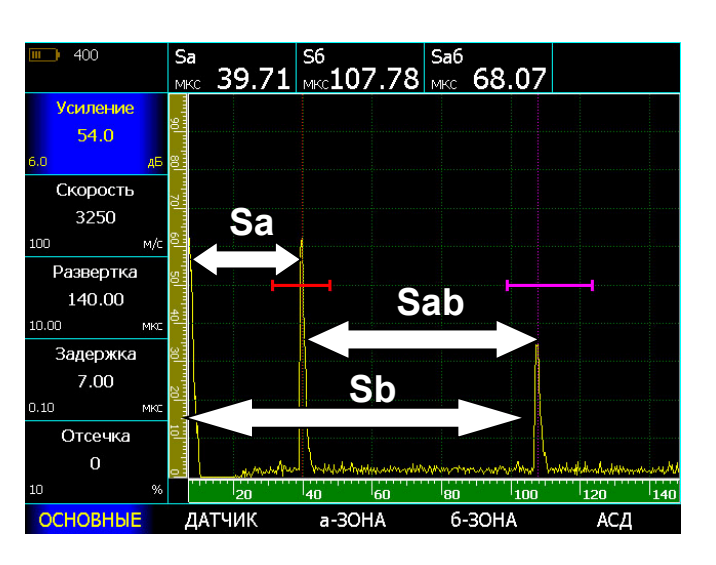

**Рис.3‐11 Измерение времени прохождения сигнала в призме по образцу СО‐3**

Распространение ультразвуковых колебаний при этом будет происходить следующим образом.

1. После запуска импульса возбуждения на экране прибора в его левой части появляется собственный зондирующий импульс

2. УЗ колебания проходят через призму преобразователя (время Тпр), преломляются на границе раздела призма-образец и распространяются в образце СО-3.

3. По достижению «дна» образца (время прохождения в образце равно Тобр1) УЗ колебания отражаются и двигаются в обратном направлении, пока не достигнут вновь точки ввода.

4. Сигнал вновь проходит через призму и регистрируется прибором. Этот сигнал изображен на рис. 3.11 через расстояние Sа.

5. В то же время происходит отражение сигнала внутри образца и колебания начинают двигаться по пути Тобр2, достигают дна, отражаются, вновь доходят до точки ввода по пути Тобр2.

6. Поскольку преобразователь развернут в другую сторону, то сигнал не попадает на пьезоэлемент, и колебания вновь отразившись, еще раз проходят туда и обратно по пути Тобр1, и только тогда регистрируются прибором.

 7. Пришедшие колебания отображены на рис.3- 11 на расстоянии Sb.

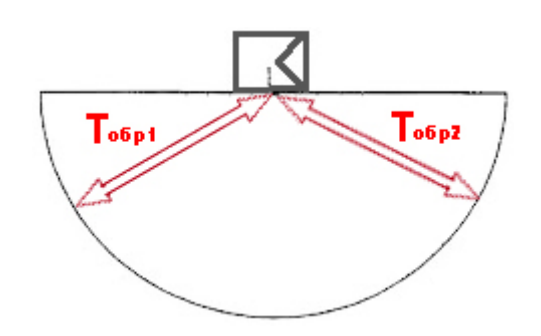

**Рис.3‐12 Путь УЗ луча в образце СО‐3**

Время прихода сигналов описывается следующими формулами:

$$
S_a = T_{np} + T_{o6p1}
$$
  
\n
$$
S_b = T_{np} + 2T_{o6p1} + T_{o6p2} = T_{np} + 3T_{o6p1} \text{, rge}
$$

Sa- время прихода 1-го отраженного сигнала,  $S_b$  – время прихода 2-го отраженного сигнала, Тпр – время задержки в призме,

Tобр1, Tобр2 – время прохождения УЗК в образце (для образца СО-3 –эти времена одинаковые, для образца V-2 - Tобр2 вдвое меньше времени  $T_{\alpha 6p1}$ 

*Замечание. При прохождении сигнала в образце типа СО-3 или V2 данный сигнал после прохождения пути Тобр<sup>2</sup> не может быть зарегистрирован приемником, т.к. направлен в другую сторону и регистрируется только после повторного прохождения пути Тобр1.* 

## *Процедура расчета:*

Снимите показания **Sa** - время от начала запуска импульса возбуждения до появления сигнала в а-зоне и показания **Sab** – время между регистрацией сигналов в а-зоне и б-зоне

**Тогда значение призмы преобразователя для образца СО-3 равно:** 

$$
\mathbf{T}_{\mathsf{np}} = \mathbf{S}_{\mathsf{a}} - \frac{\mathbf{S}_{\mathsf{ab}}}{2}
$$

Для образца V-2 расстояние между зонами **Sa-b**  равно также  $T_{\text{o6p1}}$  +  $T_{\text{o6p2}}$ , но поскольку  $T_{\text{o6p2}}$  вдвое меньше, то время в призме равно

$$
\mathbf{T}_{\mathsf{np}} = \mathbf{S}_{\mathsf{a}} - \frac{\mathbf{S}_{\mathsf{ab}}}{1,5}
$$

## **3.3.2. Автоматическая калибровка призмы наклонного преобразователя**

Все вышеописанное полезно для теоретического понимания процесса калибровки призмы. В практических целях, для упрощения этой процедуры, в дефектоскопе имеется возможность автоматического измерения призмы преобразователя на образцах СО-3 или V-2.

Для автоматического расчета призмы:

Шаг 1. Выберите пункт меню **КАЛИБРОВКА**

Шаг 2. Выберите параметр **ПРОТЕКТОР** и

 $V$ кажите кнопками  $\overline{V}$  образец, по которому будет проводиться калибровка. Для наклонного датчика необходимо выбрать «по СО-3» или «по V-2».

Шаг 3. Нажмите кнопку  $\Box$ . На экране прибора появится специальное окно, настроенное таким образом, чтобы на соответствующем образце видеть два отраженных сигнала (рис.3-13)

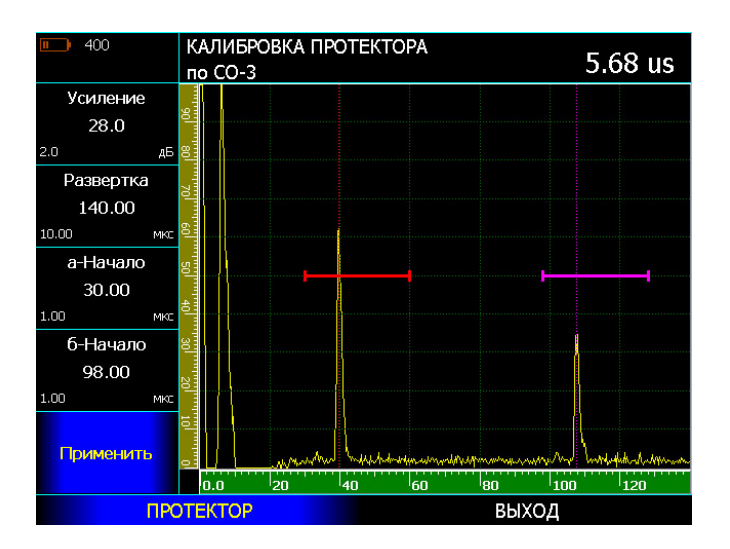

**Рис.3‐13 Калибровка наклонного преобразователя по образцу СО‐3**

В этом режиме можно регулировать усиление сигнала, длительность развертки, начало а- и бзон контроля.

Шаг 5. Просканируйте преобразователем образец, чтобы найти максимальную амплитуду сигнала. Отрегулируйте усиление и убедитесь, что первый сигнал стал выше порога. При необходимости отрегулируйте положение зон контроля и развертку. Убедитесь, что в правом верхнем углу А-скана указано значение задержки в призме/протекторе в микросекундах (на рис.3.13 это 5.68 µs)

Шаг 6. Выберите параметр **ПРИМЕНИТЬ** и

нажмите кнопку . Прибор сохранит измеренное значение в параметр **ДАТЧИК-ПРОТЕКТОР** и вернется в рабочий режим.

**Важно!** Режим автоматической калибровки не зависит от предустановленных параметров измерения, угла и протектора датчика, скорости УЗК, развертки, задержки и пр. При входе в режим калибровки правильная настройка для расчета подгружается автоматически, а после проведения калибровки дефектоскоп возвращается в исходное состояние.

## **3.3.3. Принципы измерения величины задержки в протекторе для прямого преобразователя**

Протектор прямого преобразователя измеряется по любому плоскопараллельному образцу по двум «донным» сигналам.

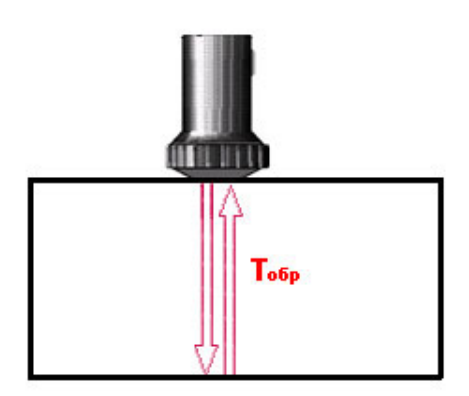

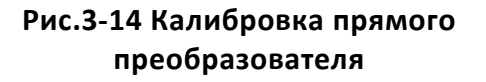

При установке преобразователя на плоскопараллельный образец на экране дефектоскопа отображаются повторяющиеся сигналы, причем расстояние до первого пика равно

$$
Sa = Tnp + To6p,
$$

До второго:

$$
Sh = Tnp + 2To6p, nT. p.
$$

Соответственно, расстояние между пиками равно Sab = Tобр, а время в призме легко считается как:

Tпр= Sa - Sab

## **3.3.4. Автоматическая калибровка протектора прямого преобразователя**

Протектор прямого преобразователя можно откалибровать автоматически с использованием любого плоскопараллельного образца, толщина которого должна быть указана в параметре ОБРАЗЕЦ в меню КАЛИБРОВКА.

Шаг 1. Настройте прибор для работы с преобразователем, как описано ранее.

Шаг 2. Установите в меню **ОСНОВНЫЕ** для параметра **СКОРОСТЬ** ориентировочное значение скорости в образце. Данный шаг необходим для правильной расстановки положения зон контроля при калибровке.

Шаг 3. Выберите толщину образца, по которому вы хотите откалибровать протектор. Для этого выберите параметр **ТОЛЩИНА** в меню

**КАЛИБРОВКА**, и с помощью кнопок установите точное значение толщины.

Шаг 4. Выберите параметр **ПРОТЕКТОР** и помощи кнопок  $\overline{\mathbf{T}}$  установите значение

**«ПО ТОЛЩИНЕ»** и нажмите кнопку .

На экране прибора появится специальное окно, настроенное таким образом, чтобы на соответствующем образце видеть два отраженных сигнала (рис.3-15)

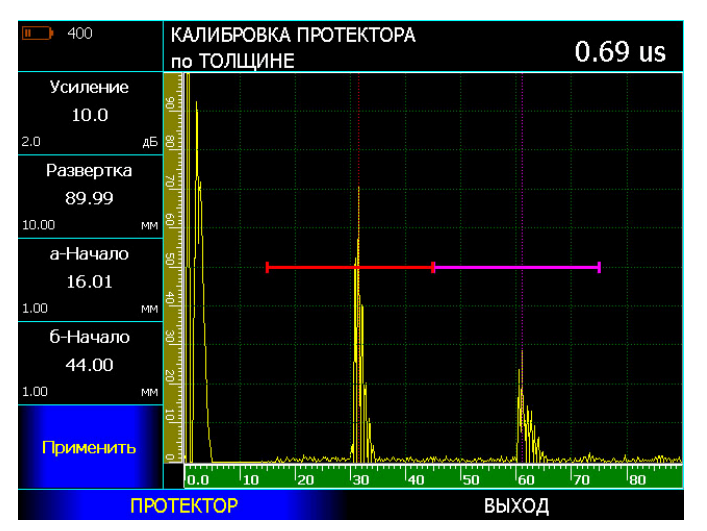

## **Рис.3‐15 Экран калибровки прямого преобразователя по плоскопараллельному образцу толщиной 30мм**

Шаг 5. Просканируйте преобразователем образец, чтобы найти максимальную амплитуду сигнала. Отрегулируйте усиление и убедитесь, что первый сигнал стал выше порога. При необходимости отрегулируйте положение зон контроля и развертку. Убедитесь, что в правом верхнем углу А-скана указано значение задержки в призме/протекторе в микросекундах (на рис.3.15 это 0.69 µs)

Шаг 6. Выберите параметр **ПРИМЕНИТЬ** и нажмите кнопку - Прибор сохранит измеренное значение в параметр **ДАТЧИК-ПРОТЕКТОР** и вернется в рабочий режим.

## **3.3.5. Автоматическая калибровка скорости распространения УЗК в материале**

После калибровки протектора/призмы преобразователя можно автоматически откалибровать скорость распространения ультразвуковых колебаний в материале. Калибровка скорости осуществляется либо по расстоянию «по лучу» (когда угол ввода датчика задан равным «0»), либо «по глубине» залегания отражателя (когда угол датчика не равен «0»).

Калибровка «по глубине» применяется для наклонных преобразователей, когда координаты отражателя известны. Калибровка «по лучу» применяется для прямых преобразователей либо для наклонных преобразователей, когда известно расстояние от точки ввода до отражателя «по лучу» (например, при калибровке на СО-3 или V-2).

Для калибровки скорости:

Шаг 1. Настройте прибор для работы с преобразователем, как описано ранее.

Шаг 2. Откалибруйте задержку в призме преобразователя.

Шаг 3. Для калибровки скорости по глубине отражателя (для наклонного датчика) задайте угол датчика **ДАТЧИК-УГОЛ**. Для калибровки «по лучу» задайте **УГОЛ ВВОДА= 0**.

Шаг 4. Выберите пункт **СКОРОСТЬ** в подменю

**КАЛИБРОВКА** и нажмите кнопку . Прибор войдет в режим калибровки скорости.

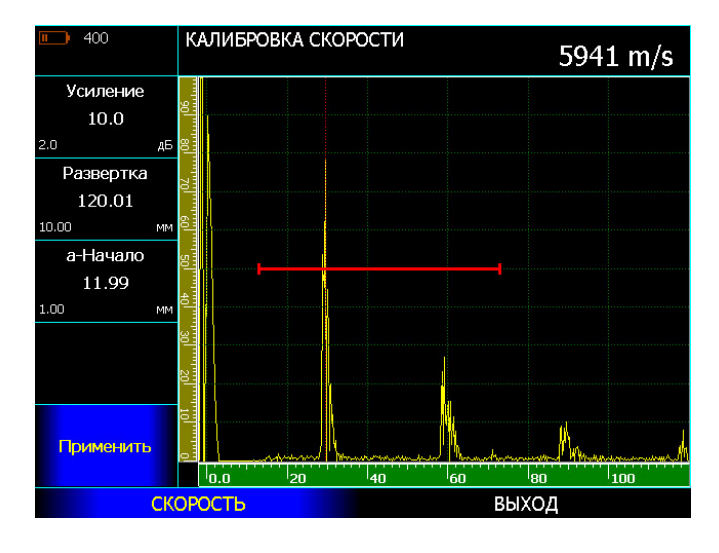

**Рис.3‐16 Экран калибровки скорости** 

Шаг 5. Сканируйте преобразователем по образцу, чтобы найти максимальную амплитуду сигнала. Отрегулируйте усиление и, если нужно, развертку и начало а-зоны. Убедитесь, что в правом верхнем углу А-скана указано значение скорости (на рис.3.16 это 5941 м/с)

Шаг 6. Выберите параметр **ПРИМЕНИТЬ** и нажмите кнопку . Прибор сохранит измеренное значение в параметр **ОСНОВНЫЕ-СКОРОСТЬ** и вернется в рабочий режим.

Ранее введенное значение скорости в приборе заменится измеренным значением.

### **3.3.6. Автоматическая калибровка диапазона контроля**

В дефектоскопе имеется возможность автоматически откалибровать прибор для контроля сварного соединения заданной толщины. Данная функция значительно упрощает первоначальную настройку прибора при контроле наклонными преобразователями.

В качестве примера рассмотрим настройку на контроль сварного соединения толщиной 10 мм

<sup>с</sup> преобразователем типа <sup>П</sup>121-5-70◦ (АN5070)

Шаг 1. Настройте прибор для работы с преобразователем (см. п.2.2.3) либо просто выберите преобразователь из списка **КАЛИБРОВКА – ВЫБРАТЬ ДАТЧИК** (cм. П.2.2.2)

Шаг 2. Откалибруйте протектор датчика, например, по СО-3, как указано в п.3.3.2

Шаг 3. Задайте толщину сварного соединения, установив значение параметра **ТОЛЩИНА** в меню **КАЛИБРОВКА** (как пример, задана толщина образца 10.0мм)

Шаг 4. Поставьте датчик на выбранный образец, и откалибруйте скорость (как показано в п.3.3.5) (для правильной установки зоны в режиме калибровки скорости - предварительно задайте ориентировочную скорость, например, 3200 м/с). В качестве эхо-сигнала можно взять, например, угол стандартного образца.

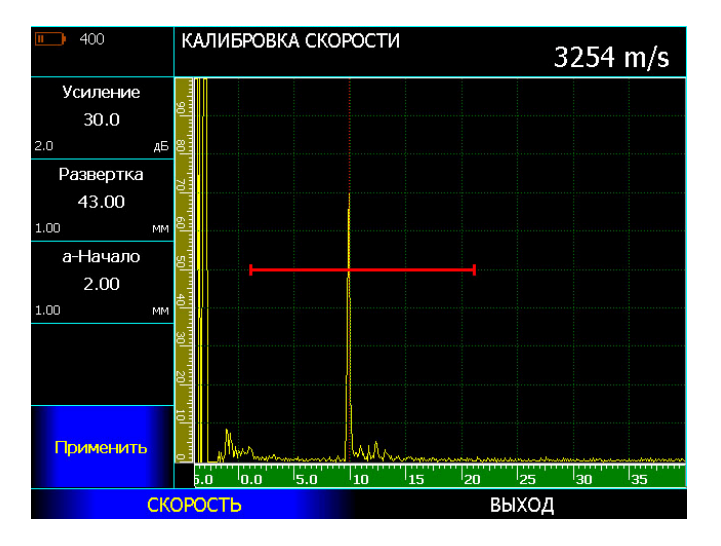

## **Рис. 3‐17 Калибровка скорости УЗК в образце СОП 10,0мм по грани образца**

Данный способ определения скорости, конечно, весьма приблизителен, однако оценочно он помогает определить скорость в данном образце.

Шаг 5. Откалибруйте диапазон контроля. Для этого выберите параметр **РАЗВЕРТКА** в меню

КАЛИБРОВКА, кнопками **т** выберите технику контроля – по прямому лучу «**1-ый луч**», по однократно отраженному лучу «**2-ой луч**», либо наблюдая оба луча на развертке «**2 луча**».

Шаг 6. Нажмите кнопку  $\Box$  Дефектоскоп сам установит необходимые параметры развертки и зон контроля.

Таким образом, дефектоскоп позволяет максимально оперативно и просто перестроить параметры развертки и зон контроля под толщину сварного соединения при контроле различными способами.

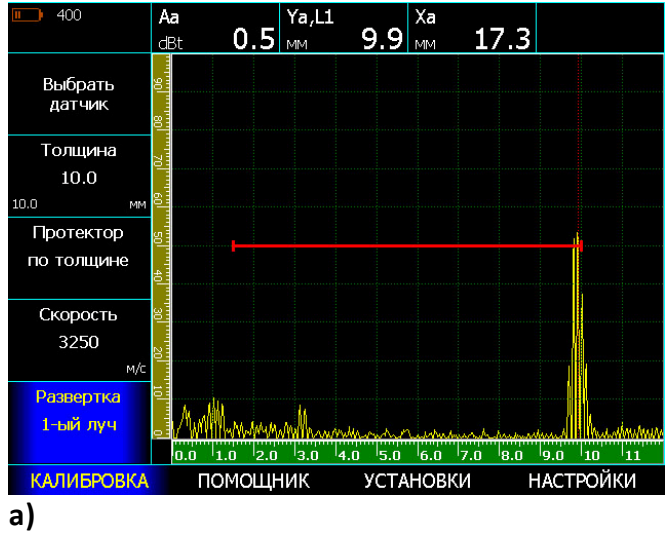

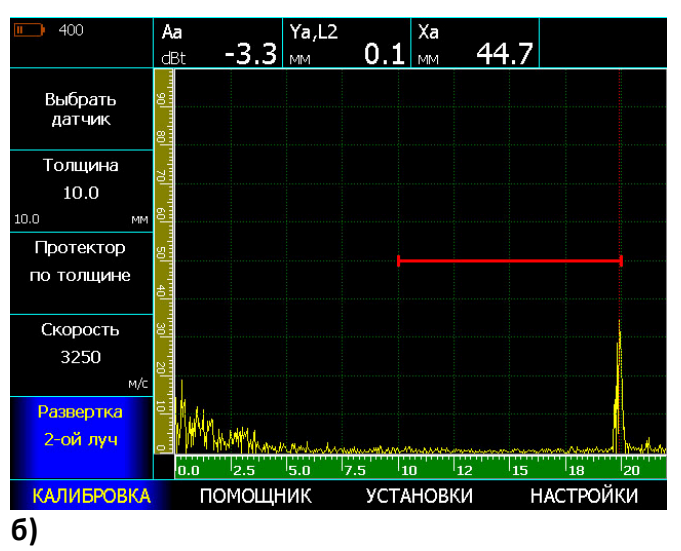

## **Рис.3‐18 Результат автоматической калибровки ПЭП AN5070 на образце СОП‐10‐ 2х1 из стали 20**

а) прямой луч, б) однократно отраженный луч

На рис. 3-18 показаны результаты сканирования стандартного образца СОП-10-2х1,2 после проведения автоматической калибровки на контроль сварного соединения толщиной 10мм.

На рис.3.18а изображен прямой отраженный сигнал. Координаты по глубине Yа, L1 = глубина 9,9 мм/ первый луч.

На рис.3.18б изображен однократно отраженный сигнал в конце зоны контроля. Координаты по глубине Yа, L2 = глубина 0,1 мм, второй луч.

## **3.3.7 Помощник настройки**

В дефектоскопе УСД-46 PRO/ФР реализована функция помощника по контролю, позволяющая непосредственно на экране прибора понять куда направлен центральный луч преобразователя в зависимости от его положения на поверхности объекта контроля.

Для входа в режим помощника:

Шаг 1. Выберите пункт меню **ПОМОЩНИК**

Шаг 3. Выберите параметр **СТЫКОВОЙ ШОВ** и

нажмите кнопку .

Прибор войдет в специальный режим, позволяющий оценить геометрию прохождения УЗ луча в сварном шве.

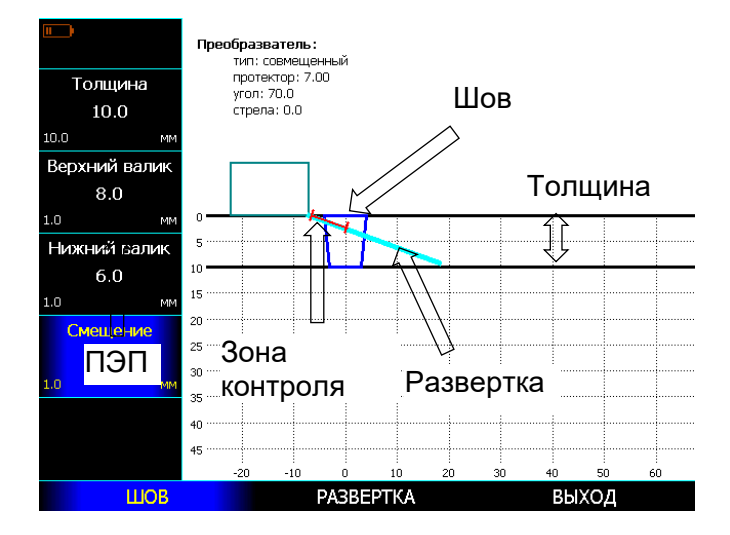

## **Рис.3‐19 Помощник контроля стыкового сварного шва**

На рис.3-19 показан вид экрана в режиме помощника. На ней изображен преобразователь, угол ввода и стрела которого ранее заданы в меню **ДАТЧИК**, упрощенная геометрия сварного шва, толщина которого ранее задана в подменю **КАЛИБРОВКА** ход центрального луча, положение зоны контроля и упрощенная геометрия сварного шва.

Работа с помощником:

Шаг 1. Измените, если требуется, толщину сварного соединения выбрав параметр **ТОЛЩИНА** и задав значение кнопками Кнопка - регулирует шаг изменения параметра. Шаг 2. Задайте упрощенную геометрию сварного соединения в параметрах **ВЕРХНИЙ ВАЛИК** и **НИЖНИЙ ВАЛИК**.

Шаг 3. Меняя параметр **СМЕЩЕНИЕ** можно изменять расстояние от передней грани ПЭП до центра сварного соединения и оценить необходимую зону зачистки околошовной зоны для выбранной техники контроля.

(При этом угол ввода луча и стрела преобразователя должны быть ранее заданы в меню **ДАТЧИК**)

Шаг 4. Выберите пункт **РАЗВЕРТКА** кнопкой .

Шаг 5. Выберите параметр **РАЗВЕРТКА** и отрегулируйте развертку так, чтобы визуально изображенная протяженность и ход центрального луча удовлетворял технике контроля

Шаг 6. Измените параметры зон контроля **а-НАЧАЛО, а-ШИРИНА**– визуально наблюдая за картинкой, на которой зоны будут менять свое положение и ширину, и поставьте их так, как требует техника контроля.

Шаг 7. Если все параметры установлены, то

нажмите кнопку на пункте **ВЫХОД** для выхода в обычный режим. При этом все параметры толщины, развертки, положения и ширины зон контроля будут установлены в соответствии с их заданными значениями.

#### **3.4 Сохранение и вызов настроек**

Настройки дефектоскопа могут быть сохранены в памяти. При вызове настройки текущие параметры заменяются параметрами из памяти прибора.

Хранение настроек устроено в виде файловой системы с папками любого уровня вложенности.

#### **Сохранение настроек (НАСТРОЙКИ-СОХРАНИТЬ НАСТРОЙКУ)**

Шаг 1. Выберите пункт меню **НАСТРОЙКИ** Шаг 2. Выберите параметр **СОХРАНИТЬ**

**НАСТРОЙКУ** с помощью кнопок

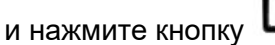

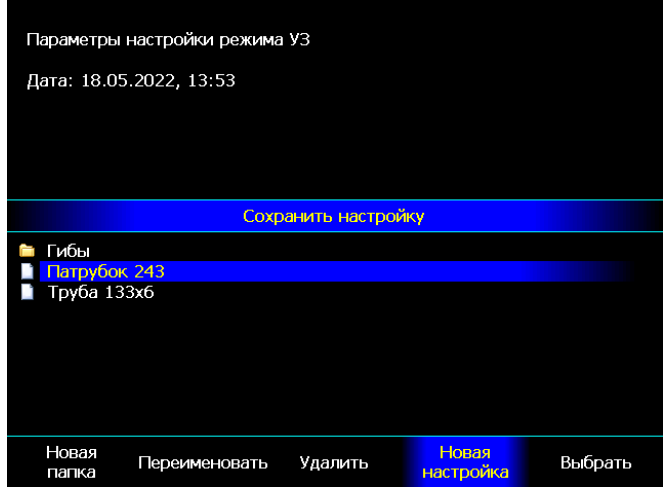

**Рис.3‐21 Сохранение настройки** 

Настройку можно сохранить в корневой папке, либо создать новую папку, где будут храниться однотипные настройки с целью упорядоченного доступа.

Шаг 3. Используйте кнопки для выбора строки **НОВАЯ НАСТРОЙКА** либо

**НОВАЯ ПАПКА** и нажмите кнопку

На экране откроется окно, аналогичное показанному на рис. 3-22

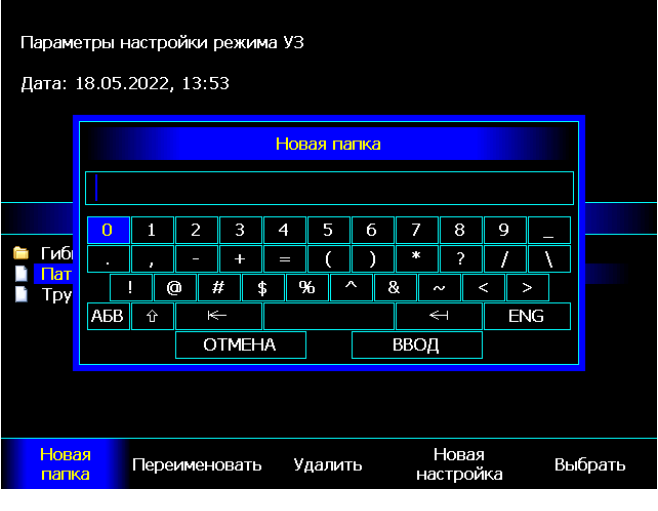

**Рис.3‐22 Сохранение новой настройки** 

Шаг 4. Используя кнопки для выбора соответствующей строки, кнопки для выбора символа в ней и кнопку **L** для подтверждения выбора символа – задайте имя настройки. Затем выберите на экранной клавиатуре слово ВВОД и нажмите

### **Загрузка настройки из памяти (НАСТРОЙКИ-ЗАГРУЗИТЬ НАСТРОЙКУ)**

Шаг 1. Выберите пункт **ЗАГРУЗИТЬ НАСТРОЙКУ** в меню **НАСТРОЙКИ** и нажмите кнопку

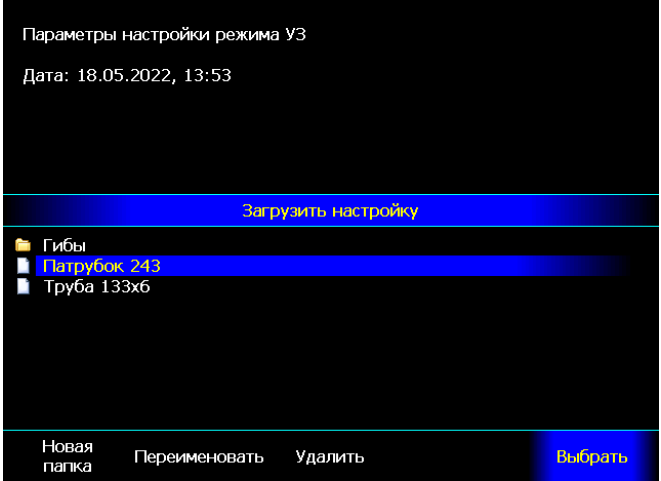

**Рис.3‐23 Загрузка настройки** 

Шаг 2. Используйте кнопки напротив пункта **ВЫБОР ВВЕРХ/ВНИЗ** для выбора настройки из списка.

### **Переименование настроек**

Любую настройку или папку можно переименовать, зайдя в режим сохранения или загрузки настройки из памяти (см. рис. 3-21 или 3-23), выбрав пункт **ПЕРЕИМЕНОВАТЬ** и нажав

кнопку Открывшееся окно будет аналогично показанном на рис.3-22

Отмена действия и выход в предыдущее окнокнопка

## **Удаление настроек**

Любую настройку можно удалить из режимов сохранения или загрузки настройки из памяти (см. рис. 3-21 или 3-23), выбрав пункт **УДАЛИТЬ**

и нажав кнопку **.** 

## Открывшееся окно показано на рис.3-24

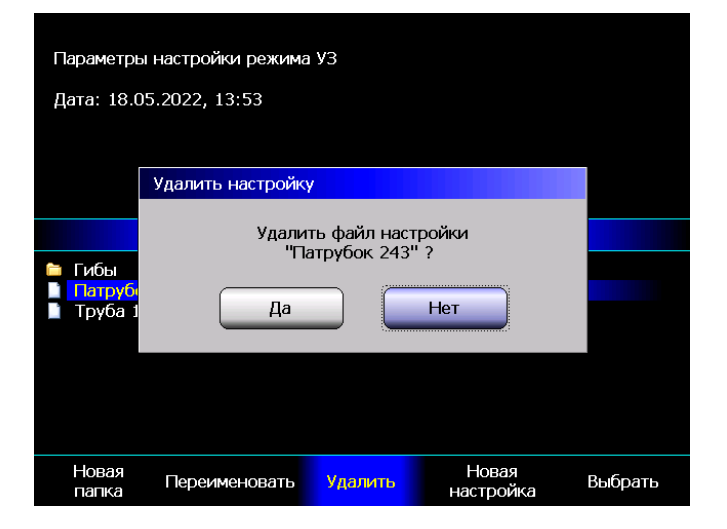

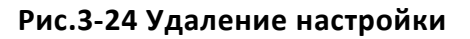

Используйте кнопки выберите «ДА» и нажмите кнопку  $\Box$ . Настройка будет удалена из памяти. Для отказа от удаления выберите «НЕТ» и нажмите кнопку **L** или просто нажмите кнопку

**Внимание! Папку с настройками целиком удалить нельзя.** 

## **4. Использование возможностей прибора во время контроля**

#### **4.1 Изменение усиления**

Усиление дефектоскопа, которое увеличивает или уменьшает амплитуду сигналов, регулируется с помощью параметра **УСИЛЕНИЕ**, доступного практически из *любого* меню.

### **4.1.1 Выбор шага изменения усиления**

При регулировке усиления каждое нажатие

кнопки , когда параметр **УСИЛЕНИЕ** выбран для изменения, повышает или понижает уровень усиления на некий дБ-шаг. Возможен выбор из нескольких шагов изменения усиления: **0,5дБ**; **1дБ**; **2дБ** и **6дБ**.

#### **4.1.2 Выбор значения программируемой**

**кнопки** 

 $dB$ При регулировке усиления нажатие кнопки может поднимать/опускать усиление на некую предварительно заданную величину. Повторное

нажатие кнопки <sup>dB</sup> возвращает усиление к обычному рабочему значению. Это может быть использовано, например, для быстрого увеличения усиления при переходе на поисковый уровень фиксации дефектов.

Шаг 1. Для того, чтобы задать значение величины дБ для кнопки <sup>dB</sup> выберите пункт меню **УСТАНОВКИ** выберите парамент **+дБ**.

Шаг 2. Кнопками  $\blacksquare$   $\blacksquare$  установите требуемое

значение. При этом каждое нажатие кнопки будет менять шаг регулировки значения параметра 0.5- 1 -2 или 6 дБ.

#### **4.2 Переход в режим дефектоскопа с ФР**

Для того, что быстро войти в режим дефектоскопа с ФР (если в ПО дефектоскопа открыта версия с ФР) выберите пункт **НАСТРОЙКИ,** выберите **РЕЖИМ ФР** и нажмите

кнопку .

Прибор войдет в режим дефектоскопа с фазированными антенными решетками. При таких переключениях все текущие настройки дефектоскопа с ФР и классического дефектоскопа сохраняются в памяти, поэтому оператор может переключаться в другой режим и возвращаться назад без потери рабочих данных.

*Для работы с дефектоскопом с ФР воспользуйтесь соответствующим отдельным руководством по эксплуатации.* 

#### **4.3 Режим «электронная лупа»**

Для увеличения сигналов, находящихся в а- или б-зоне контроля, предназначен режим «электронная лупа», позволяющий растянуть сигналы на все окно А-скана.

Для использования режима нажмите кнопку  $Q$ 

. Можно также включить этот режим через меню.

Шаг 1. Выберите пункт **ЭКРАН** и параметр ЛУПА

 $\mathbf{u}$  кнопками  $\mathbf{v}$   $\mathbf{v}$  установите значение:

**а-зона** – на экран будет выведено увеличенное изображение сигналов в а-зоне контроля;

**б-зона** – на экран будет выведено увеличенное изображение сигналов в б-зоне контроля;

**выкл.** – прибор работает в обычном режиме.

Для того, чтобы визуально обозначить в каком режиме находится прибор в строке статуса и в правом верхнем углу А-скана выводится специальный символ  $|A|$  или  $|B|$ информирующий об том какая зона отображается на экране.

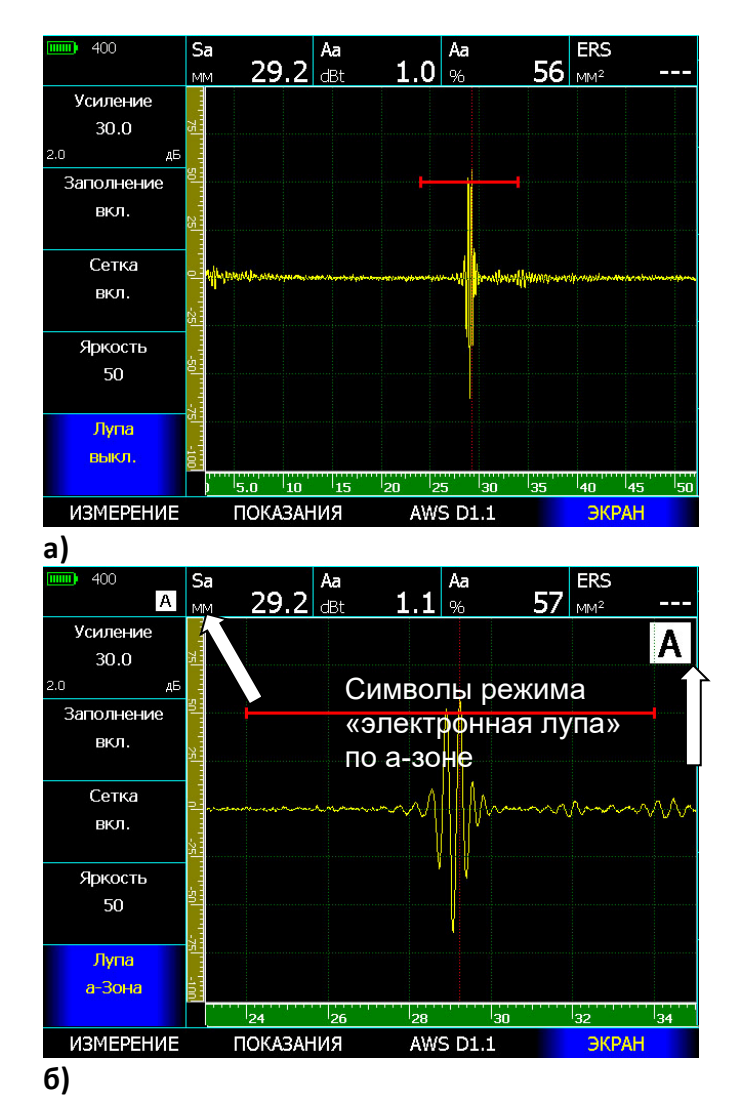

## **Рис.4‐1 Работа в режиме 'электронная лупа'.**  а) обычный режим, б) увеличение сигнала а‐ зоне

При работе в режиме «электронная лупа» регулировка начала соответствующей зоны контроля (а-Начало или б-Начало) смещает сигнал влево-вправо по экрану, а регулировка ширина зоны (а – Ширина или б-Ширина) увеличивает/уменьшает масштаб сигнала.

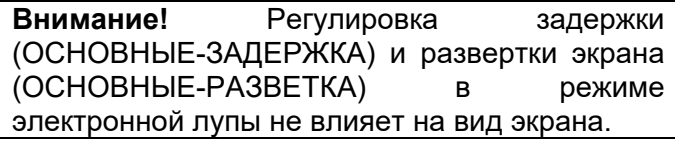

## **4.4 Полноэкранный режим работы**

В полноэкранном режиме работы прибора Аскан занимает весь экран дефектоскопа 640х480 точек, а меню скрыто.

Для входа в данный режим нажмите кнопку  $\mathbb{Z}$ . Для выхода из данного режима нажмите эту же кнопку еще раз.

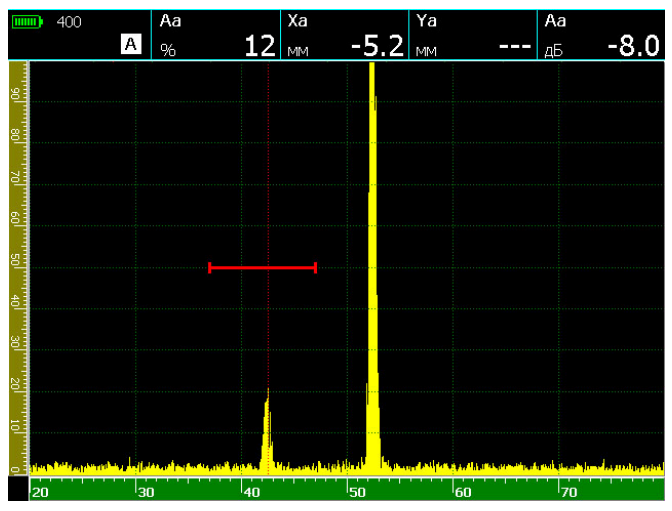

**Рис.4‐2 Полноэкранный режим** 

Во время полноэкранного режима вы можете использовать некоторые кнопки:

 - увеличение и уменьшения усиления (шаг задается в параметре **УСИЛЕНИЕ**)

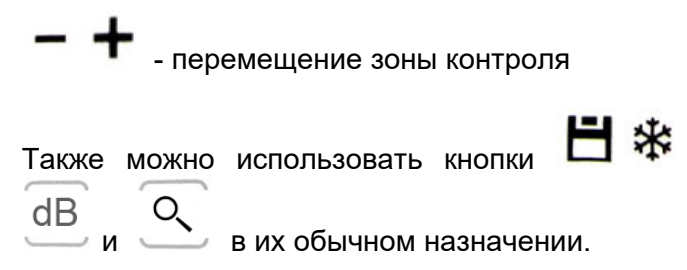

#### **4.5 Использование режима огибающей сигнала**

Дефектоскоп УСД-46 PRO имеет несколько режимов прорисовки А-скана:

**максимум** – обычный типовой А-скан, когда экран обновляется в стандартном режиме.

**накопление** – экран обновляется с максимальной частотой регенерации, но происходит накопление сигналов перед выводом на экран. Это позволяет не пропустить нужные сигналы при быстром сканировании.

**огибающая –** режим огибающей сигнала.

**усреднение** (4х,8х,16х,32х,64х) – определенное количество сигналов усредняется, чтобы избавиться от возможных помех при использовании активных ЭМА преобразователей.

Данные режимы переключаются в параметре **А-СКАН** в меню **ИЗМЕРЕНИЕ**.

В режиме огибающая на экране сохраняется максимальная амплитуда в каждой точке экрана. Это позволяет наглядно отображать движение максимума сигнала, например, для оценки характера и формы дефекта.

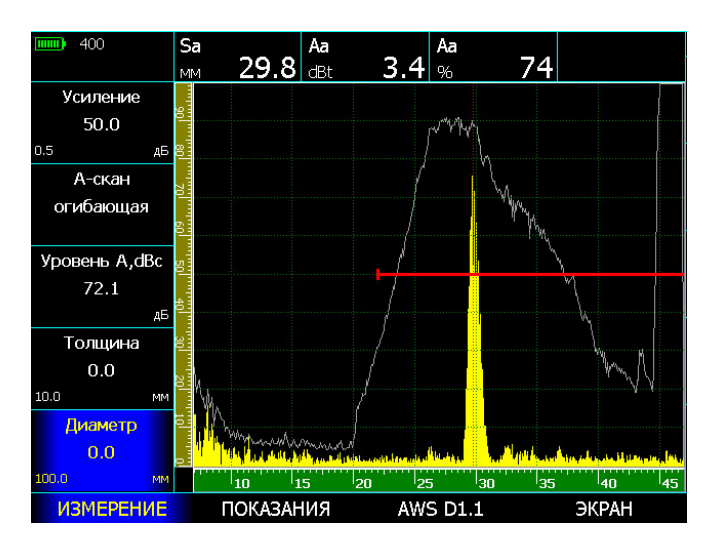

# **Рис.4‐4 Огибающая сигнала от зарубки 2х1,2**

**мм** 

Огибающая сбрасывается при любом изменении прорисовки экрана – при смене развертки, задержки, усиления, положения зон контроля.

Для использования огибающей:

Шаг 1. Выберите пункт **ИЗМЕРЕНИЕ**

Шаг 2. Выберите параметр **А-СКАН** и установите

кнопками значение **ОГИБАЮЩАЯ**

## **4.6 Использование режимов накопления и усреднения сигналов**

В режиме накопления прибор берет максимально возможную, с учетом установленных параметров работы, частоту посылок импульсов и делит ее на частоту регенерации экрана прибора. Получившееся целое число - равно числу накапливаемых максимумов А-сканов перед выводом результирующего сигнала на экран прибора.

В режиме усреднения выполняется суммирование заданного числа сигналов в исходной радиочастотной форме перед обработкой и формированием А-скана. Данный режим полезен при контроле крупнозернистых материалов для повышения соотношения сигнал/шум, а также при использовании активных ЭМА-преобразователей. Скорость вывода сигнала на экран будет снижаться кратно количеству усредняемых сигналов.

Для использования накопления или усреднения:

Шаг 1. Выберите пункт **ИЗМЕРЕНИЕ** и параметр **А-СКАН**

Шаг 2. Установите кнопками и значение **НАКОПЛЕНИЕ или УСРЕДНЕНИЕ (4Х. 8Х и т. д.)**

#### **4.8 Сохранение и просмотр результатов контроля**

Результаты измерений могут быть сохранены в виде протоколов измерений. При сохранении результата автоматически сохраняется полный протокол контроля, т. е. это сам результат, текущий А-скан, параметры настройки, дата и время сохранения протокола.

## **4.8.1 Сохранение результата**

Шаг 1. Для сохранения результата нажмите кнопку

Отроется окно, аналогичное показанному на рис.4-6

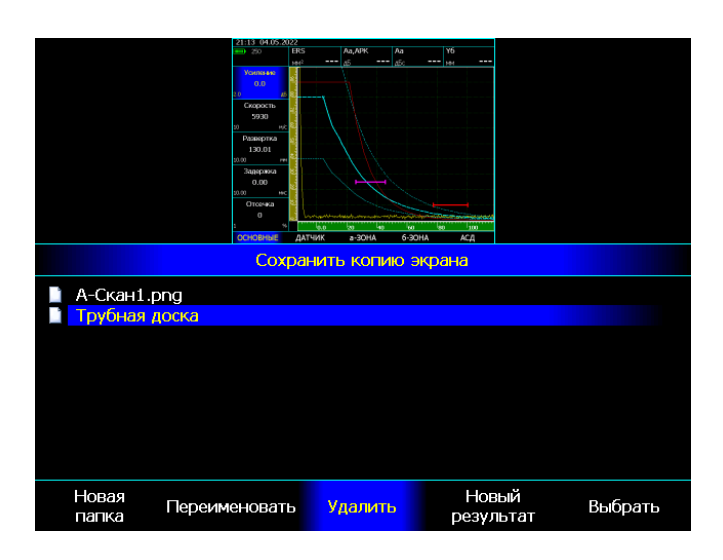

## **Рис.4‐6 Сохранение результата**

Шаг 2. Вы можете перезаписать существующий результат или создать новый.

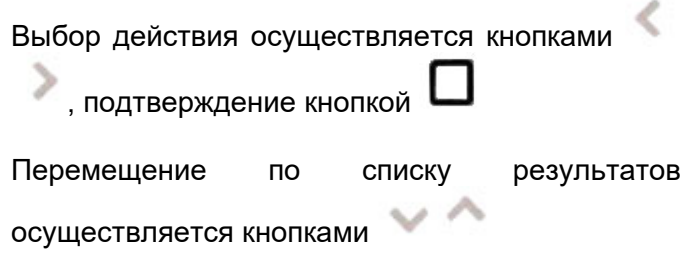

## **Создание нового файла результата**

Для создания нового файла результатов выберите пункт НОВЫЙ РЕЗУЛЬТАТ и нажмите кнопку . На экране появится диалоговое окно с раскладкой алфавита, цифр и символов. (рис.4-7)

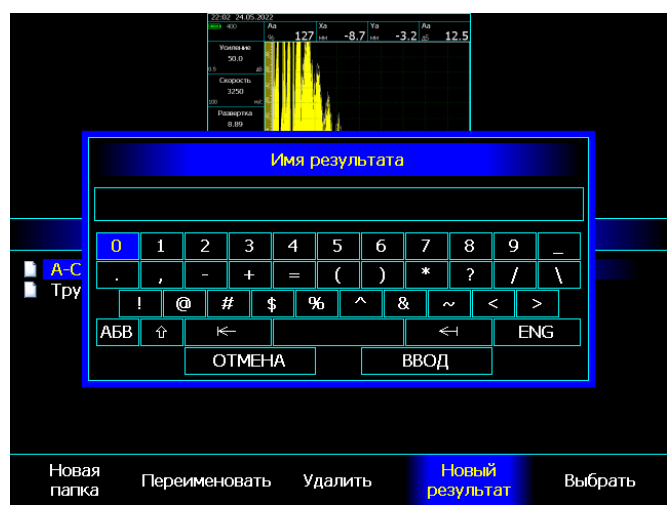

## **Рис.4‐7 Создание нового имени файла результатов**

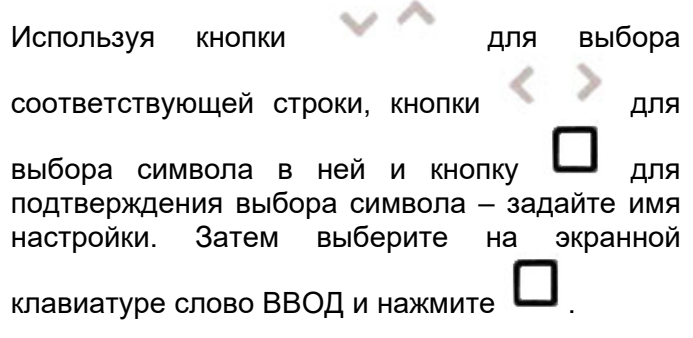

## **Создание новой папки для результатов**

Результат также можно сохранить в любую из существующих папок или создать новую папку с результатами для их упорядочивания. Для этого выберите пункт НОВАЯ ПАПКА и нажмите кнопку

. В открывшемся окне, аналогичном показанному на рис.4-7, введите имя новой папки.

### **Перезапись существующего файла** Для записи результата в уже существующий файл, выберите файл из списка, потом пункт **ВЫБРАТЬ** и нажмите кнопку . аналогично показанному на рис.4-7 На экране появится диалоговое окно, как показано на рис. 4-8 **Удаление существующего файла** Выберите «ДА» кнопками и нажмите кнопку для замены содержимого файла.  $-8.7$   $\frac{v_a}{v_b}$   $-3.2 \frac{v_a}{v_b}$  12.5 показанному на рис.4-9  $-8.7$   $\frac{v_a}{v_b}$   $-3.2 \frac{v_a}{v_b}$  12.5 Сохранить копию экрана Записать результат в файл<br>"A-Скан1.pnq" ? ∎ <mark>А-Скан</mark><br>∎ Трубна Удалить результат Да Нет .<br>Удалить файл результата<br>? "A-Cкан1.png" — <mark>А-Скан</mark><br>— Трубна Нет Ла Новый Переименовать Удалить Выбрать результат

Новая

папк

Переименовать

**Рис.4‐8 Перезапись существующего файла** 

### **Изменение имени существующего файла**

В любой момент времени можно изменить имя файла, выбрав пункт **ПЕРЕИМЕНОВАТЬ** и нажав кнопку  $\Box$ . Открывшееся окно будет

В любой момент времени можно удалить любой файл, выбрав пункт **УДАЛИТЬ** и нажав кнопку

. Открывшееся окно будет аналогично

## **Рис.4‐9 Удаление файла**

Удалить

Новый

**OOVELTA** 

Выбрать

Сброс действия и возврат в предыдущее окно ₩ осуществляется кнопкой

# **5. Использование ВРЧ/АРК**

Дефектоскоп УСД-46 PRO имеет функции **5.1.1 Запись опорных точек ВРЧ** Временной Регулировки Чувствительности (ВРЧ) и Кривой Амплитуда-Расстояние (АРК). Обе ВРЧ и АРК функции основаны на записи оператором в прибор одних и тех же опорных

точек.

Функция ВРЧ позволяет компенсировать влияние затухания и получать сигналы от отражателей на разной глубине одинаковой амплитуды. Это становится возможным благодаря разной регулировке усиления в разных точках А-скана в зависимости от глубины и затухания сигналов в материале.

Функция АРК отображает эхо-сигналы в виде графика затухания амплитуд. При работе в режиме АРК изображение кривой появляется на А-скане.

## **5.1 Использование ВРЧ**

При использовании ВРЧ эхо-сигналы от одинаковых отражателей имеют одинаковую амплитуду на экране, вне зависимости от их глубины. Перед использованием ВРЧ выполните следующее:

- Проведите калибровку прибора с преобразователем и установите все параметры генератора, приемника и пр. как описано выше. Изменение этих параметров после ввода референтных точек неизбежно повлияет на точность измерения.

- Запишите опорные точки (от 2-х до 20-ти).

Данный процесс позволит дефектоскопу вычислить и компенсировать эффект влияния затухания по глубине материала.

Максимальная крутизна – до 12 дБ/мкс

*Внимание. Использование автоматического аттенюатора накладывает некоторые ограничения на диапазон изменения усиления ВРЧ. Максимальный диапазон реального усиления (70 дБ), возможен только при усилении 20дБ. Далее, при увеличении усиления, максимальный диапазон соответственно сужается на величину усиления. Т. е. на 40дБ усиления, он равен –50дБ, на 60дБ усиления – 30дБ и т. д.* 

Опорные точки для ВРЧ и АРК одинаковые. Обычно опорные точки записываются на стандартном образце с отражателями одинакового размера, расположенными на разной глубине.

В одной настройке сохраняется только одна последовательность опорных точек. Для записи опорных точек:

Шаг 1. Выберите пункт меню **ВРЧ/АРК**, затем команду **НАСТРОЙКА ВРЧ/АРК** и нажмите кнопку

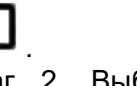

Шаг 2. Выберите пункт подменю **ТОЧКИ** и

параметр **ТОЧКА ВРЧ.** Кнопками установите значение **ДОБАВИТЬ.** 

Шаг 3. Выберите параметр **а-НАЧАЛО** и кнопками

установите а-зону на первый эхо-сигнал

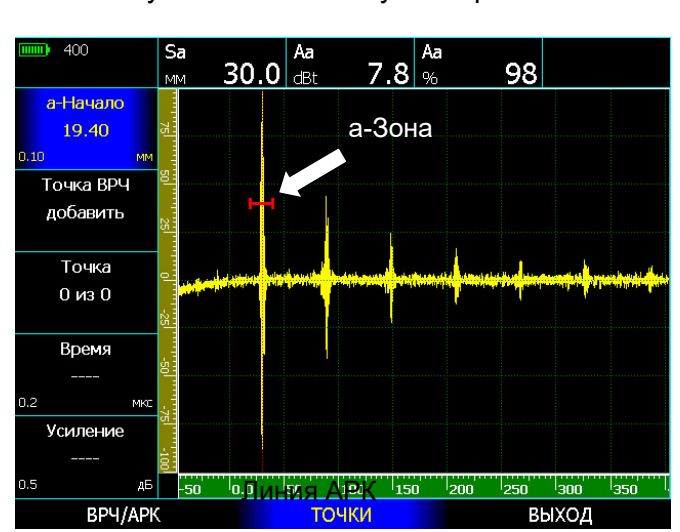

**Рис.5‐1 Начало записи точек ВРЧ/АРК** 

Шаг 4. Выберите параметр **ТОЧКА ВРЧ** и нажмите кнопку  $\overline{\mathbb{C}}$ . В параметр ВРЕМЯ при этом запишется время прихода выбранного сигнала, а в параметр УСИЛЕНИЕ – усиление тракта необходимое для того, чтобы сигнал «вытянуть» на 100% высоты экрана.

*Важно. При автоматической записи точек прибор берет за основу максимальный сигнал в зоне контроля. При необходимости отрегулируйте ширину зоны так, чтобы посторонние сигналы не попадали в зону.* 

Дефектоскоп автоматически рассчитывает усиление необходимое для того, чтобы высота эхо сигнала составляла 100% высоты экрана. Оператору не нужно вручную устанавливать эхосигналы на одинаковый уровень.

*Важно. Для того, чтобы прибор обработал эхо-сигнал при записи точек нужно, чтобы его высота была больше 10% высоты экрана.* 

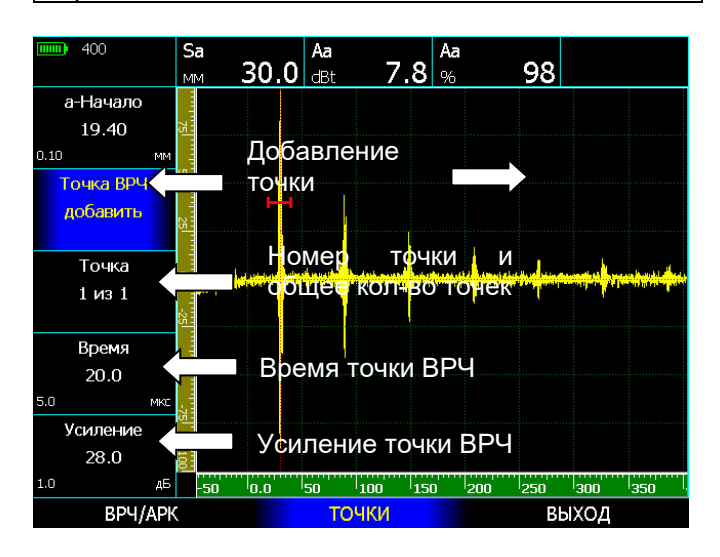

**Рис.5‐2 Записи точек ВРЧ/АРК** 

Шаг 5. Повторите шаги 3 и 4 для остальных эхосигналов, последовательно записывая их память прибора.

Шаг 6. После того, как все отражатели записаны в память прибора включите ВРЧ на экране. Для этого выберите пункт меню **ВРЧ/АРК** и в параметре **ВКЛЮЧИТЬ** установите кнопками

## значение **ВРЧ.**

При включении ВРЧ графическое изображение кривой ВРЧ автоматически отобразится на экране.

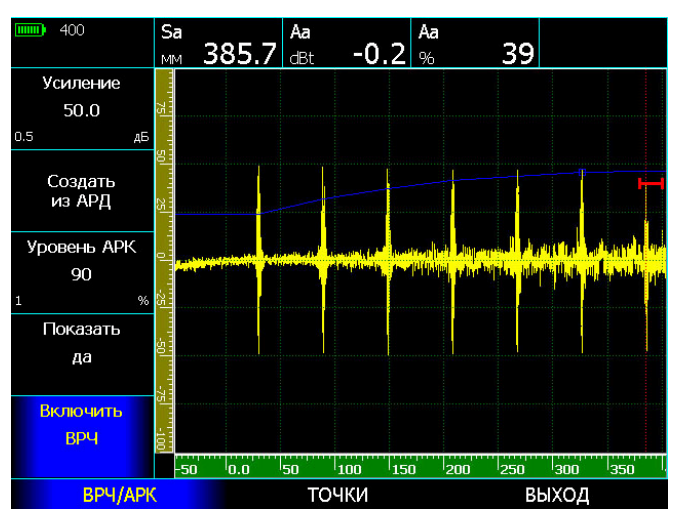

**Рис.5‐3 Результат записи ВРЧ/АРК** 

*Важно. Начало ВРЧ/АРК всегда привязано к началу развертки, т. е. при положительном значении задержки развертки, начало действия ВРЧ/АРК так же задерживается.* 

## **5.2 Использование АРК**

При отображении кривая АРК представляет собой линию, соединяющую пики от одинаковых отражателей на разной глубине. Таким образом, кривая АРК является перевернутым отображением кривой ВРЧ.

*Замечание: в режиме АРК единственным отличием от обычного режима контроля является наличие самой кривой АРК. Эхосигналы на А-скане отображаются в реальном некомпенсированном виде.*

Кривая АРК базируется на тех же опорных точках, что и ВРЧ (до 20-ти точек). Поскольку ближняя зона, ширина луча и диаграмма направленности зависят от размера и частоты пьезоэлемента преобразователя, а материалы сильно различаются по скорости распространения УЗК и затуханию, кривая АРК должна быть записана поразному для различных применений.

## **Для работы с кривой АРК:**

Шаг 1. Выберите пункт меню **ВРЧ/АРК** и в

параметре **ВКЛЮЧИТЬ** кнопками установите значение «**АРК**».

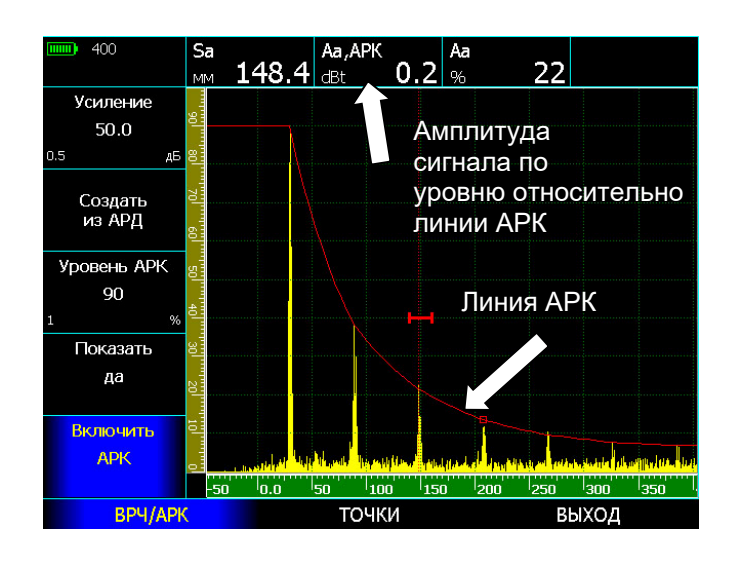

## **Рис.5‐4 Использование АРК**

При работе с кривой АРК сравнение амплитуды эхо-сигналов в а-зоне контроля происходит не с уровнем порога зоны контроля, а с уровнем кривой АРК, что позволяет оценить величину дефекта по сравнению с эталонным, по которому построена кривая АРК.

Режим измерения по АРК включается автоматически при работе в режиме АРК, т. е. при выборе величин в меню **ПОКАЗАНИЯ** амплитуда в дБ относительно уровня порога азоны «Аа» не отображается, а появляется величина «Aа, АРК».

Высота верхней точки кривой АРК на экране прибора может быть задана оператором. Для этого выберите кнопкой пункт **ВРЧ/АРК** и в параметре **УРОВЕНЬ АРК** задайте положение

верхней точки в % высоты экрана кнопками

 $K$ нопка  $\Box$  при этом регулирует шаг изменения значения параметра.

## **5.3 Редактирование кривой ВРЧ/АРК**

После того, как опорные точки записаны, их значения (УСИЛЕНИЕ и ВРЕМЯ) могут быть изменены.

### **Для редактирования точек:**

Шаг 1. Выберите пункт **ВРЧ/АРК** и команду

**НАСТРОЙКА ВРЧ/АРК.** Нажмите кнопку Шаг 2. Выберите пункт подменю **ТОЧКИ** Шаг 3. Выберите параметр **ТОЧКА** и кнопками

 выберите точку, которую хотите отредактировать.

Шаг 4. Выберите параметр **ВРЕМЯ** и кнопками

измените положение точки.

Шаг 5. Выберите параметр **УСИЛЕНИЕ** и

кнопками  $\overline{\mathbf{I}}$  измените усиление точки.

Шаг 6. Повторите шаги 3-5 для других точек.

## **Для удаления точек:**

Шаг 1. Выберите параметр **ТОЧКА** и кнопками выберите точку, которую хотите удалить.

Шаг 2. Выберите параметр **ТОЧКА ВРЧ**, кнопками поменяйте его значение на

«**УДАЛИТЬ**» и нажмите кнопку ..

Шаг 3. В появившемся диалоговом окне (рис. 5-  $(5)$  кнопками  $\overline{\textbf{B}}$  выберите «ДА» и нажмите кнопку .
| 400<br><b>HIIIII</b>             | Sa<br><b>MM</b>                                   | 148.4      | Aa, APK<br>dBt         | 0.2 | Aa<br>% | 22  |       |     |
|----------------------------------|---------------------------------------------------|------------|------------------------|-----|---------|-----|-------|-----|
| а-Начало                         | ខ្ញុំ                                             |            |                        |     |         |     |       |     |
| 19.40                            |                                                   |            |                        |     |         |     |       |     |
| 0.10                             | MM                                                |            |                        |     |         |     |       |     |
| Точка ВРЧ                        |                                                   |            |                        |     |         |     |       |     |
| Удалить точку ВРЧ/АРК<br>удалить |                                                   |            |                        |     |         |     |       |     |
|                                  |                                                   |            |                        |     |         |     |       |     |
| Точка                            | Вы хотите удалить 1 точку ВРЧ/АРК.<br>Продолжить? |            |                        |     |         |     |       |     |
| $1$ из $1$                       |                                                   |            |                        |     |         |     |       |     |
|                                  |                                                   | Да         |                        |     | Her     |     |       |     |
| Время                            |                                                   |            |                        |     |         |     |       |     |
| 20.0                             |                                                   |            |                        |     |         |     |       |     |
| 5.0                              | <b>MKC</b>                                        |            |                        |     |         |     |       |     |
| Усиление                         |                                                   |            |                        |     |         |     |       |     |
| 28.0                             |                                                   |            |                        |     |         |     |       |     |
| 1.0                              | дБ                                                | -50<br>0.0 | 100<br><sup>1</sup> 50 | 150 | 200     | 250 | 300   | 350 |
| BPY/APK                          |                                                   |            | <b>ТОЧКИ</b>           |     |         |     | ВЫХОД |     |

**Рис.5‐5 Удаление точек ВРЧ/АРК** 

#### **Для добавления точек вручную:**

При необходимости ввода и последующего редактирования точек вручную (не по сигналам отражателей).

Выберите параметр **ТОЧКА ВРЧ,** кнопками

поменяйте его значение на «**ДОБАВИТЬ**»

и нажмите кнопку .

При отсутствии сигнала в зоне контроля точка добавится автоматически на 10 мкс больше по параметру ВРЕМЯ и на 6 дБ больше по параметру УСИЛЕНИЕ относительно последней сохраненной точки.

#### **5.4 Копирование последовательности точек из АРД**

В дефектоскопе есть возможность построить кривую ВРЧ используя (при наличии) имеющуюся кривую АРД (см. п.6). Для копирования точек выберите в меню **ВРЧ/АРК** параметр **СОЗДАТЬ ИЗ**

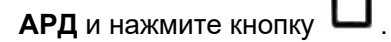

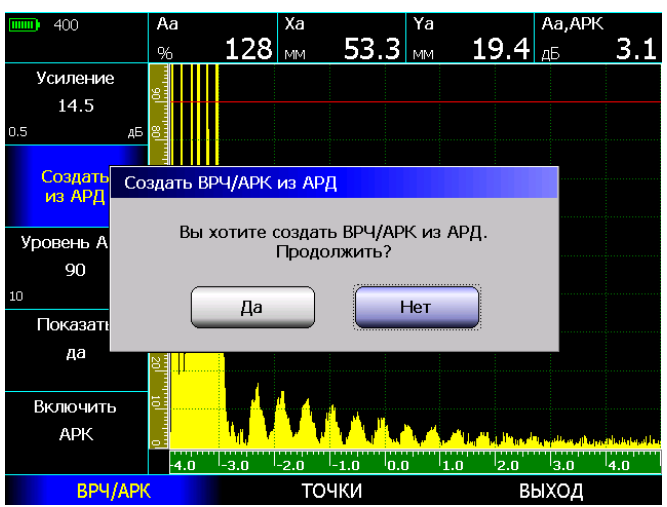

**Рис.5‐6 Создание кривой ВРЧ/АРК из имеющейся кривой АРД** 

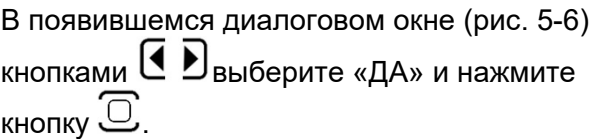

# **6. Использование АРД**

Дефектоскоп УСД-46 PRO/ФР имеет возможность оценки эквивалентных размеров по АРД (Амплитуда-Расстояние-Диаметр).

Кривая АРД описывает зависимость амплитуды отраженного от эталонного отражателя сигнала на разной глубине материала.

При работе в режиме АРД возможно отображение на экране двух дополнительных кривых, отстоящих на заданную величину от базовой.

#### **6.1 Запись опорных точек АРД**

Опорные точки могут быть введены вручную по имеющейся зависимости для данного преобразователя, либо введены прибором автоматически по реальным отражателям.

Только одна последовательность опорных точек может быть записана в одной настройке.

Шаг 1. Выберите пункт **АРД** и команду

**НАСТРОЙКА АРД**. Нажмите кнопку  $\Box$  для входа в подменю.

Шаг 2. Выберите пункт подменю **ТОЧКИ**

Шаг 3. Выберите параметр **ТОЧКА АРД** и

 $K$ нопками  $\overline{\mathbf{T}}$  установите значение **ДОБАВИТЬ.** 

Шаг 4. Установите датчик на эталонный образец, найдите максимальное отражение от первого отражателя (на минимальной глубине).

Шаг 5. Выберите параметр **а-НАЧАЛО** и  $K$ нопками  $\overline{\phantom{m}}$  установите а-зону на первый

эхо-сигнал Шаг 6. Выберите параметр **ТОЧКА АРД** и

нажмите кнопку  $\Box$ . В параметр ГЛУБИНА при этом запишется глубина отражателя, а в параметр ЗАТУХАНИЕ – усиление тракта необходимое для того, чтобы сигнал «вытянуть» на 100% высоты экрана.

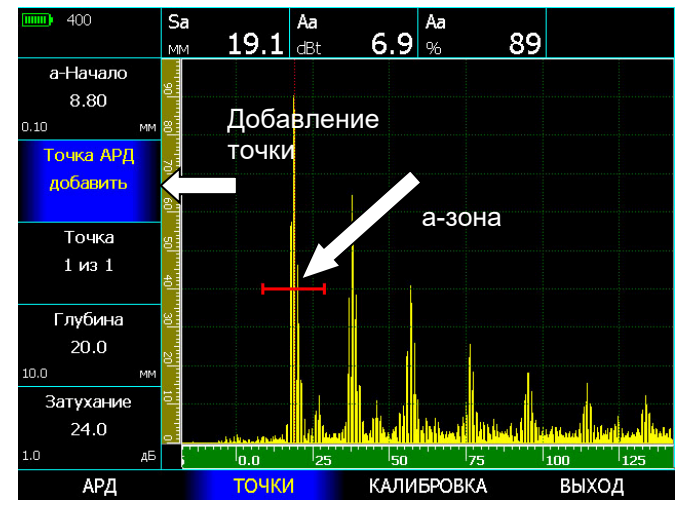

**Рис.6‐1 Создание зависимости АРД** 

Шаг 7. Повторите шаги 4 - 6 для остальных эхосигналов, последовательно записывая их память прибора.

Шаг 8. После того, как все отражатели записаны в память прибора включите АРД. Для этого выберите пункт подменю **АРД** и в параметре

**ВКЛЮЧИТЬ** установите кнопками значение **ДА.** 

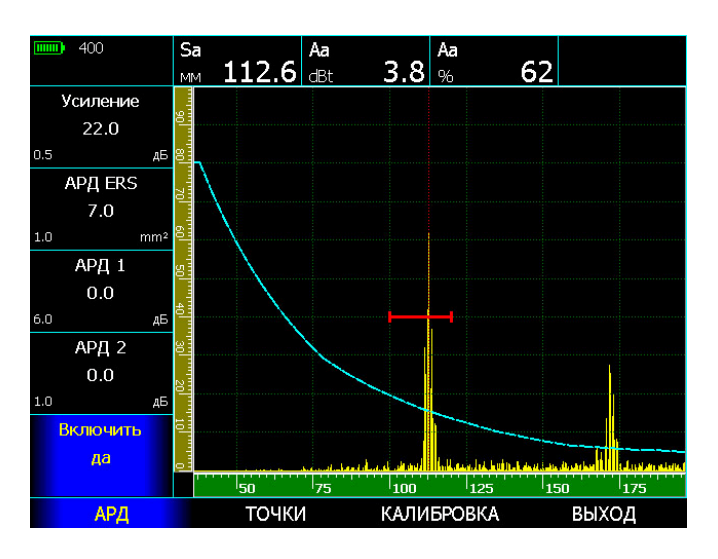

**Рис.6‐2 Созданная линия АРД на экране прибора** 

#### **6.2 Установка дополнительных линий АРД**

На экране может быть размещено 2 дополнительные линии АРД, отстоящие на расстоянии до 24 дБ от базовой.

Для установки дополнительных линий:

Шаг 1. Выберите в подменю **АРД** параметр **АРД 1** или **АРД 2.** 

Шаг 2. Кнопками задайте отступ дополнительной линии от базовой

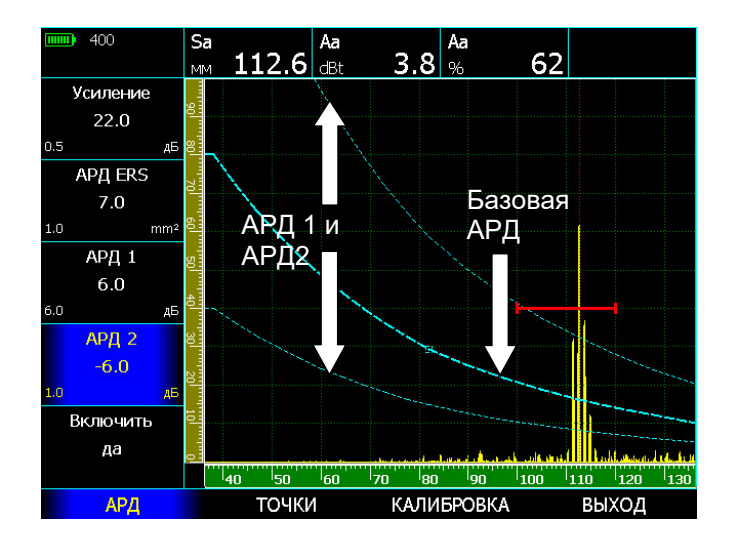

#### **Рис.6‐3 Установка дополнительных линий АРД**

*Важно. Дополнительные линии служат для визуального удобства. Измерение проводится только по базовой кривой.*

#### **6.3 Привязка АРД к усилению**

Эхосигнал в а-зоне контроля может быть привязан к АРД по усилению, что позволяет измерять сигналы не только в пределах видимого экрана, а во всем диапазоне усиления без дополнительного пересчета.

При привязке АРД изменение усиления тракта прибора приводит к тому, что линии АРД движутся вместе с сигналом вверх/вниз по экрану, расширяя, таким образом, динамический диапазон измерений.

#### **Для привязки АРД к усилению:**

Шаг 1. Убедитесь, что сигнал от отражателя находится в зоне контроля

Шаг 2. Выберите в подменю **АРД** меню пункт **КАЛИБРОВКА,** затем выберите параметр

**КАЛИБРОВАТЬ** и нажмите кнопку

В появившемся диалоговом окне кнопками

выберите «ДА» и нажмите кнопку . Положение пика сигнала максимальной амплитуды в а-зоне совместится с базовой кривой АРД.

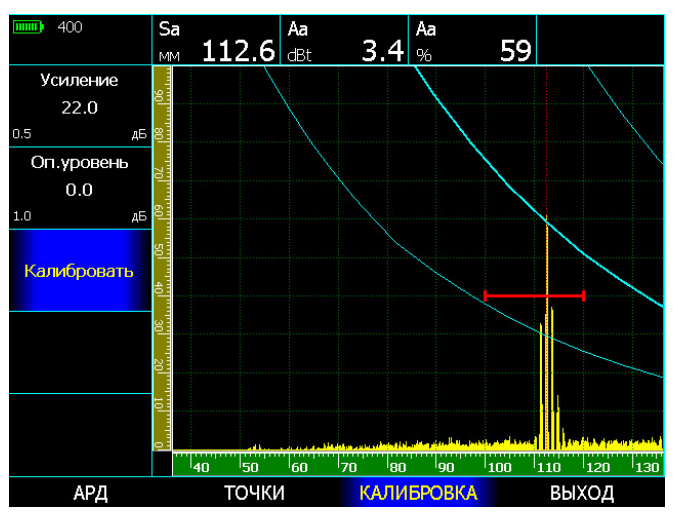

#### **Рис.6‐4 Привязка АРД к реальному отражателю**

Если для привязки АРД имеется отражатель другой площади, то осуществить привязку можно со смещением, задав разницу в дБ между имеющимся отражателем и заданным в документации. Для этого выберите параметр

**ОП.УРОВЕНЬ** и кнопками **и задайте** значение смещения.

#### **6.4 Указание эквивалентного размера отражателя**

Дефектоскоп позволяет автоматически пересчитывать амплитуду сигнала в а-зоне контроля в режиме АРД в виде площади эквивалентного отражателя.

Для установки площади отражателя, соответствующей центральной линии АРД выберите в меню **АРД** пункт **АРД ERS** и

кнопками установите площадь отражателя в мм<sup>2</sup>

Для измерения площади отражателя выберите в меню **ИЗМЕРЕНИЕ/ПОКАЗАНИЯ** в любом из полей величину **ERS (**рис.6-5)

ERS

#### **6.5 Учет затухания в материале**

Для использования АРД на различных материалах необходимо учитывать разницу затуханий ультразвуковых колебаний между материалом объекта контроля и материалом, для которого была записана АРД зависимость.

Для внесения коррекции по затуханию УЗК в существующую АРД:

Шаг 1. Выберите пункт **АРД**

Шаг 2. Выберите параметр **ЗАТУХАНИЕ** и

кнопками укажите значение в дБ на 1мм

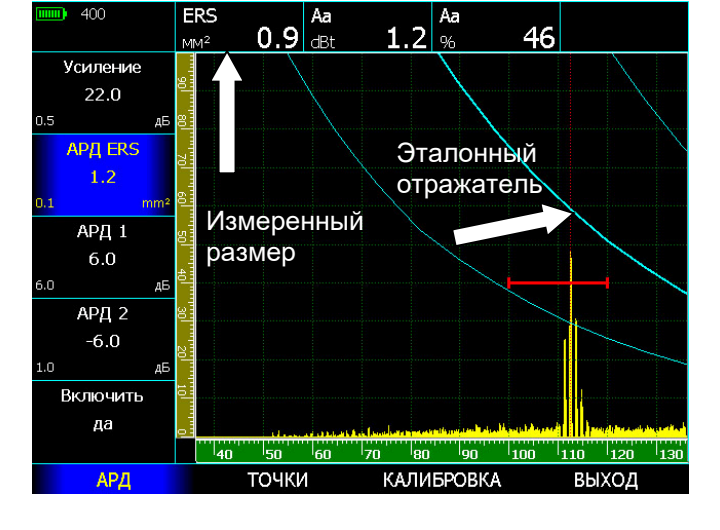

**Рис.6‐5 Вычисление эквивалентной площади отражателя** 

# **7. Применение стандарта AWS D1.1**

Дефектоскоп УСД-46 PRO/ФР имеет возможность оценки эквивалентных размеров дефектов в соответствии с нормами, принятыми в американском стандарте по сварке AWS D1.1

Амплитуда сигнала от найденного контролируемом материале дефекта сравнивается с учетом затухания с амплитудой ранее записанного эталонного дефекта.

Результирующей величиной является значение D, называемое рейтингом дефекта (оценочным коэффициентом дефектности)

Дефектоскоп рассчитывает данные автоматически, избавляя пользователя от необходимости вычислять их вручную.

Для расчета коэффициента D по AWS D1.1:

Шаг 1. Выберите пункт **AWS D1.1**

Шаг 2. Установите преобразователь на эталонный образец, найдите максимальную амплитуду от эталонного отражателя и установите параметры а-зоны так, чтобы эталонный сигнал попадал в зону контроля. Пользователю нет необходимости выравнивать и оценивать амплитуду эталонного сигнала, достаточно чтобы его амплитуда была в пределах от 10% до 95% высоты экрана.

Шаг 3. Выберите пункт меню **B, Reference** и убедившись, что эталонный сигнал попадает в

зону контроля, нажмите кнопку  $\Box$  В случае правильных действий дефектоскоп сохранит амплитуду в памяти. В противном случае появится предупреждающее окно (рис.7-1).

Увеличьте усиление приемного тракта

дефектоскопа и заново нажмите кнопку  $\Box$  в параметре **B, Reference.**

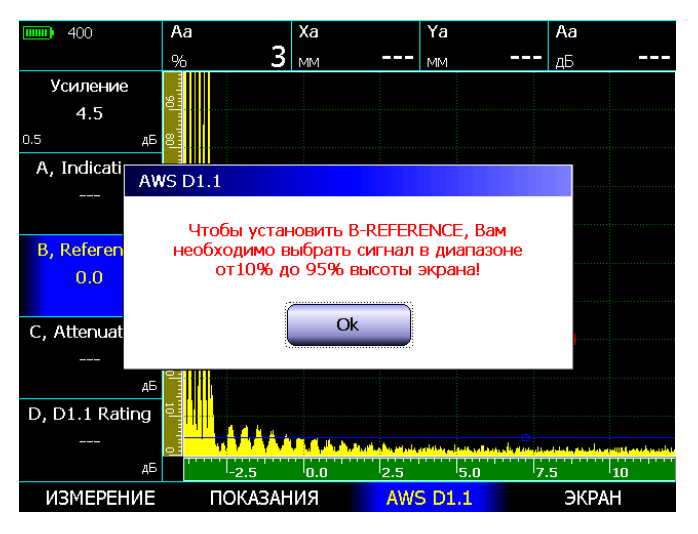

# **Рис.7‐1 Окно предупреждения при недостаточной амплитуде эталонного сигнала**

Шаг 4 Проведите сканирование объекта контроля и при нахождении дефекта в а-зоне контроля, выберите параметр A, Indication и нажмите кнопку

. При достаточном уровне амплитуды в зоне контроля, дефектоскоп автоматически выполнит все вычисления, в противном случае выдаст окно аналогичное показанному на рис.7-1

Согласно стандарту AWS D1.1 вычисление коэффициента D производится по формуле:

$$
D = A - B - C, r \text{me}
$$

**А** - амплитуда сигнала от дефекта в контролируемом образце,

**B** – амплитуда от эталонного отражателя,

**С** – коэффициент затухания, рассчитываемый по формуле:

#### **С = 0.079 dB/mm \* (S-25.4mm)**, где

**S** – путь ультразвукового сигнала до дефекта в мм. Если измеренный путь меньше 25.4 мм, то коэффициент затухания считается равным нулю.

 **D** – результат оценки дефекта по стандарту AWS.

# **8. Меры безопасности**

Источником опасности при эксплуатации дефектоскопа, при работе от сети переменного напряжения, согласно ГОСТ12.0.003 является повышенное значение напряжения в электрической цепи, замыкание которой может произойти через тело человека.

Интенсивность ультразвука при работе с дефектоскопом в контактном варианте, т. е. в случае, когда оператор перемещает преобразователь вручную, не превышает 0,1 Вт/см<sup>2</sup>. в соответствии с ГОСТ 12.1.019.

Для полного обесточивания дефектоскопа после его выключения необходимо вынуть кабель блока питания из разъема питания и отключить аккумуляторную батарею. Устранение неисправностей дефектоскопа производится только после полного обесточивания. Максимальное напряжение на элементах схемы внутри корпуса не превышает 200 В.

По способу защиты человека от поражения электрическим током дефектоскоп относится к классу 01 по ГОСТ 12.2.007.0.

К работе с дефектоскопом допускаются лица, прошедшие инструктаж и аттестованные на I квалификационную группу по технике безопасности при работе с электро- и радиоизмерительными приборами, а также изучившие руководство по эксплуатации на дефектоскоп.

Если дефектоскоп находился в условиях, резко отличающихся от рабочих, подготовку к измерениям следует начать после выдержки в нормальных условиях в течение 24 ч.

Перед включением дефектоскопа в сеть необходимо проверить исправность кабеля питания и соответствие напряжения сети (220  $\pm$  10 %) В, частотой 50 Гц. Питающая сеть должна обеспечиваться защитой от замыкания на землю, которая устанавливается с действием на отключение.

# **9. Техническое обслуживание**

Техническое обслуживание дефектоскопа сводится к проведению профилактических работ с целью обеспечения нормальной работы при его эксплуатации. Окружающая среда, в которой находится дефектоскоп, определяет частоту осмотра. Для проведения указанных ниже видов профилактических работ рекомендуются следующие сроки:

- Визуальный осмотр каждые 3 месяца;
- Внешняя чистка каждый месяц.

При визуальном осмотре внешнего состояния дефектоскопа рекомендуется проверять отсутствие сколов и трещин, четкость действия органов управления, крепление деталей и узлов на корпусе прибора. Пыль, находящуюся снаружи, устраняйте мягкой тряпкой или щеткой.

# **10. Метрологическая поверка**

Дефектоскопы серии УСД-60 должны проходить метрологическую поверку, согласно утвержденной методике.

Межповерочный интервал – 1 год.

### **11. Транспортирование и хранение**

Транспортирование и хранение дефектоскопа осуществляют упакованным в специальную сумку или кейс, входящими в комплект поставки.

Транспортирование дефектоскопа может осуществляться любым видом транспорта, предохраняющим от непосредственного воздействия осадков, при температуре окружающей среды от минус 25 до 55 °С (ГОСТ 12997 п. 2.24). При транспортировании допускается дополнительная упаковка дефектоскопа в полиэтиленовый мешок, картонную коробку или ящик, предохраняющие сумку от внешнего загрязнения и повреждения.

Дефектоскопы не подлежат формированию в транспортные пакеты.

### **12. Гарантии изготовителя**

Предприятие-изготовитель гарантирует соответствие дефектоскопа требованиям ТУ при соблюдении потребителем правил эксплуатации, транспортирования, хранения, предусмотренных настоящими техническими условиями.

Гарантийный срок эксплуатации электронного блока дефектоскопа 36 месяцев со дня продажи.

Гарантийный срок на аккумуляторную батарею - 12 месяцев со для продажи.

Гарантийный срок не распространяется на естественный износ рабочих частей, комплектующих (кабели, преобразователи, призмы) в процессе эксплуатации.

## **13. Свидетельство о выпуске**

Дефектоскоп ультразвуковой УСД-46 \_\_\_\_\_\_\_, заводской номер \_\_\_\_\_\_\_\_\_\_\_ соответствует техническим условиям и признан годным к эксплуатации.

Дата выпуска " и тем и 202 г.

Первичная поверка проведена в комплекте с преобразователями:

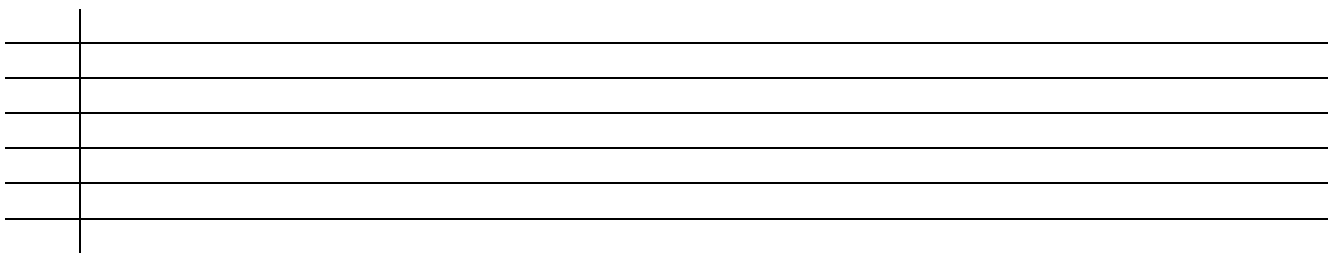

#### **Соответствие значений в дБ и отношений величин A1:A2**

$$
\partial E = 20 \lg \frac{A1}{42}
$$

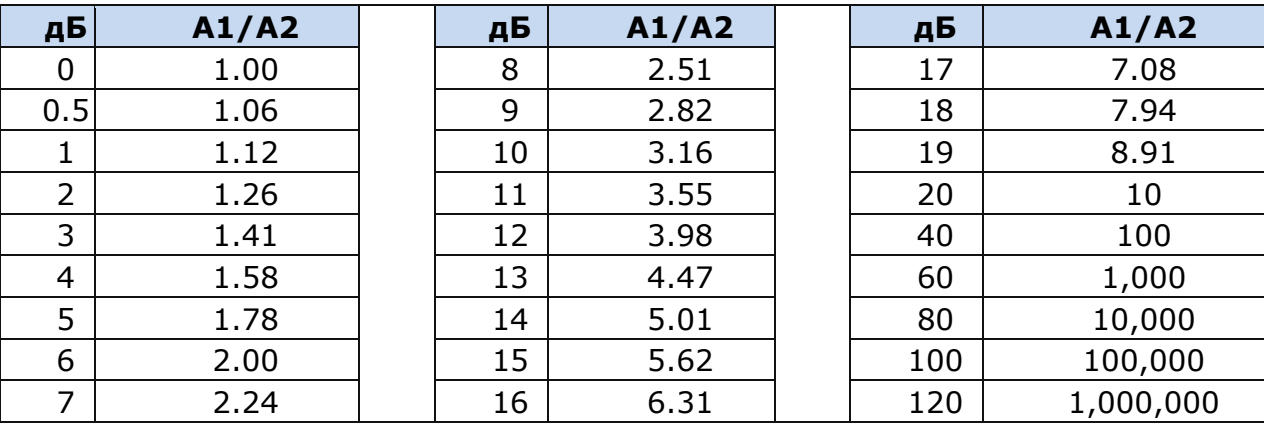

#### **Зависимость угла падения и угла преломления ультразвукового луча**

 $\frac{\sin{(\alpha)}}{\sin{(\alpha)}} = \frac{c_1}{c_2}$  $\alpha$  и с1 – угол и скорость распространения УЗК в веществе 1

 $sin(\beta)$   $c2$  $\beta$  и с2 – угол и скорость распространения УЗК в веществе 2

Ориентировочное соответствие угла падения и угла распространения УЗК для границы оргстекло (2700м/с) / углеродистая сталь (3200м/с):

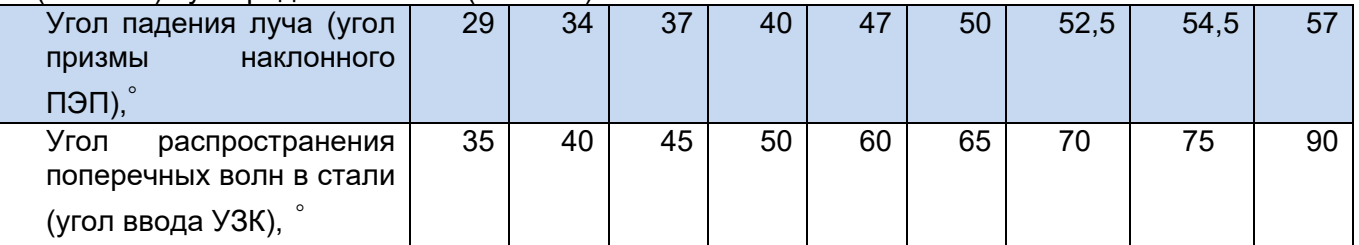

#### **Длина ультразвуковой волны**

**= с/f** где - длина волны (мм), с - скорость распространения УЗК (км/с), f – частота (МГц)

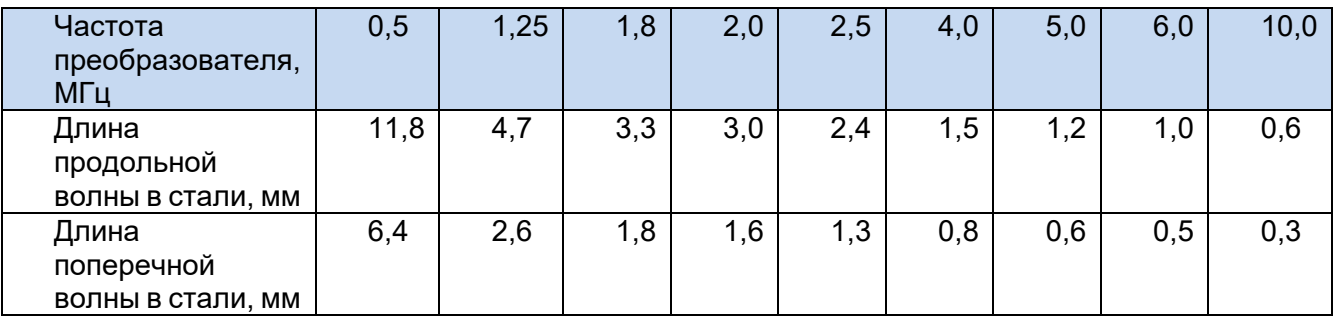

# **Справочная информация**

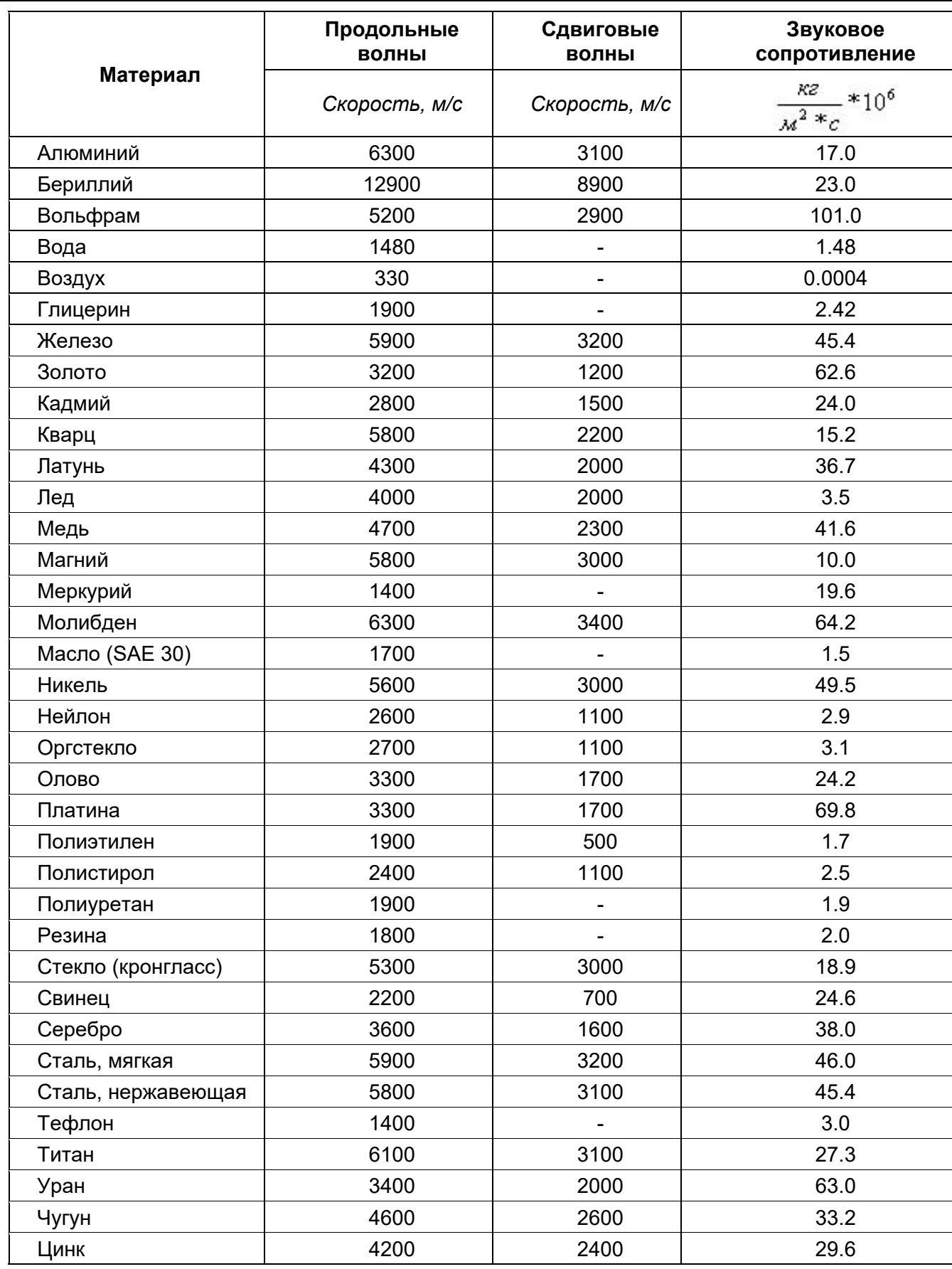